# **Программный комплекс**

# **«РЕДШЛЮЗ»**

# **Руководство пользователя**

Версия 1.0

Листов 89

Москва, 2017

# **Оглавление**

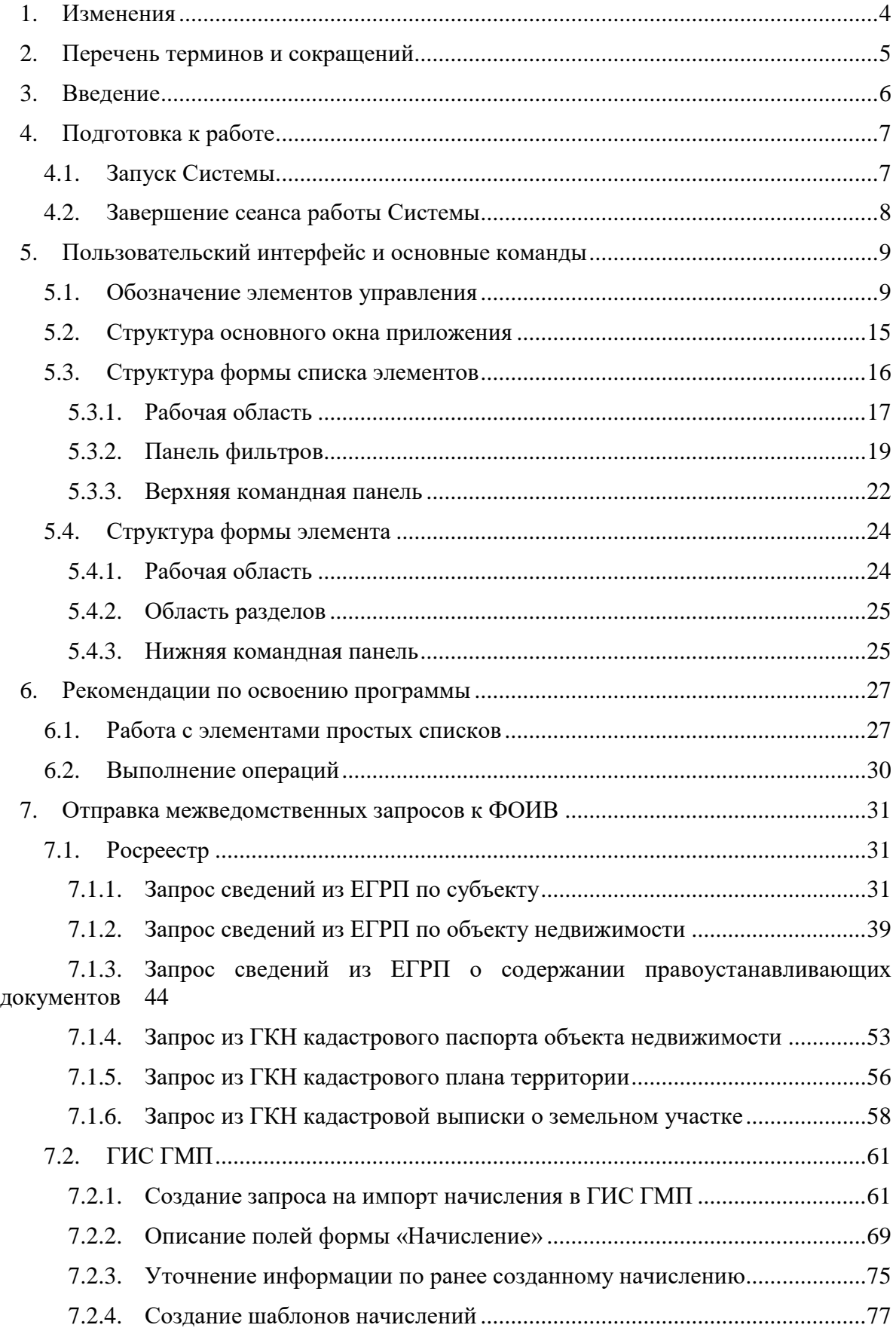

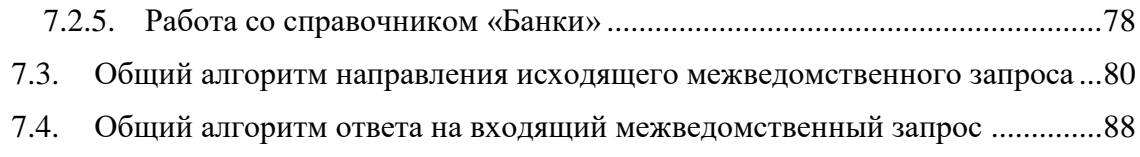

# **1. ИЗМЕНЕНИЯ**

<span id="page-3-0"></span>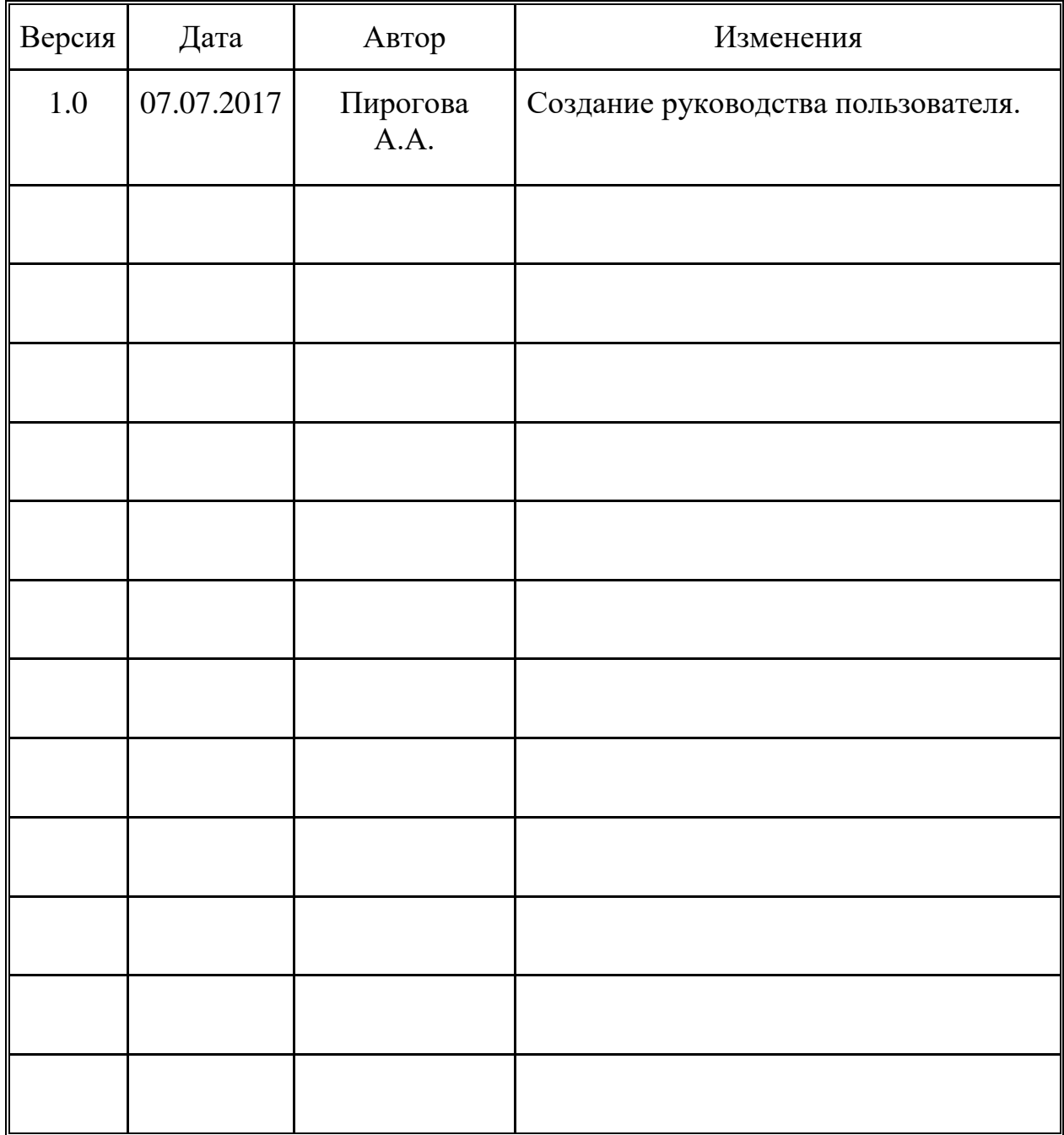

# **2. ПЕРЕЧЕНЬ ТЕРМИНОВ И СОКРАЩЕНИЙ**

<span id="page-4-0"></span>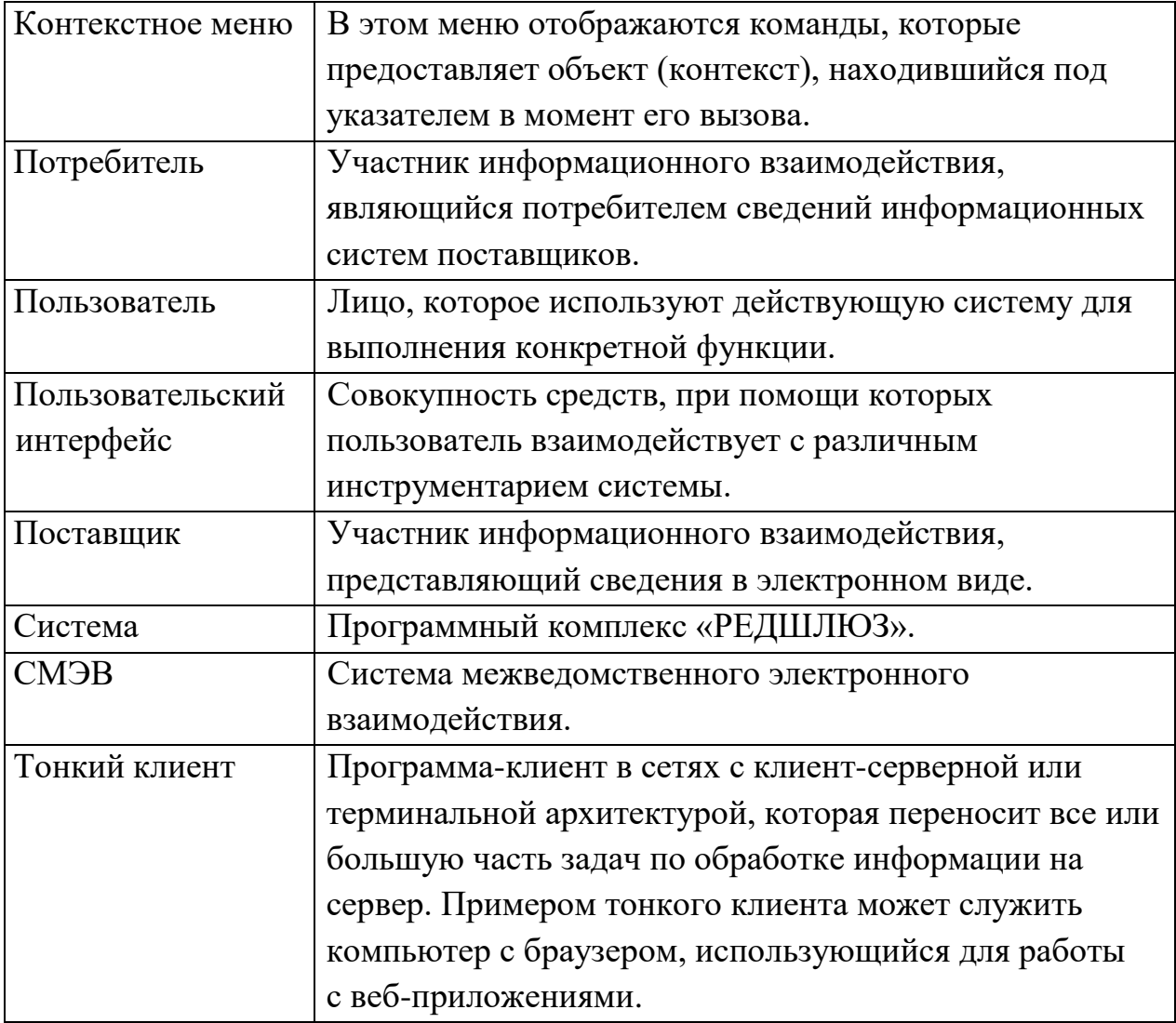

#### **3. ВВЕДЕНИЕ**

<span id="page-5-0"></span>Система состоит из двух подсистем: «СМЭВ – клиенты» и «СМЭВ – сервисы».

Подсистема «СМЭВ – клиенты» содержит список ведомств, выступающих в качестве поставщиков, предоставляющих сведения в электронном виде. В рамках подсистемы «СМЭВ – клиенты» присутствует возможность формирования и отправки клиентских (потребительских) запросов в целях получения от сервиса поставщика запрашиваемых сведений.

Подсистема «СМЭВ – сервисы» содержит перечень услуг, предоставляемых Ведомством. В рамках подсистемы «СМЭВ – сервисы» присутствует возможность формирования и отправки ответов на клиентские (потребительские) запросы.

Данное руководство предназначено для знакомства с общими принципами работы с Системой. Информация по подготовке ответов на клиентские запросы и направлению запросов в другие ведомства содержится в руководстве пользователя для каждого Ведомства.

# <span id="page-6-0"></span>**4. ПОДГОТОВКА К РАБОТЕ**

#### <span id="page-6-1"></span>**4.1. Запуск Системы**

Для запуска тонкого клиента Системы пользователю необходимо выполнить следующие действия:

- 1. Запустить Систему (в браузере [http://адрес](http://адрес/) сервера:порт/rdg). Для установленного по умолчанию на локальную машину экземпляра ПО - http://localhost:8080/rdg/.
- 2. В результате, если идентификатор указан корректно, в браузере отобразится окно входа в систему (Рисунок 4.1.1.).

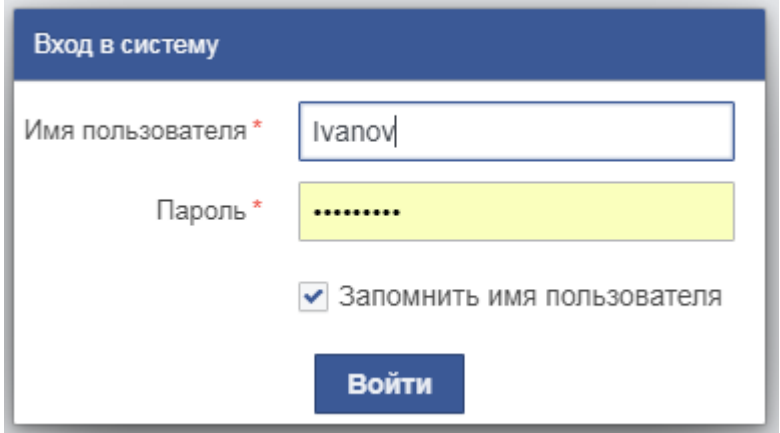

*Рисунок 4.1.1. Окно входа в Систему*

3. Для входа в систему необходимо указать имя пользователя и пароль, нажать на кнопку «Войти».

В случае успешного прохождения процедуры авторизации в окне браузера отобразится основное окно приложения (Рисунок 4.1.2.).

| Ред Шлюз                         | Иванов Иван Иванович | Выход |
|----------------------------------|----------------------|-------|
| $\triangle$<br>Администрирование |                      |       |
| Разработка                       |                      |       |
| Документы                        |                      |       |
| <b>FUC FMFI</b>                  |                      |       |
| Сообщения                        |                      |       |
| Личный кабинет                   |                      |       |
| Статистика организаци            |                      |       |
| <b>HCN</b>                       |                      |       |
| Статистика                       |                      |       |
| Настройки                        |                      |       |
| Отладка                          |                      |       |

*Рисунок 4.1.2. Основное окно приложения*

# <span id="page-7-0"></span>**4.2. Завершение сеанса работы Системы**

Для того чтобы завершить сеанс работы с Системой, используя тонкий клиент, необходимо нажать на кнопку «Выход» в правом верхнем углу основного окна приложения (Рисунок 4.2.1.).

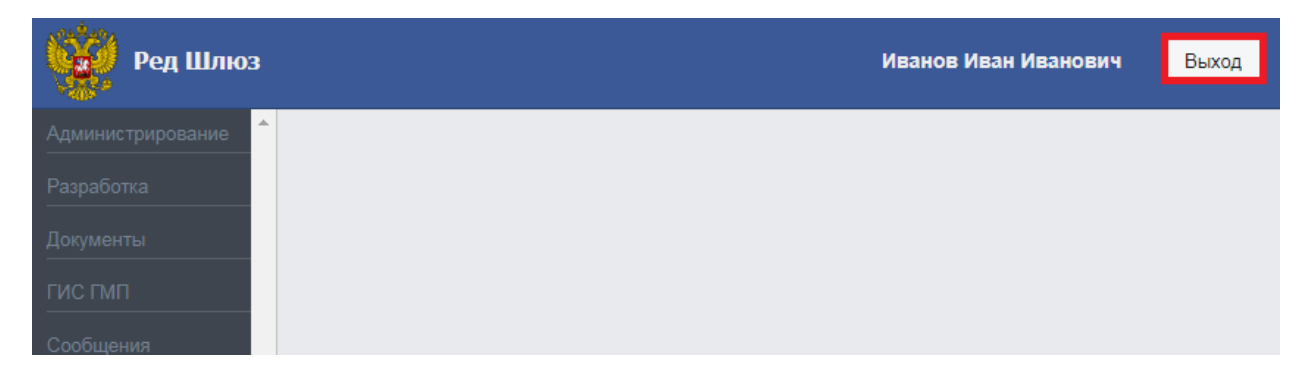

*Рисунок 4.2.1. Завершение сеанса работы с Системой*

## <span id="page-8-0"></span>**5. ПОЛЬЗОВАТЕЛЬСКИЙ ИНТЕРФЕЙС И ОСНОВНЫЕ КОМАНДЫ**

# <span id="page-8-1"></span>**5.1. Обозначение элементов управления**

Перечень терминов для обозначения стандартных элементов графического интерфейса:

1. Основное окно приложения (Рисунок 5.1.1.) Логические области основного окна приложения описывают всю интерфейсную структуру системы. Контекст основного окна приложения – элементы интерфейса, приведенные ниже.

| Ред Шлюз                | Иванов Иван Иванович | Выход |
|-------------------------|----------------------|-------|
| ÷.<br>Администрирование |                      |       |
| Разработка              |                      |       |
| Документы               |                      |       |
| <b>ГИС ГМП</b>          |                      |       |
| Сообщения               |                      |       |
| Личный кабинет          |                      |       |
| Статистика организаци   |                      |       |
| <b>HCN</b>              |                      |       |
| Статистика              |                      |       |
| Настройки               |                      |       |
| Отладка                 |                      |       |

*Рисунок 5.1.1. Элемент интерфейса «Основное окно приложения»*

2. Форма списка элементов (Рисунок 5.1.2.). Содержит список элементов, над которыми возможен ряд интерактивных действий (создание, изменение, удаление, детальный просмотр, фильтрация, сортировка и т.д.).

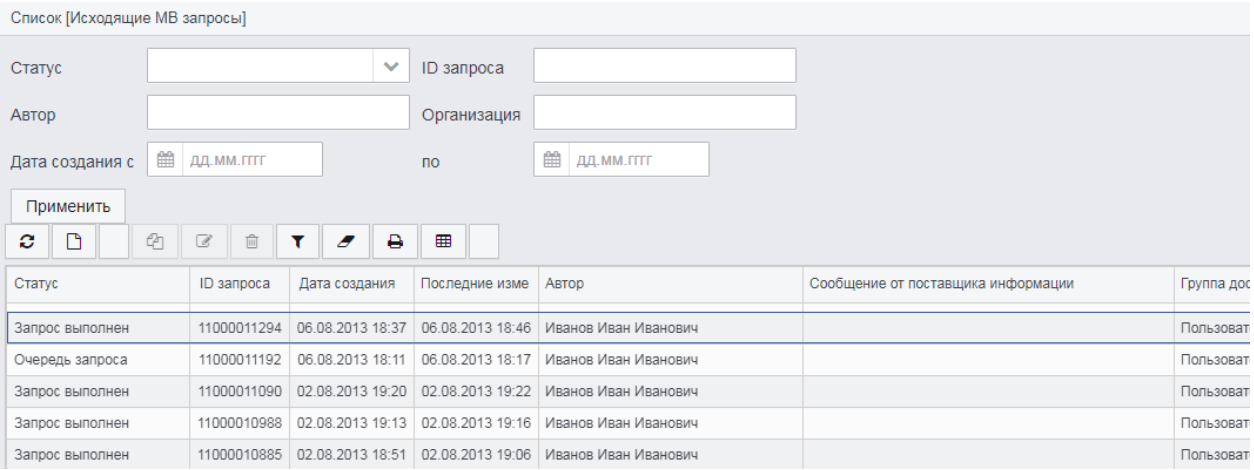

*Рисунок 5.1.2. Элемент интерфейса «Форма списка элементов»*

3. Форма редактирования элемента (Рисунок 5.1.3.). Содержит набор полей распределенных по тематическим разделам (вкладкам) и команд расположенных на командной панели конкретного элемента. В режиме редактирования, пользователь может изменять значения полей редактируемого элемента.

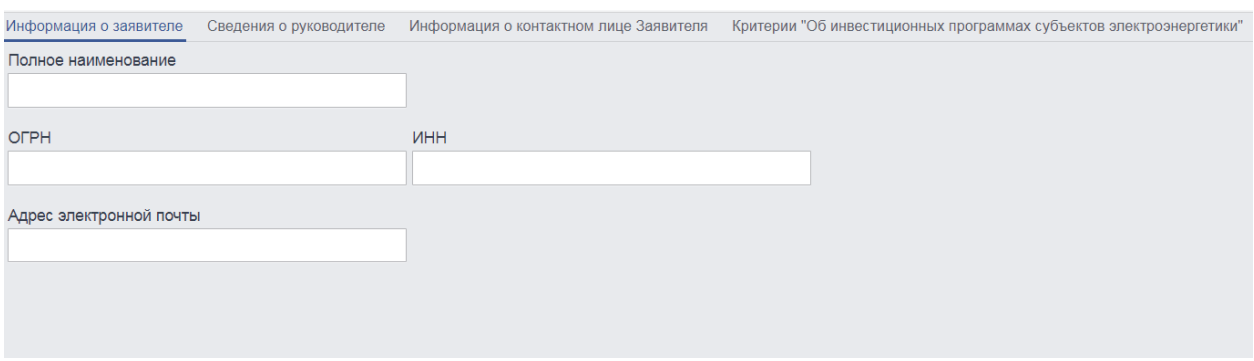

*Рисунок 5.1.3. Элемент интерфейса «Форма редактирования элемента»*

4. Форма выбора элемента (Рисунок 5.1.4). Реализует возможность выбора элемента из представленного списка (справочника), в остальном очень похожа на форму списка элементов.

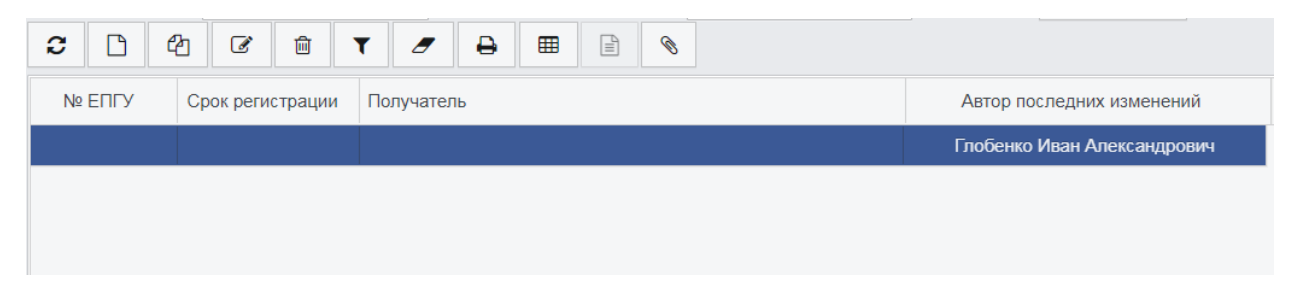

*Рисунок 5.1.4. Элемент интерфейса «Форма выбора элемента»*

5. Активная вкладка формы элемента (Рисунок 5.1.5.). Для удобства восприятия информации поля формы элемента распределены по тематическим разделам (вкладкам). В определенный момент времени может быть активна (развернута) только одна вкладка, при переходе на другую вкладку предыдущая автоматически сворачивается.

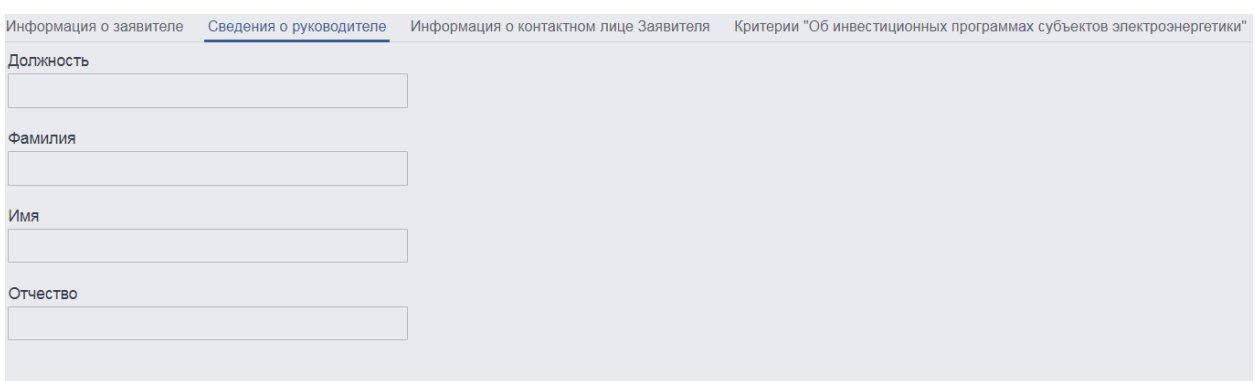

*Рисунок 5.1.5. Элемент интерфейса «Активная вкладка формы элемента»*

6. Печатная форма (Рисунок 5.1.1). Содержит набор структурированных данных, с возможностью распечатки либо сохранения в электронном виде.

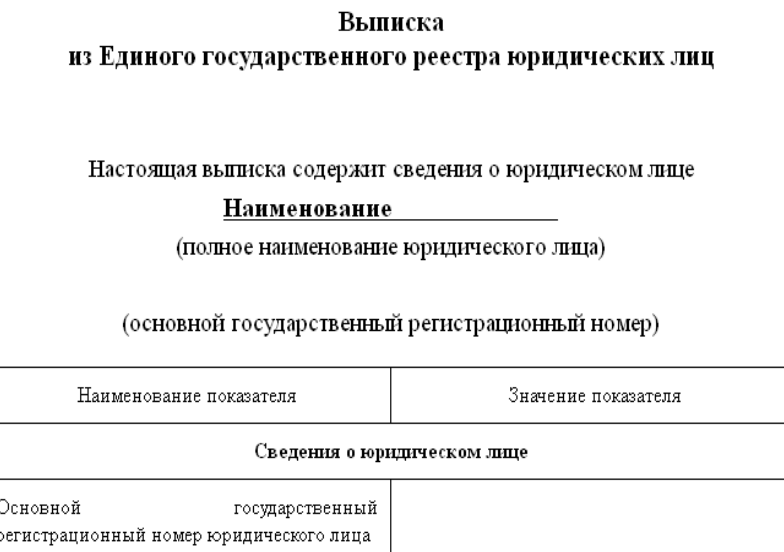

*Рисунок 5.1.2 Элемент интерфейса «Печатная форма»*

7. Верхняя командная панель (Рисунок 5.3.1.3). Данная командная панель расположена в верхней части формы списка (выбора) элементов, содержит перечень команд для управления элементами списка. В зависимости от класса элемента и роли пользователя, команды могут различаться.

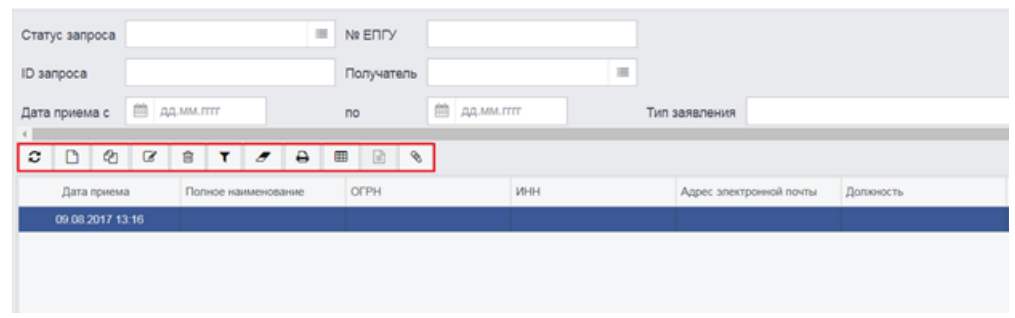

*Рисунок 5.3.1.4 Элемент интерфейса «Верхняя командная панель»*

8. Нижняя командная панель формы элемента (Рисунок 5.3.1.8). Содержит перечень команд управления над выбранным элементом. В зависимости от класса элемента, его состояния (статуса), команды могут различаться.

| епетания о заявителе     | Сведения о руководителе             |   | Информация о контактном лице Заявителя Критерии "Об инвестиционных программах субъектов электроэноргетики" Вхожден ( $\smile$ |         |
|--------------------------|-------------------------------------|---|----------------------------------------------------------------------------------------------------|---------|
| Должность                |                                     |   |                                                                                                    |         |
| Фамилия                  |                                     |   |                                                                                                    |         |
| <b>Vive</b>              |                                     |   |                                                                                                    |         |
| Отчество                 |                                     |   |                                                                                                    |         |
|                          |                                     |   |                                                                                                    |         |
|                          |                                     |   |                                                                                                    |         |
|                          |                                     |   |                                                                                                    |         |
|                          |                                     |   |                                                                                                    |         |
|                          |                                     |   |                                                                                                    |         |
| $\ddot{ }$<br>Новый<br>٠ | $\theta$ $\theta$<br>$\blacksquare$ | B | Сохранить<br>Редактировать                                                                                                    | Закрыть |

*Рисунок 5.1.5 Элемент интерфейса «Нижняя командная панель формы элемента»*

9. Контекстное меню активного элемента (Рисунок 5.1.9.). Содержит список доступных команд активного элемента. В зависимости от класса элемента, его состояния (статуса), команды могут различаться.

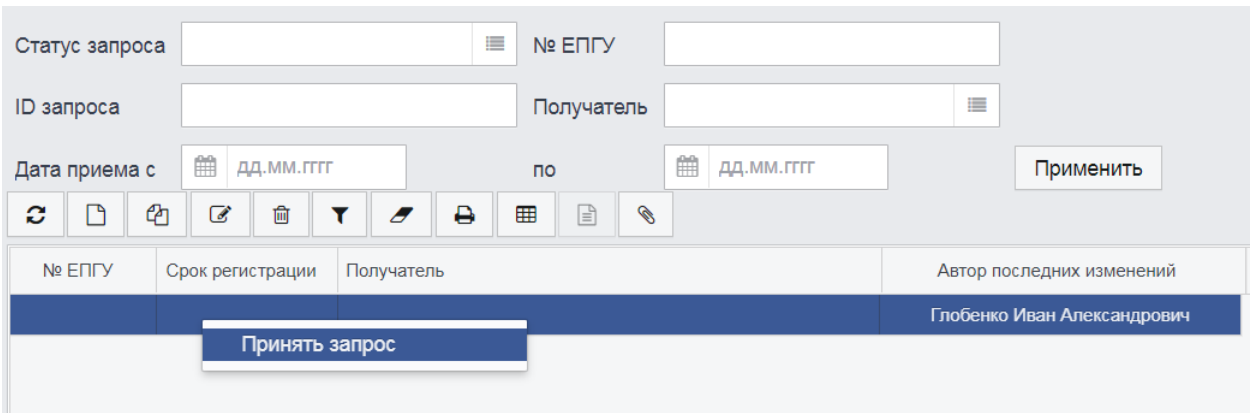

*Рисунок 5.1.9. Элемент интерфейса «Контекстное меню активного элемента»*

10.Панель фильтров (Рисунок 5.1.10).

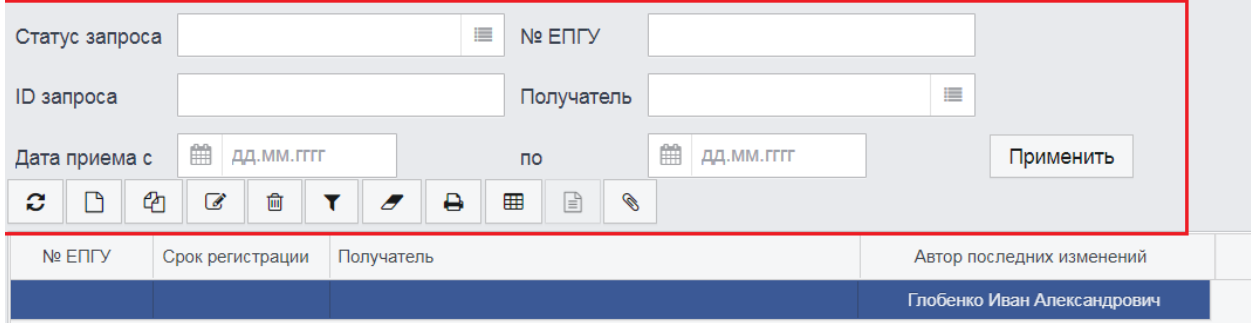

*Рисунок 5.1.10 Элемент интерфейса «Панель фильтров»*

11.Кнопка в виде действия (5.1.11.).

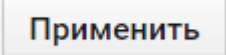

*Рисунок 5.1.11. Элемент интерфейса «Кнопка в виде действия»*

12.Кнопка в виде изображения (5.1.12.).

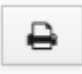

*Рисунок 5.1.6 Элемент интерфейса «Кнопка в виде изображения»*

Описание основных типов полей ввода информации:

13.Простое поле ввода (Рисунок 5.1.13). Принимаемые значения – текст, число. Данное поле предназначено для ручного ввода информации пользователем, либо заполняется автоматически системой.

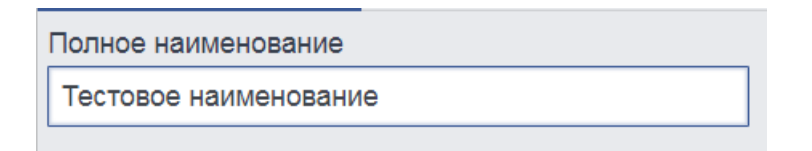

*Рисунок 5.1.13 Элемент интерфейса «Простое поле ввода»*

14.Поле календарной даты (Рисунок 5.1.14). Принимаемые значения – дата и время. Поля, в которых предусмотрен ввод календарной даты, могут быть заполнены вручную. Однако для удобства предусмотрена возможность выбора значения из календаря. Календарь открывается по нажатию на кнопку **в которая располагается справа от заполняемого** поля.

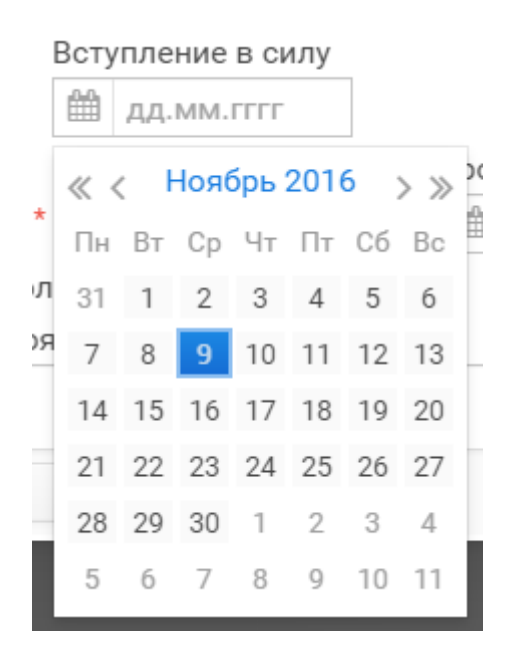

*Рисунок 5.1.14. Элемент интерфейса «Поле календарной даты»*

15.Поле – ссылка на справочник (Рисунок 5.1.15.). Принимаемые значения – значения из справочника связанные с текущим полем. При заполнении отдельных полей значения выбираются из справочников. Справочник вызывается по нажатию на кнопку , расположенную справа от заполняемого поля. Элементы справочника отображаются в виде списка, представленного в табличном виде. Для выбора значения из справочника, необходимо дважды щелкнуть ЛКМ по соответствующему элементу из списка (либо на нижней командной панели формы выбора элементов нажать на кнопку «Выбрать»). Работа с формой выбора элементов аналогична работе с другими формами списка элементов.

| Судебный участок      |                | 這                                                    |
|-----------------------|----------------|------------------------------------------------------|
| Список [Тип судов]    |                |                                                      |
| c<br>ఆ<br>圙<br>€      |                | 囲<br>₿<br>ß<br>Выберите профи •<br>Действия          |
| Тип                   | Подтип         | Наименование                                         |
| Участок мировых судей | $\mathbf{0}$   | Судебный участок                                     |
| Суд                   |                | Районный или областной суд                           |
| Суд                   | $\mathfrak{D}$ | Военный суд                                          |
| Участок мировых судей | $\overline{2}$ | Судебный участок                                     |
| Суд                   | 3              | Управление Судебного Департамента                    |
| Участок мировых судей | 3 <sup>1</sup> | Управление по обеспечению деятельности мировых судей |
|                       |                |                                                      |

*Рисунок 5.1.15. Элемент интерфейса «Поле – ссылка на справочник»*

16.Поле ввода, помеченное звездочкой (Рисунок 5.1.16.). Принимаемые значения – любые, свойственные полям ввода. Поля ввода, помеченные звездочкой обязательны для заполнения.

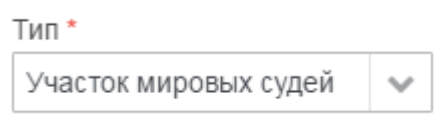

*Рисунок 5.1.16 Элемент интерфейса «Поле ввода, помеченное звездочкой»*

17.Раскрывающийся список (Рисунок 5.1.17.). Принимаемые значения – значения из списка, связанного с данным полем. Для заполнения поля, значения выбираются из раскрывающегося списка.

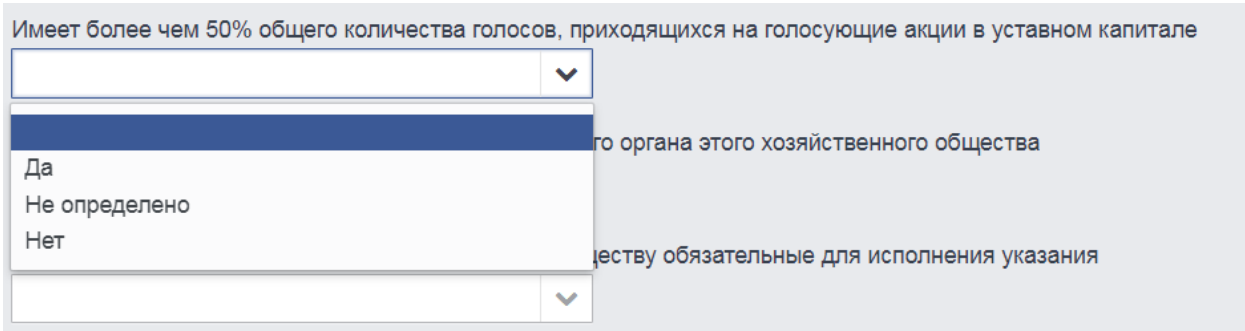

*Рисунок 5.1.17. Элемент интерфейса «Раскрывающийся список»*

#### <span id="page-14-0"></span>**5.2. Структура основного окна приложения**

Пользовательский интерфейс объединяет в себе элементы управления и компоненты программы, которые способствуют взаимодействию пользователя с программным обеспечением.

Основное окно приложения обеспечивает навигацию и структуру для работы пользователя с Системой (Рисунок 5.2.1.).

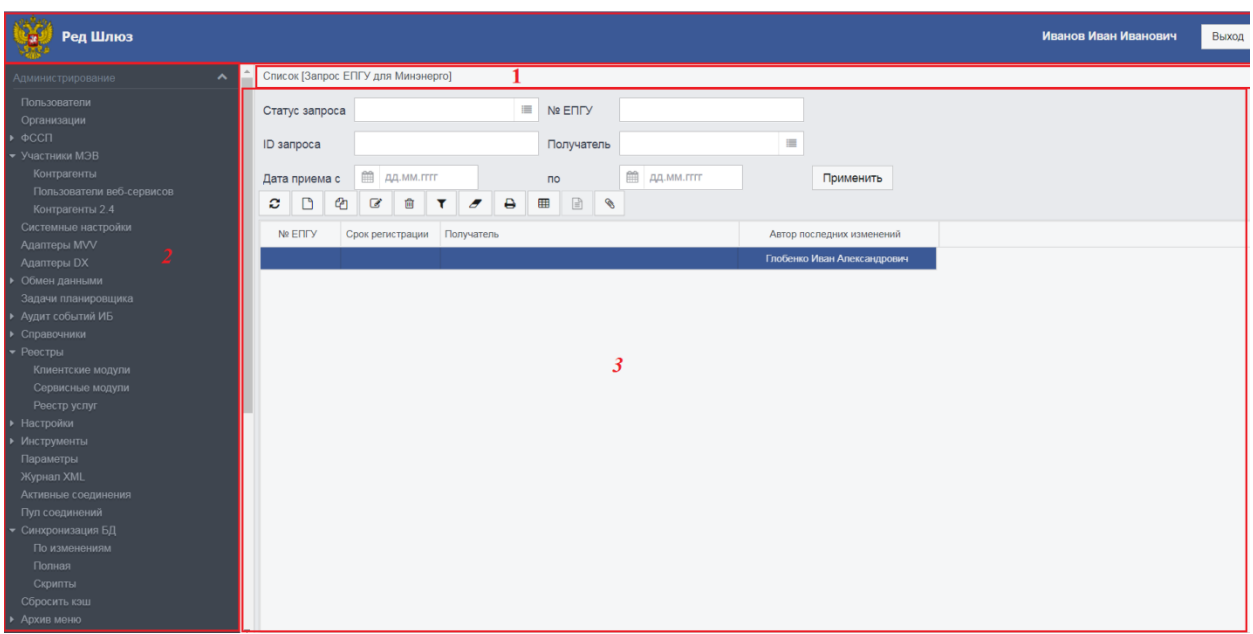

*Рисунок 5.2.1. Основное окно Системы*

Основное окно приложения состоит из нескольких логических областей. Вверху окна находится область системных команд (Рисунок 5.2.1., область 1). В этой области выводится заголовок приложения, располагаются системные команды. Системные команды обеспечивают выполнение общих действий по управлению программным комплексом.

Под областью системных команд слева расположена панель разделов и навигации (Рисунок 5.2.1., область 2). В контексте каждого раздела решается конкретный набор задач. Раздел имеет многоуровневую структуру вложений. Записи вложений последнего уровня позволяют открывать формы списков, вызываемых данных в рабочей области основного окна приложения.

Под областью системных команд справа от панели разделов и навигации расположена рабочая область основного окна приложения Рисунок 5.2.1., область 3). Рабочая область предназначена для отображения форм списков и форм элементов.

#### <span id="page-15-0"></span>**5.3. Структура формы списка элементов**

Форма списка рабочей области окна (Рисунок 5.3.1.) обычно включает в себя панель заголовка формы (1), панель фильтрации (2), командную панель формы (3) и рабочую область формы (4).

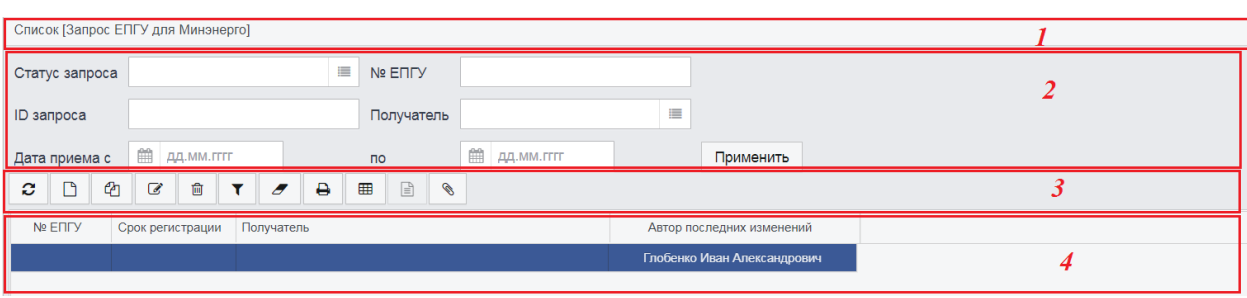

<span id="page-16-0"></span>*Рисунок 5.3.1. Форма списка рабочей области*

# **5.3.1. Рабочая область**

В рабочей области отображаются данные, представленные в табличном виде. Таблицы могут быть с разным количеством строк и столбцов, с разным набором реквизитов записей. Однако принцип работы с таблицами и отображающимися в них записями для всех таблиц одинаков. Для удобства просмотра записей таблицы предусмотрена возможность их фильтрации с помощью панели фильтра, а для настройки отображения записей в таблице, предусмотрен ряд команд.

1. Вызов списка команд для настройки отображения записей таблицы.

Для того чтобы вызвать список команд, необходимо левой кнопкой мыши нажать на любой из заголовков столбцов таблицы. В итоге произойдет инициализация контекстного меню со списком доступных команд (действий) над текущей таблицей [\(Рисунок 5.3.1.1\)](#page-16-1).

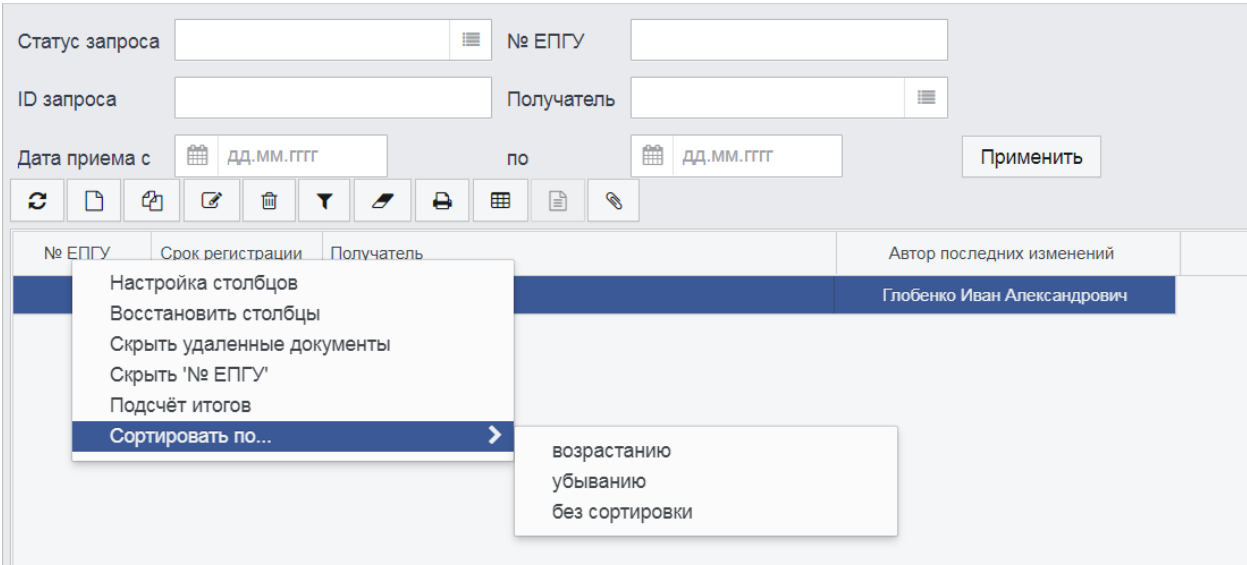

<span id="page-16-1"></span>*Рисунок 5.3.1.1 Контекстное меню со списком действий над таблицей*

2. Скрыть выбранный столбец текущей таблицы.

Левой кнопкой мыши нажать на заголовок столбца таблицы (который нужно скрыть). В итоге произойдет инициализация контекстного меню действий, из контекстного меню выбрать действие «Скрыть «Заголовок столбца таблицы». В результате указанный столбец будет скрыт.

3. Скрыть/отобразить выбранные столбцы.

Из контекстного меню действий над таблицей, выбрать пункт «Настройка столбцов». В итоге произойдет инициализация окна настройки отображения столбцов таблицы [\(Рисунок 5.3.1.2\)](#page-17-0), в окне настройки необходимо отметить перечень столбцов для отображения, нажать на кнопку «Сохранить» [\(Рисунок 5.3.1.2\)](#page-17-0). В результате таблица будет включать в себя отмеченные столбцы.

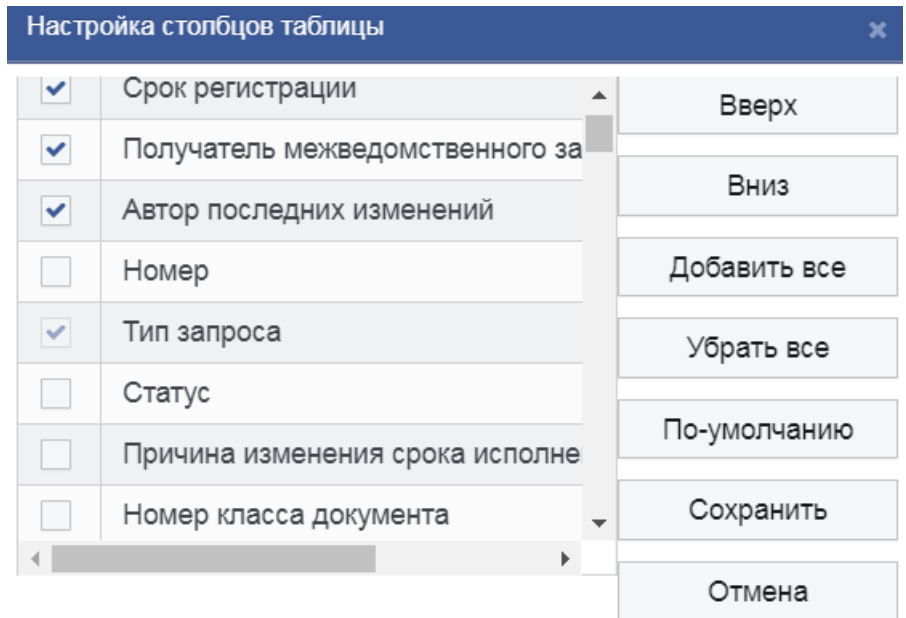

*Рисунок 5.3.1.2 Окно настройки отображения столбцов таблицы*

<span id="page-17-0"></span>4. Восстановить столбцы, заданные по умолчанию.

Из контекстного меню действий над таблицей, выбрать пункт «Восстановить столбцы». В итоге таблица будет состоять из столбцов, заданных по умолчанию (данный список определяется разработчиком системы).

#### 5. Отобразить итоговые значения по заданному столбцу

Левой кнопкой мыши нажать на заголовок столбца таблицы (по которому нужно получить итоговые значения). В итоге произойдет инициализация контекстного меню действий, из контекстного меню выбрать действие «Подсчет итогов». В результате отобразится окно итоговых значений по выбранному столбцу [\(Рисунок 5.3.1.3\)](#page-18-1).

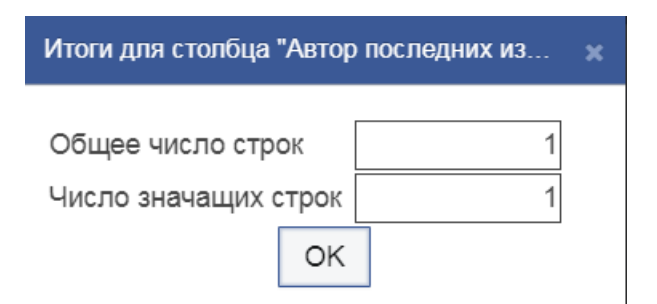

*Рисунок 5.3.1.3 Отображение итоговых значений по выбранному столбцу*

<span id="page-18-1"></span>6. Сортировка элементов таблицы по значениям выбранного столбца согласно заданному типу сортировки. Левой кнопкой мыши нажать на заголовок столбца таблицы (по которому нужно отсортировать элементы таблицы). В итоге произойдет инициализация контекстного меню действий, из контекстного меню выбрать действие «Сортировать по… → тип сортировки». В результате элементы таблицы будут отсортированы по значениям выбранного столбца согласно заданному типу сортировки [\(Рисунок 5.3.1.4\)](#page-18-2).

| Код         | $\boxed{11}$ Контрагент                                         | Код организаци |
|-------------|-----------------------------------------------------------------|----------------|
| AHML01      | АИЖК                                                            | AHML01         |
| 996601      | АИС МФЦ Московской области                                      | 996601         |
| 996601501   | АИС МФЦ Московской области                                      | 996601501      |
| 00HC02701   | АИС МФЦ ТОМСК                                                   | 00HC02701      |
| 113201471   | АИС Межвед ЛО                                                   | 113201471      |
| 123702511   | АИС Электронный социальный регистр населения Мурманской области | 123702511      |
| 157301151   | АМС г. Владикавказа                                             | 157301151      |
| 161201241   | Автоматизированная информационная система "Енисей - ГУ"         | 161201241      |
| 157701181   | Агентство информатизации и связи Удмуртской Республики          | 157701181      |
| 233201331   | Администрация Владимирской области                              | 233201331      |
| ARKHANGELSK | Администрация Губернатора АО и Правительства АО                 | 218101291      |
| 20000       | Администрация Липецкой области                                  |                |
| АДМЛИПОБЛ   | Администрация Липецкой области                                  | ADLR01481      |

<span id="page-18-2"></span>*Рисунок 5.3.1.4 Элементы таблицы отсортированы по значениям столбца «Наименование»*

#### **5.3.2. Панель фильтров**

<span id="page-18-0"></span>Для удобства просмотра записей таблицы предусмотрена возможность их фильтрации с помощью панели фильтра. Панель фильтров состоит из полей, по значениям которых происходит фильтрация данных таблицы рабочей области формы. Возможно применение как одного, так и нескольких фильтров одновременно в произвольном составе. Стандартный состав полей фильтров определяется разработчиком системы, но и для пользователей предусмотрена возможность интерактивного добавления дополнительных полей фильтра.

1. Заполнение полей фильтра. Заполнить нужные поля фильтрации, указав значение одного или нескольких реквизитов, по которым следует выполнить фильтрацию [\(Рисунок 5.3.2.1\)](#page-19-0). Значение вводится вручную с клавиатуры или выбирается из справочника в зависимости от элемента интерфейса, предусмотренного для его ввода.

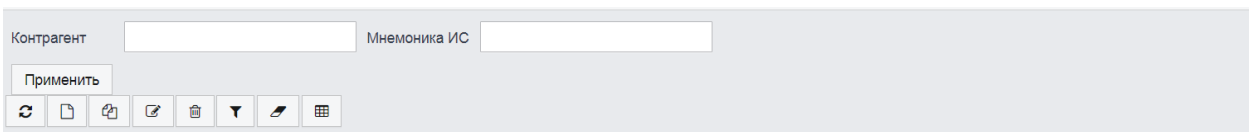

*Рисунок 5.3.2.1 Заполнение полей фильтра*

- <span id="page-19-0"></span>2. Применение условий фильтрации. Для применения условий фильтрации необходимо нажать на кнопку «Применить». В результате в таблице отобразятся записи с учетом заданных условий фильтрации.
- 3. Отмена условий фильтрации. На командной панели формы списка рабочей области нажать на кнопку «Очистить панель фильтрации». В результате значения полей фильтра будут очищены.

Присутствует возможность добавления дополнительных полей фильтра. Для этого необходимо выполнить следующие действия:

4. Вызов формы параметром фильтра. Правой кнопкой мыши нажать на область панели фильтра: произойдет инициализация контекстного меню [\(Рисунок 5.3.2.2\)](#page-19-1). Из контекстного меню выбрать действие «Добавить фильтр по полю». В результате произойдет инициализация формы параметров фильтра [\(Рисунок 5.3.2.3\)](#page-20-0).

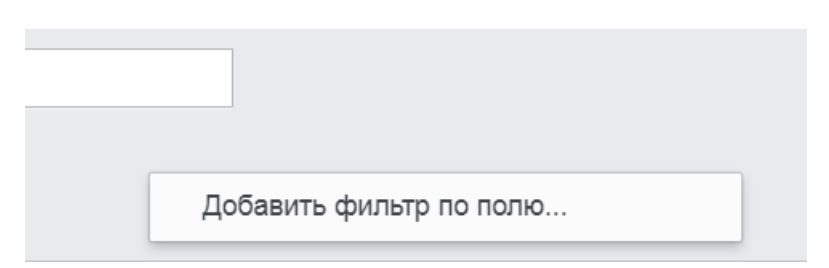

<span id="page-19-1"></span>*Рисунок 5.3.2.2 Инициализация контекстного меню*

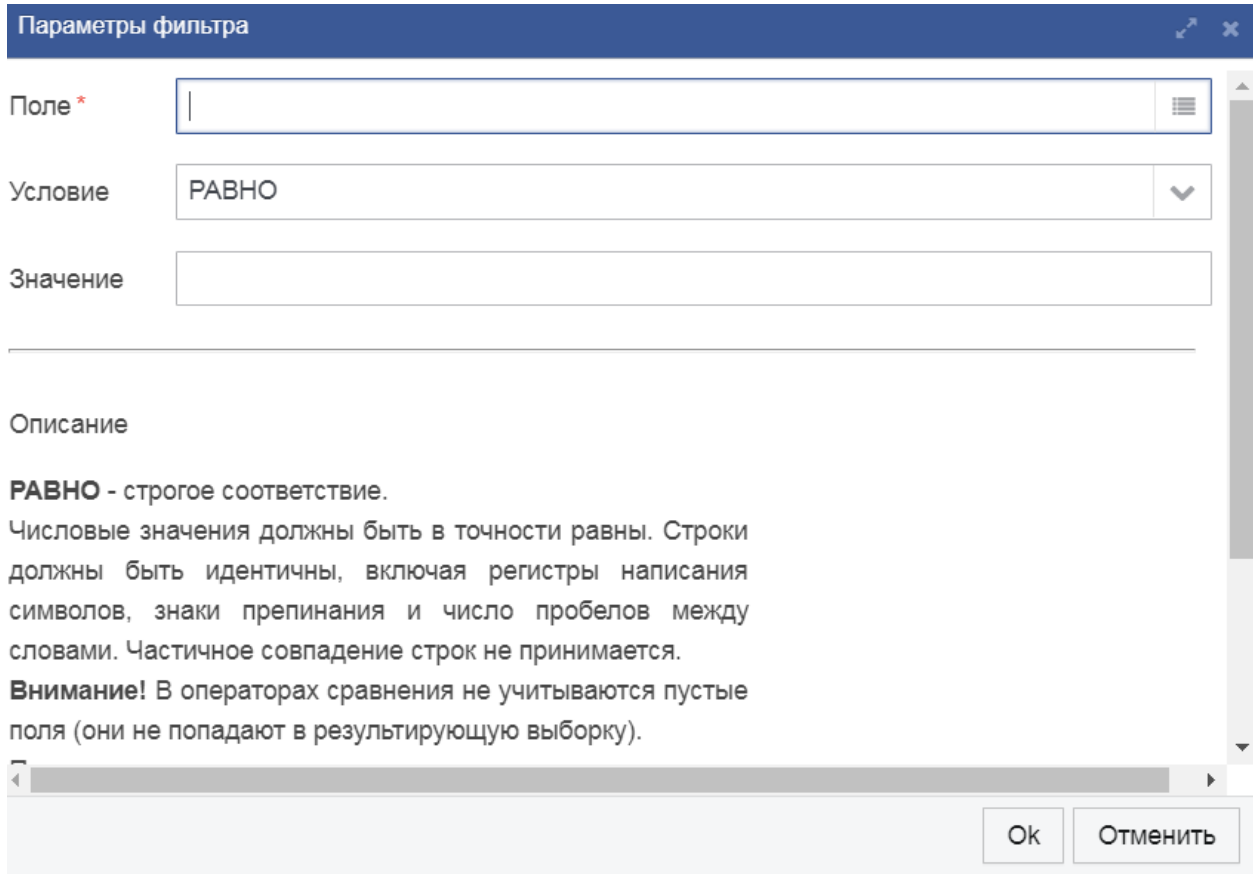

*Рисунок 5.3.2.3 Форма параметров фильтра*

<span id="page-20-0"></span>5. Определение параметров фильтрации. Для заполнения обязательного поля ввода «Поле» необходимо выбрать значение из справочника [\(Рисунок 5.3.2.4\)](#page-21-1). Значения справочника «Список [Поле]» соответствуют полям таблицы (рабочей области основного окна приложения), по которым и будет производиться фильтрация. По умолчанию значение условия фильтрации определено как «Равно», но пользователь может изменить на любое из списка доступных значений. Нажатием кнопки «Ок» применить параметры фильтра. В результате на панели фильтрации отобразится дополнительное поле фильтра.

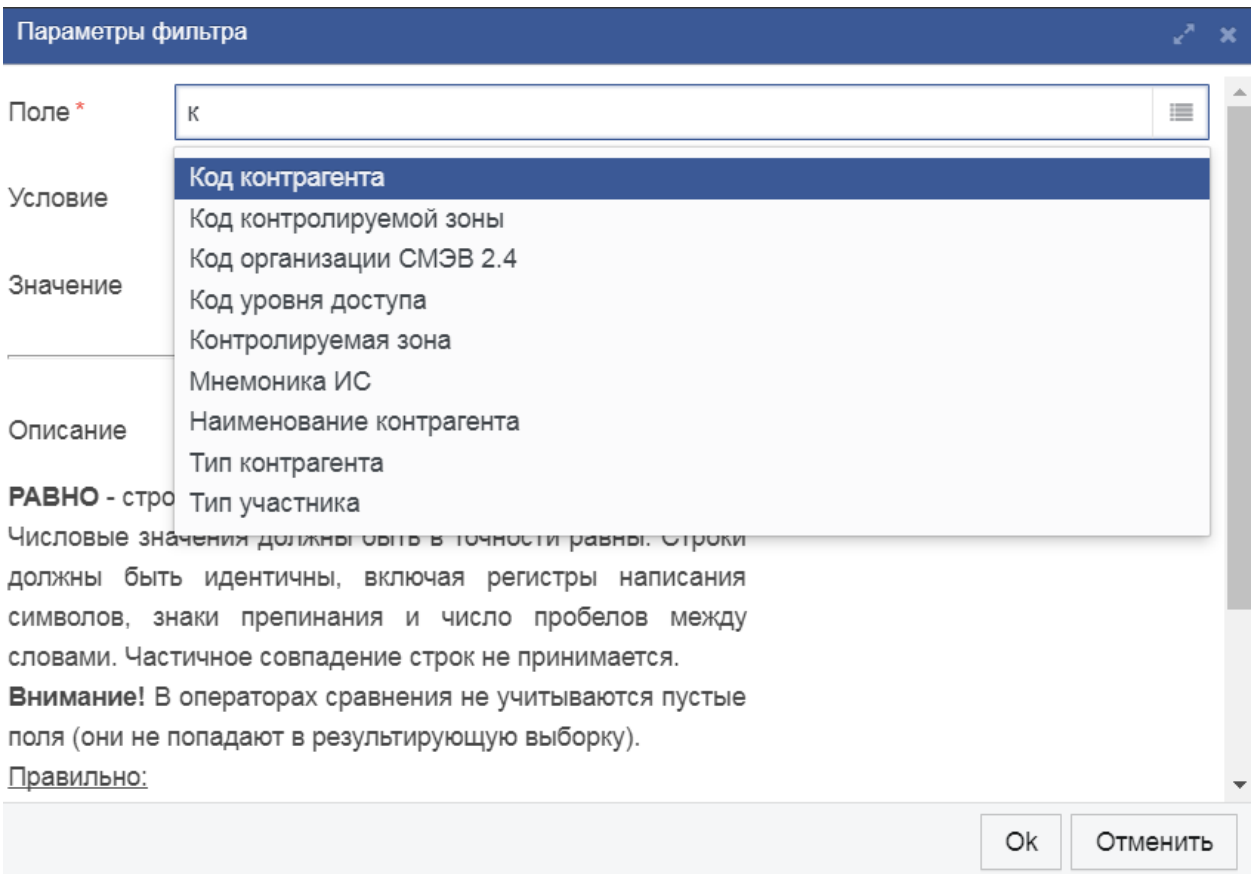

*Рисунок 5.3.2.4 Форма параметров фильтра*

<span id="page-21-1"></span>6. Удаление дополнительного поля фильтра. Нажать на кнопку «Удалить фильтр» (кнопка расположена с правой стороны поля фильтра). При завершении работы с приложением панель фильтрации автоматически очищается от дополнительных полей фильтра.

#### **5.3.3. Верхняя командная панель**

<span id="page-21-0"></span>Верхняя командная панель содержит перечень команд для управления элементами списка.

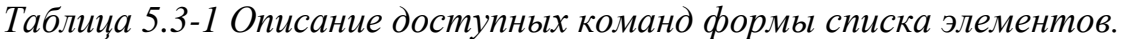

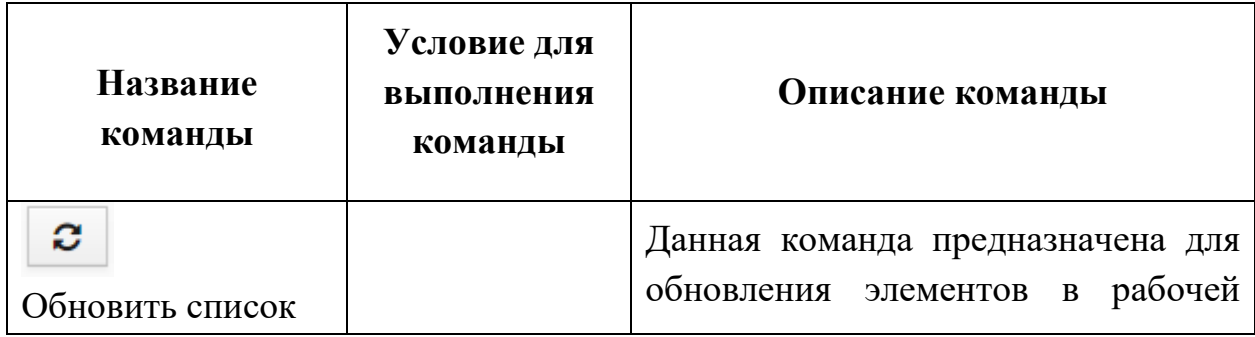

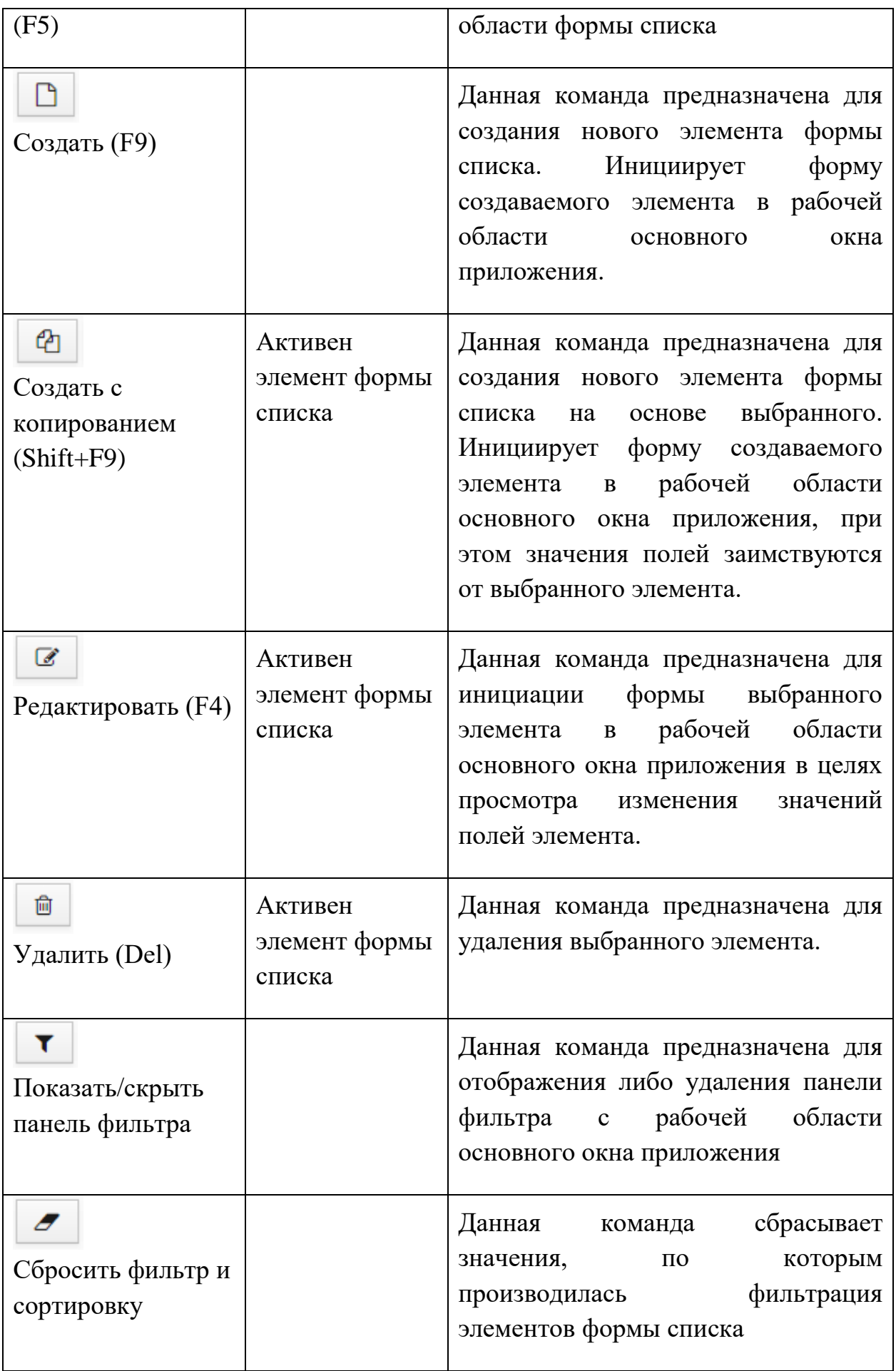

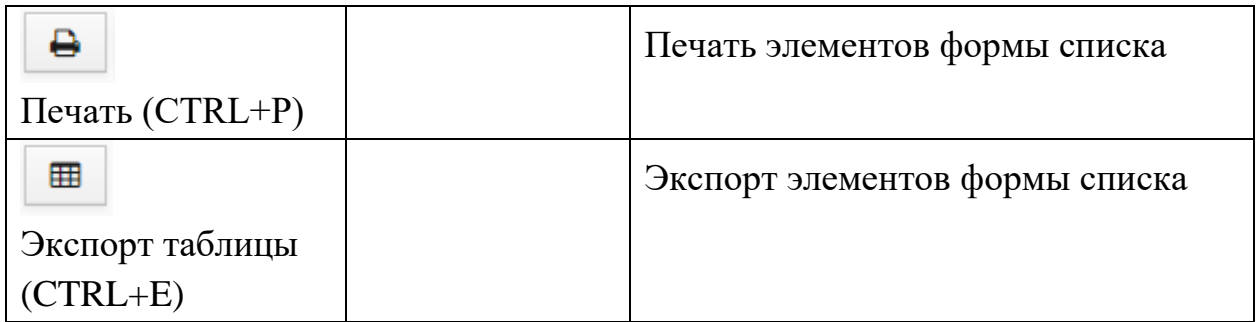

#### **5.4. Структура формы элемента**

<span id="page-23-0"></span>Для осуществления ряда интерактивных действий (определение/изменение параметров и выполнение доступных команд) над выбранным элементом, предназначена форма элемента.

Форма элемента [\(Рисунок 5.3.3.1\)](#page-23-2) включает в себя панель заголовка формы (1), область разделов (2), рабочую область (3) и командную панель формы (4).

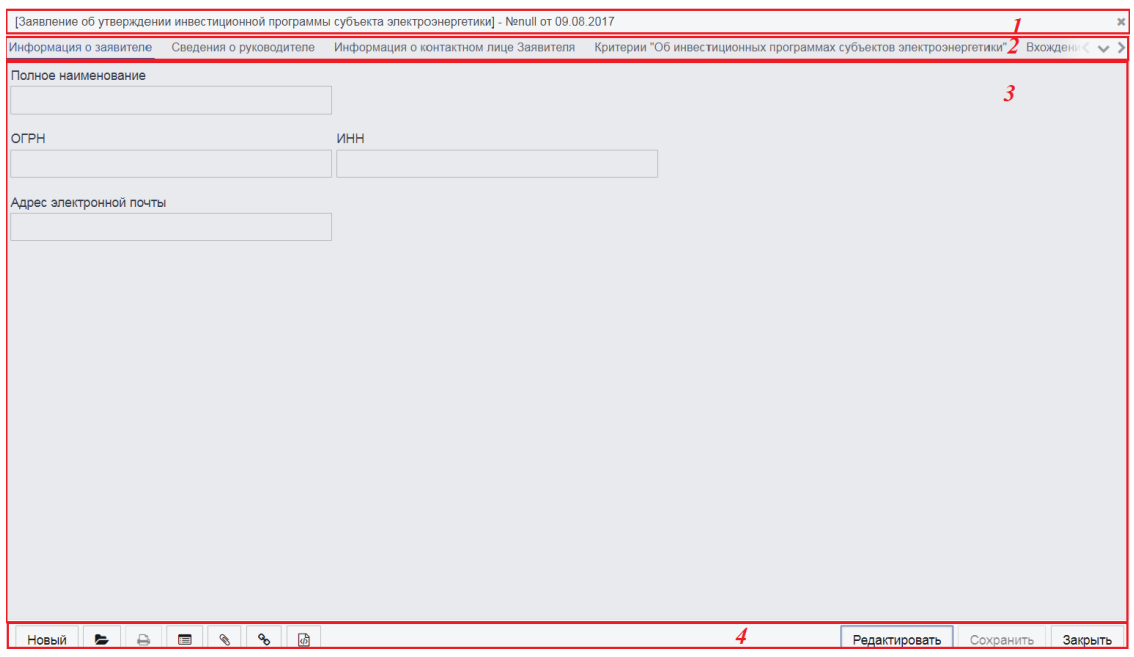

*Рисунок 5.3.3.1 Форма элемента*

# <span id="page-23-2"></span>**5.4.1. Рабочая область**

<span id="page-23-1"></span>Рабочая область формы содержит набор элементов управления (полей ввода, списков и т.д.) распределенных по тематическим разделам «вкладкам». Поля (другие элементы управления) формы элемента могут быть доступны для конкретного пользователя, в зависимости от состояния рассматриваемого элемента и в соответствии с ролью пользователя в системе.

#### **5.4.2. Область разделов**

<span id="page-24-0"></span>Поля элемента распределены по тематическим разделам, что обеспечивает удобную навигацию по данным формы элемента.

#### **5.4.3. Нижняя командная панель**

<span id="page-24-1"></span>На нижней командной панели собраны команды, относящиеся к текущему элементу. Состав доступных команд (нижней командной панели) зависит от типа и состояния рассматриваемого элемента. Описание доступных команд формы элемента представлено в [Таблица 5.4-1.](#page-24-2)

<span id="page-24-2"></span>*Таблица 5.4-1 Описание доступных команд формы элемента*

| Название<br>команды            | Условие для<br>выполнения<br>команды                                                                                      | Описание команды                                                                                                    |
|--------------------------------|----------------------------------------------------------------------------------------------------|----------------------------------------------------------------------------------------------------|
| Редактировать<br>Редактировать | В зависимости от<br>состояния<br>(статуса)<br>рассматриваемого<br>элемента,<br>роли<br>учетной<br>записи<br>пользователя. | Данная команда предназначена<br>доступа<br>получения<br>ДЛЯ<br>(c)<br>возможностью<br>редактирования<br>значений)<br>формы<br>ПОЛЯМ<br>K<br>элемента. |
| Сохранить<br>Сохранить         | Форма<br>элемента<br>должна<br>находиться<br>$\bf{B}$<br>режиме<br>редактирования                                         | Команда<br>предназначена<br>ДЛЯ<br>значений полей<br>сохранения<br>$\boldsymbol{\mathrm{M}}$<br>параметров текущего элемента.                         |
| Закрыть<br>Закрыть             |                                                                                                    | Команда<br>закрывает<br>активную<br>форму элемента.                                                                                                   |
| §<br>Вложения                  |                                                                                                    | Активирует<br>$\phi$ opmy<br>списка<br>вложений.                                                                                                    |
| Показать<br>связанные          |                                                                                                    | Позволяет<br>перейти<br>форме<br>${\bf K}$<br>(Порожденного)<br>связанного<br>документа.                                                              |

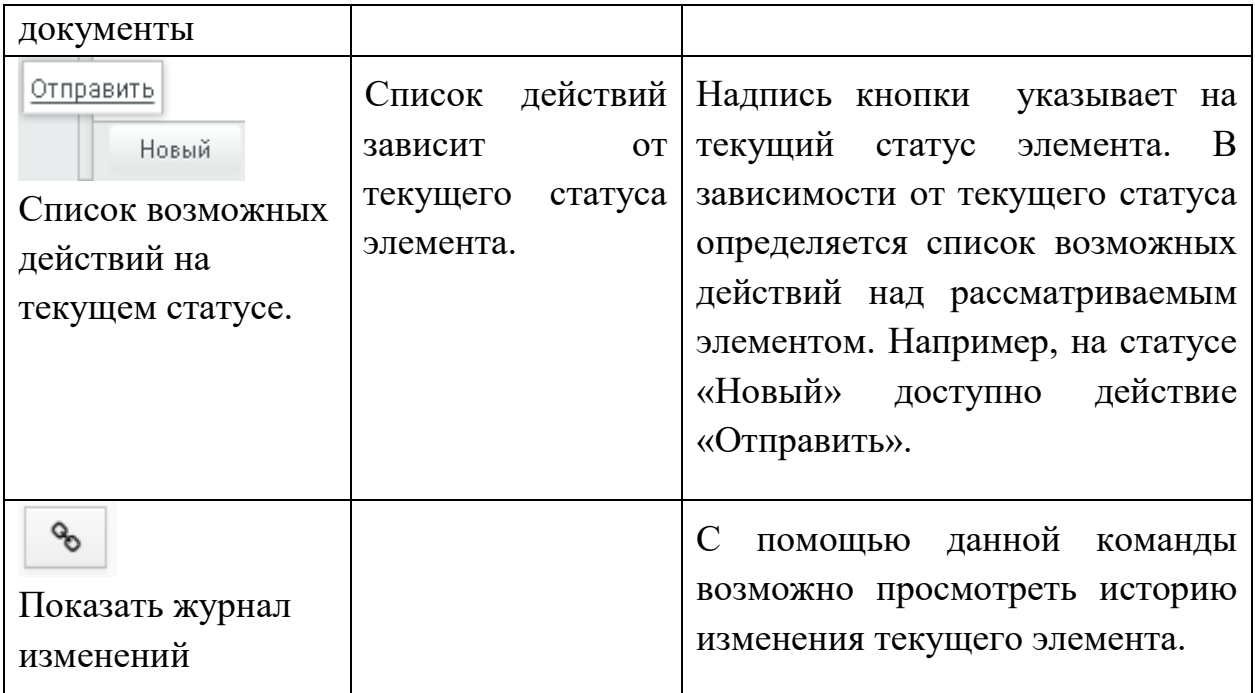

### <span id="page-26-0"></span>**6. РЕКОМЕНДАЦИИ ПО ОСВОЕНИЮ ПРОГРАММЫ**

#### <span id="page-26-1"></span>**6.1. Работа с элементами простых списков**

Для хранения списка возможных значений в Системе применяются справочники и простые списки.

Элементы простых списков и справочников могут быть созданы, отредактированы, выбраны в качестве значения для определенных полей формы элемента, либо удалены из базы данных системы.

1. Создание простого элемента. На командной панели формы списка простых элементов нажать на кнопку «Создать» [\(Рисунок 5.4.3.1\)](#page-26-2), в итоге произойдет инициализации формы создаваемого элемента [\(Рисунок 5.4.3.2\)](#page-27-0). Далее необходимо заполнить обязательные поля формы элемента (помечены звездочкой). Для сохранения создаваемого элемента необходимо нажать на кнопку «Сохранить», либо в момент закрытия формы элемента, пользователю будет предложено сохранить внесенные изменения.

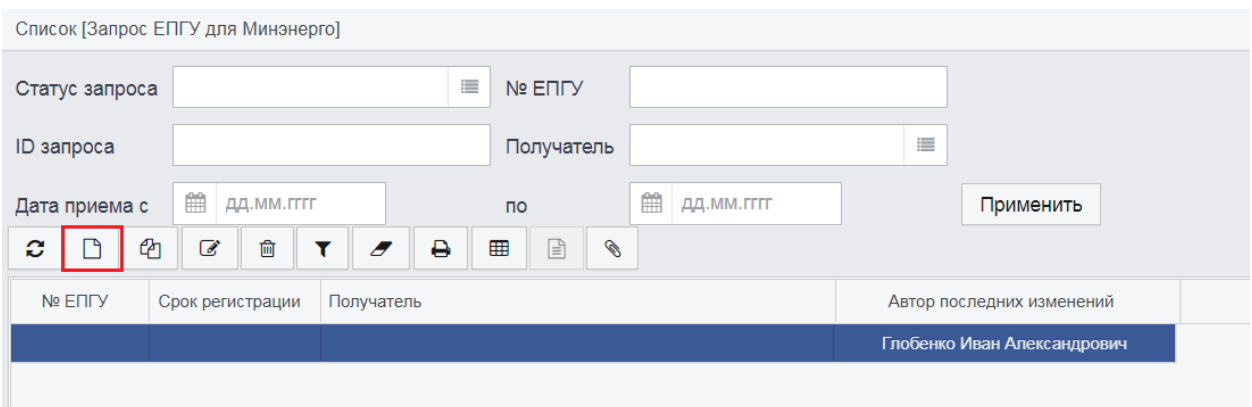

<span id="page-26-2"></span>*Рисунок 5.4.3.1 Создание простого элемента*

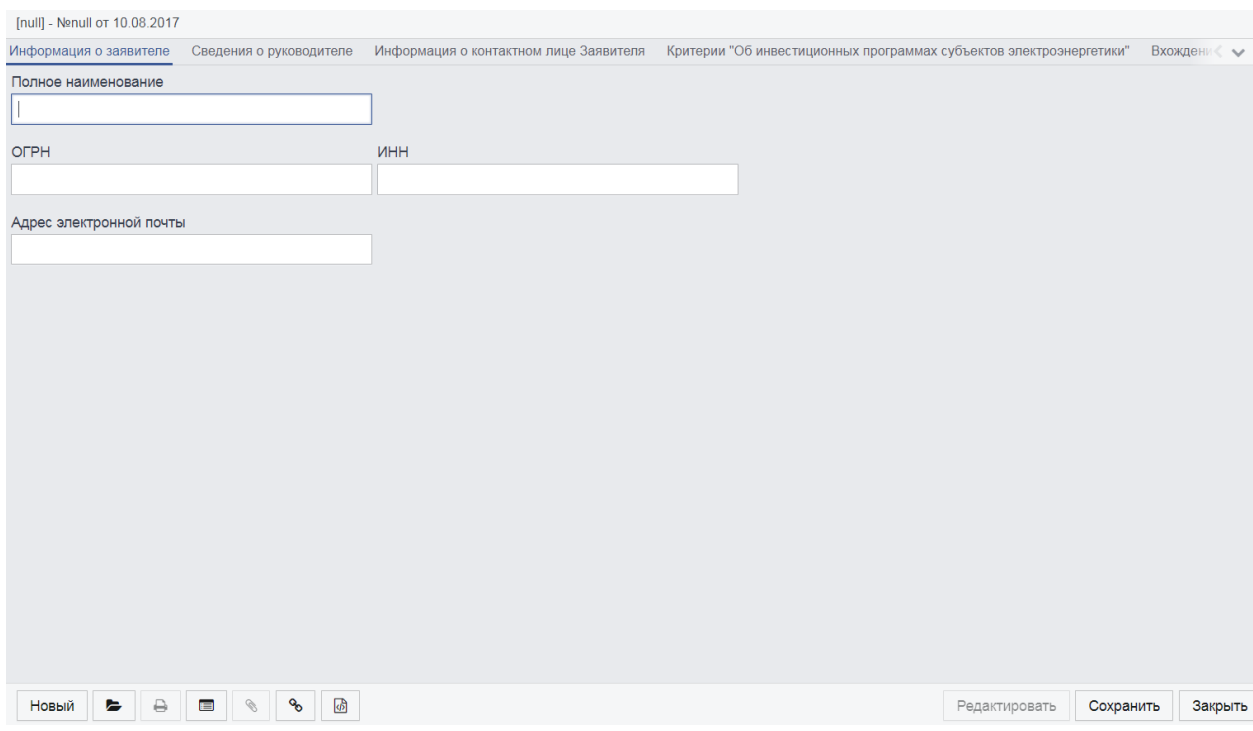

*Рисунок 5.4.3.2 Форма нового элемента*

<span id="page-27-0"></span>2. Изменение созданного элемента. Для изменения (редактирования) созданного элемента необходимо на форме списка выбрать нужный элемент и нажать на кнопку «Редактировать» (кнопка расположена на верхней командной панели формы списка) [\(Рисунок 5.4.3.3\)](#page-27-1). В итоге отобразится форма редактирования выбранного элемента. Для получения доступа к полям формы редактирования элемента следует нажать на кнопку «Редактировать» [\(Рисунок 5.4.3.4\)](#page-28-0). Для сохранения внесенных изменений нажать на кнопку «Сохранить».

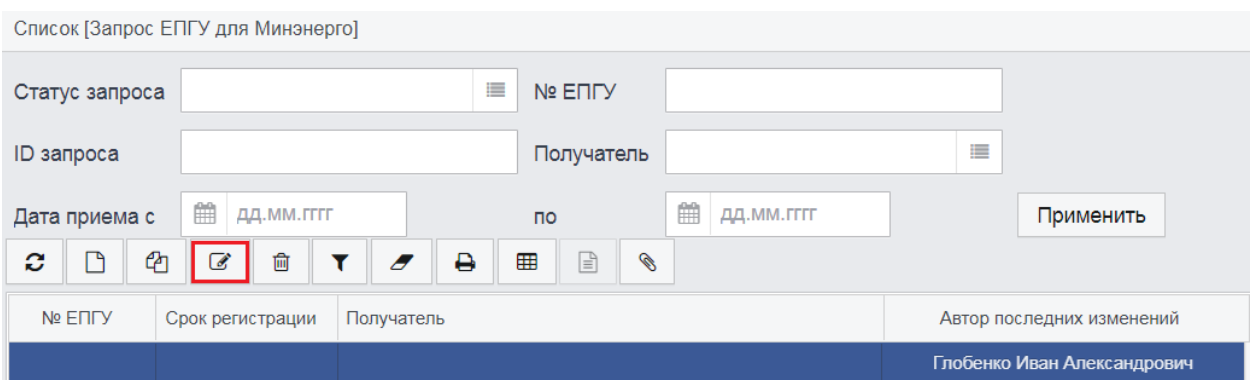

<span id="page-27-1"></span>*Рисунок 5.4.3.3 Редактирование выделенного элемента*

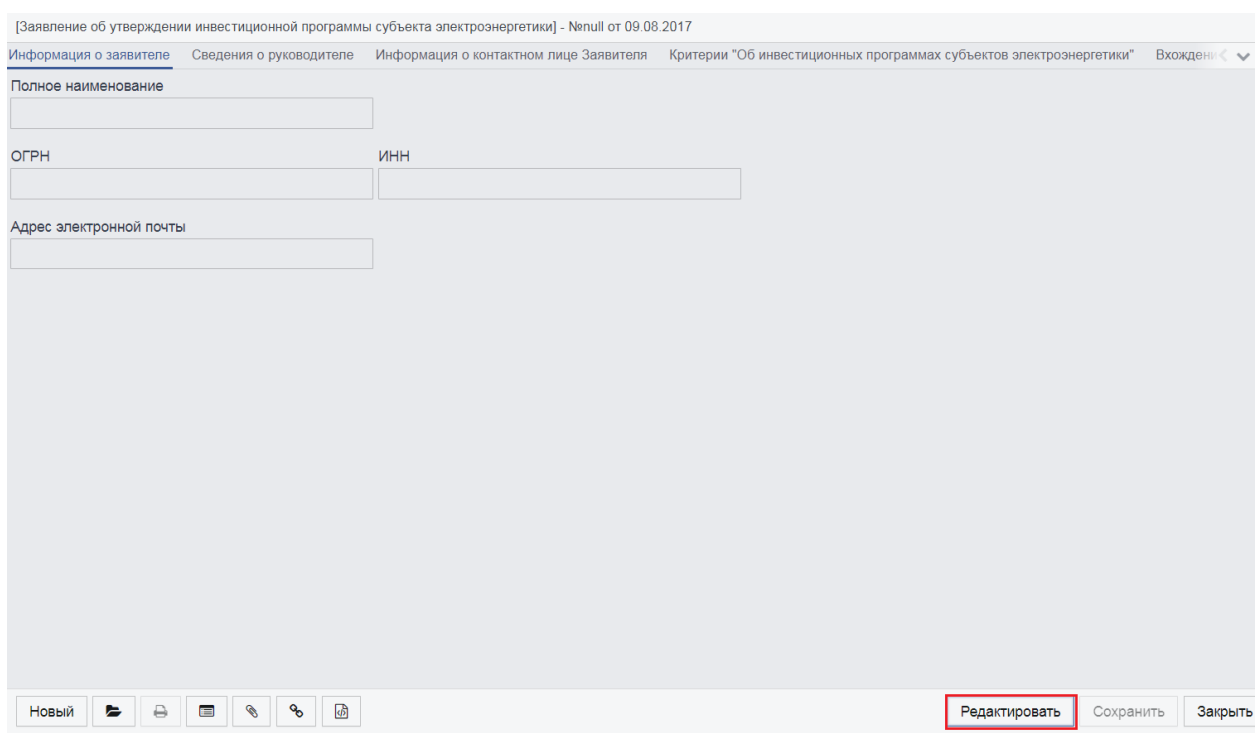

<span id="page-28-0"></span>*Рисунок 5.4.3.4 Форма редактирования выбранного элемента*

3. Удаление элементов. На форме списка выбрать необходимый элемент и нажать на кнопку «Удалить» [\(Рисунок 5.4.3.5\)](#page-28-1), затем подтвердить свои намерения нажатием кнопки «Да». В итоге будет произведено удаление выбранного элемента.

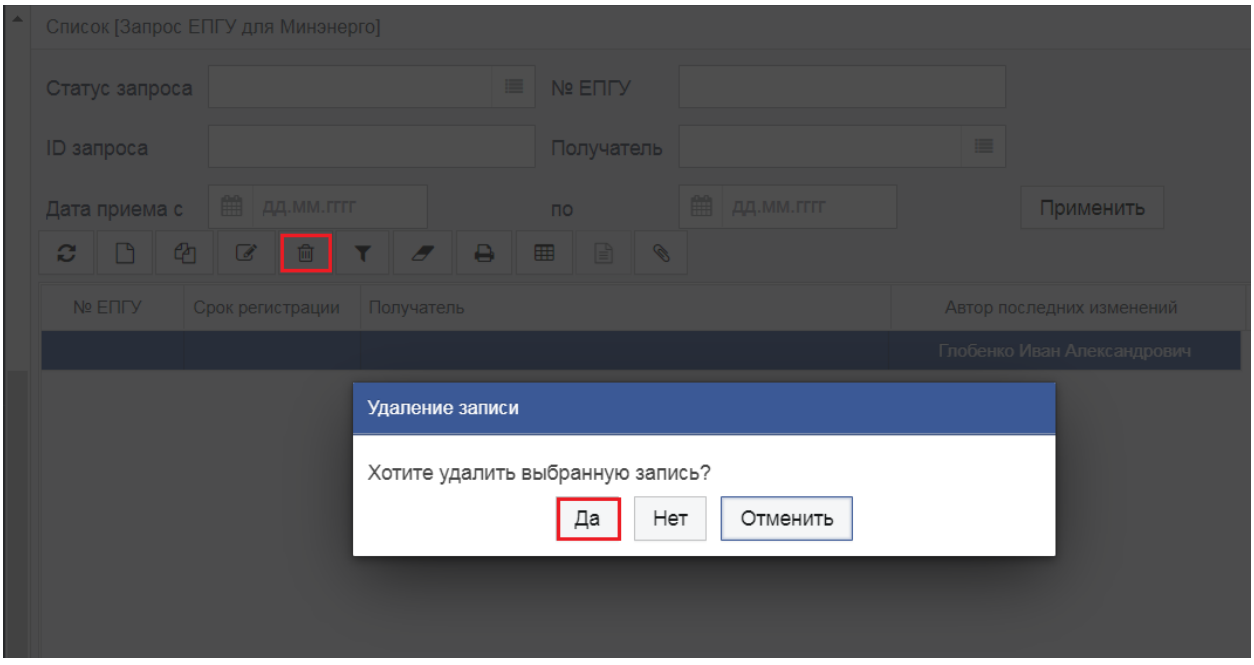

<span id="page-28-1"></span>*Рисунок 5.4.3.5 Удаление выбранного элемента*

#### **6.2. Выполнение операций**

<span id="page-29-0"></span>Операции, которые следует выполнять с запросом (входящим, исходящим), могут быть выбраны несколькими способами, а именно:

- 1. Из контекстного меню, которое открывается в рабочей области формы списка элементов. Чтобы открыть контекстное меню со списком операций, необходимо щелкнуть правой кнопкой мыши по соответствующему элементу (запросу) в рабочей области формы элементов.
- 2. Из списка, который открывается в контексте кнопки командной панели формы элемента. Чтобы открыть список операций на командной панели формы элемента, необходимо нажать на кнопку с надписью текущего статуса элемента (запроса).

Некоторые операции в Система могут выполняться для группы документов. Для этого элементы в рабочей области формы списка выделяются в списке, после чего выбирается выполняемая с ними операция. При этом операция может быть выбрана только из контекстного меню.

Если операция выбирается на кнопке командной панели формы элемента, то она будет выполнена только для этого элемента.

Чтобы включить отображающийся в списке элемент в группу для выполнения операции, необходимо установить флажок в соответствующей ему строке списка.

Следует учесть, что не все операции, отображающиеся в контекстном меню, могут быть выполнены для группы элементов. Если операция не может быть выполнена для группы элементов, то она будет выполнена для элемента, которому соответствует строка, из которой вызвано контекстное меню.

# <span id="page-30-0"></span>**7. ОТПРАВКА МЕЖВЕДОМСТВЕННЫХ ЗАПРОСОВ К ФОИВ**

### <span id="page-30-1"></span>**7.1. Росреестр**

## **7.1.1. Запрос сведений из ЕГРП по субъекту**

<span id="page-30-2"></span>Межведомственные запросы в Росреестр на получение сведений из ЕГРП в отношении физических и юридических лиц доступны в блоке меню «СМЭВ-клиенты» в виде пункта меню на [\(Рисунок 7.1.1.1\)](#page-30-3)

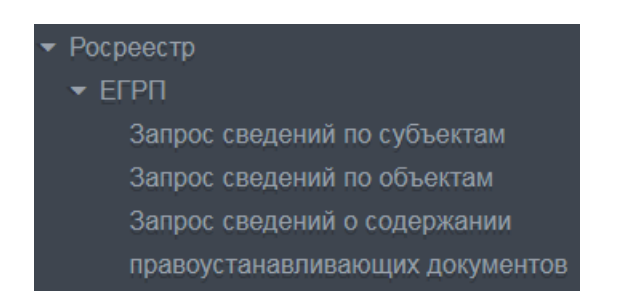

<span id="page-30-3"></span>*Рисунок 7.1.1.1 Пункт меню «Запрос сведений по субъектам»*

Форма данного запроса состоит из вкладок «Запрос», «Основание», «Субъекты» и «Ответ».

На вкладке «Запрос» предусмотрена возможность выбора региона запроса из справочника субъектов РФ по нажатии на кнопку [\(Рисунок](#page-30-4)  [7.1.1.2\)](#page-30-4). Если поле не заполнено, то при сохранении оно примет значение «Не определено».

|               |                                          | Список [Справочник субъектов Российской Федерации] |           |         | $\boldsymbol{\mathsf{x}}$ |
|---------------|------------------------------------------|----------------------------------------------------|-----------|---------|---------------------------|
| Код<br>c<br>▼ | Субъект РФ<br>$\boldsymbol{\mathcal{F}}$ |                                                    | Применить |         |                           |
| [1 Џ] Код     | Субъект РФ                               |                                                    |           |         |                           |
| $00\,$        | Не определено                            |                                                    |           |         |                           |
| 01            |                                          | Республика Адыгея (Адыгея)                         |           |         |                           |
| 02            |                                          | Республика Башкортостан                            |           |         |                           |
| 03            |                                          | Республика Бурятия                                 |           |         |                           |
| 04            |                                          | Республика Алтай                                   |           |         |                           |
| 05            |                                          | Республика Дагестан                                |           |         |                           |
| 06            |                                          | Республика Ингушетия                               |           |         | $\overline{\phantom{a}}$  |
|               |                                          |                                                    |           | Выбрать | Закрыть                   |

<span id="page-30-4"></span>*Рисунок 7.1.1.2 Справочник субъектов Российской Федерации*

Далее следует указать период времени, за который следует предоставить сведения. На [\(Рисунок 7.1.1.3\)](#page-31-0) представлены все возможные значения для данного поля.

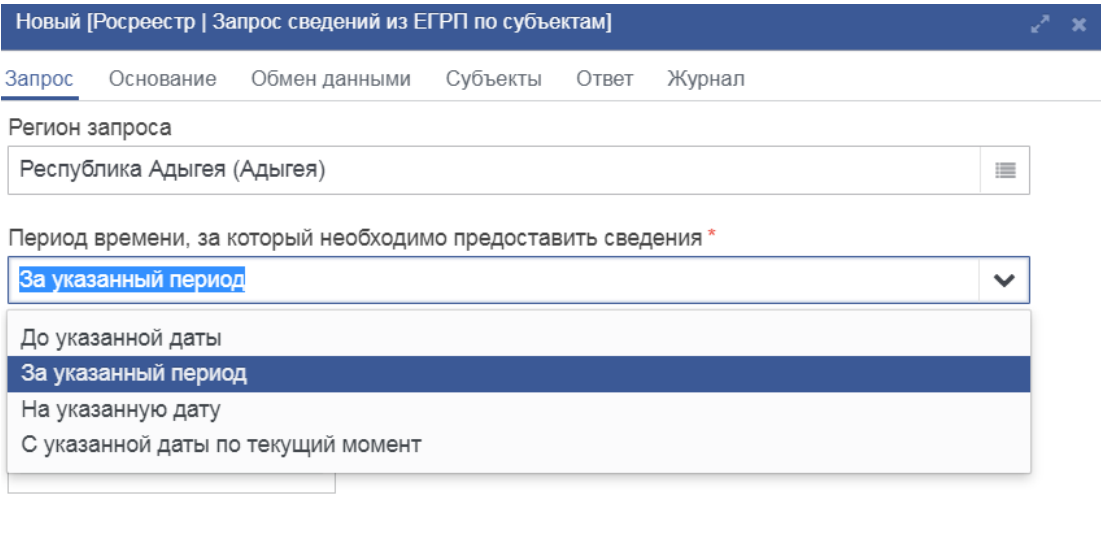

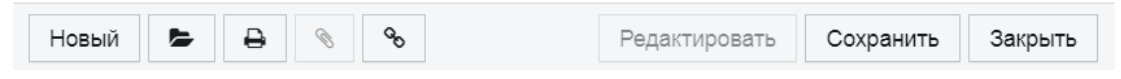

*Рисунок 7.1.1.3 Доступные значение для поля «Период времени…»*

<span id="page-31-0"></span>В зависимости от выбранного типа периода, заполнить поля, обозначающие данный период [\(Рисунок 7.1.1.4\)](#page-32-0).

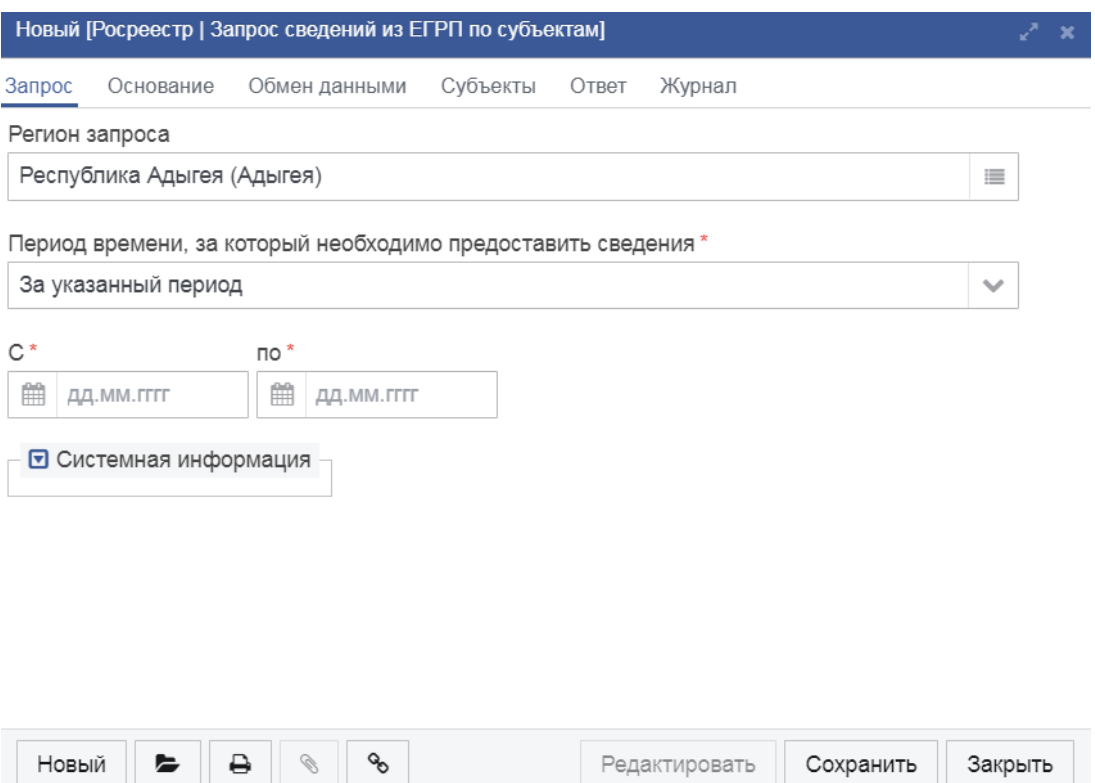

*Рисунок 7.1.1.4Заполненная вкладка «Запрос»*

<span id="page-32-0"></span>На вкладке «Основание» необходимо заполнить поле «Основание запроса сведений» либо поля «Наименование услуги» и «Код государственной услуги». Остальные поля заполняются при необходимости [\(Рисунок 7.1.1.5\)](#page-33-0).

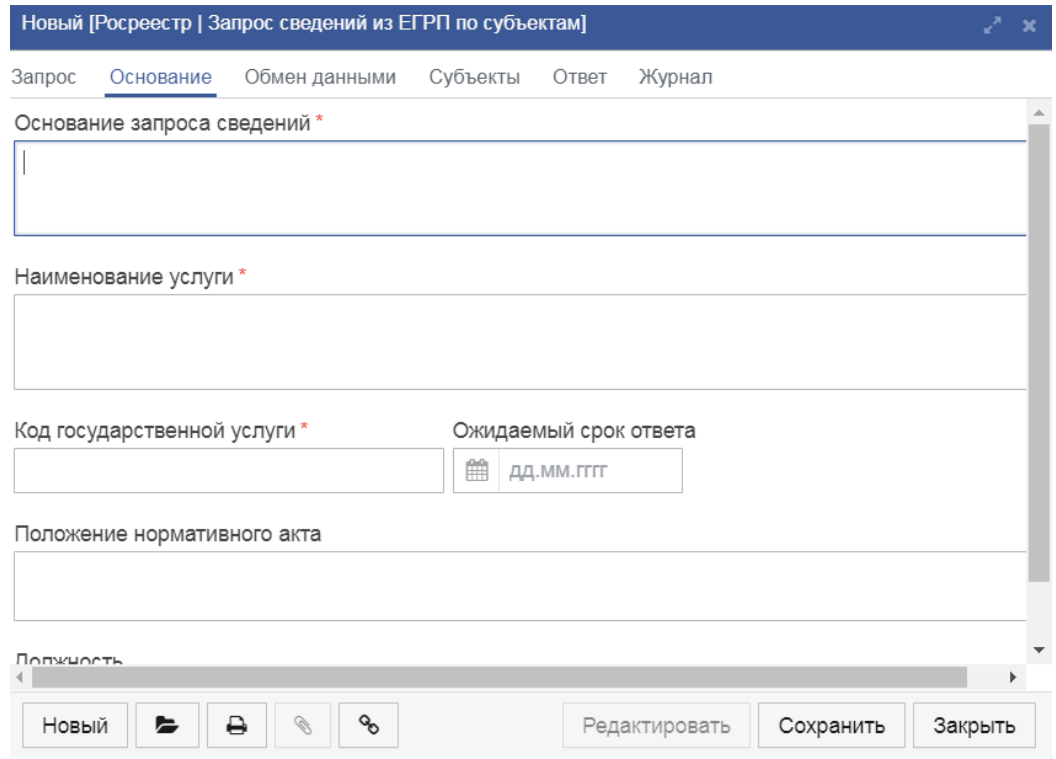

#### *Рисунок 7.1.1.5Вкладка «Основание»*

<span id="page-33-0"></span>На вкладке «Субъекты» необходимо добавить информацию по субъекту с помощью кнопки «Создать»  $\Box$  [\(Рисунок 7.1.1.6\)](#page-33-1).

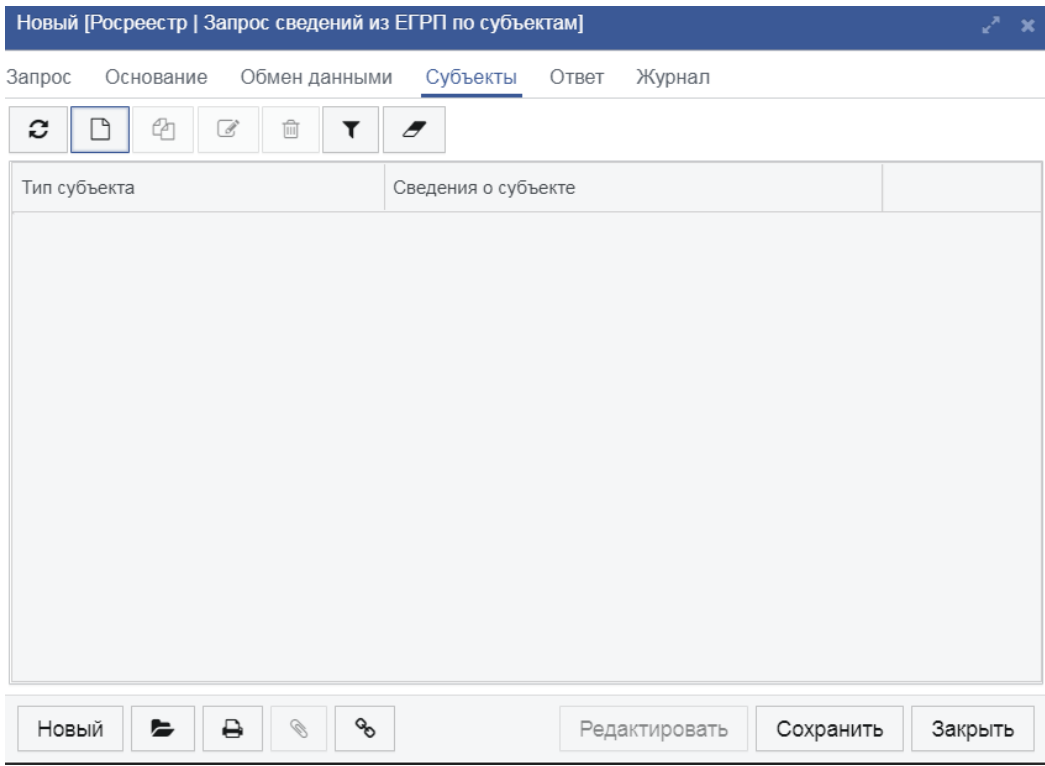

*Рисунок 7.1.1.6 Добавление информации по субъекту.*

<span id="page-33-1"></span>В открывшемся окне необходимо выбрать тип субъекта – физическое или юридическое лицо [\(Рисунок 7.1.1.7\)](#page-33-2).

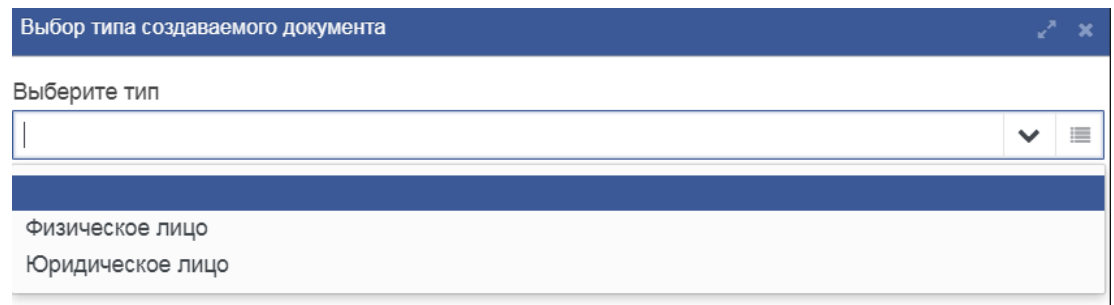

#### *Рисунок 7.1.1.7 Выбор типа субъекта*

<span id="page-33-2"></span>1. При выборе типа «Физическое лицо», в открывшемся окне следует внести информацию о субъекте запроса [\(Рисунок 7.1.1.8\)](#page-34-0). Для заполнения поля «Документ, удостоверяющий личность», необходимо вызвать

справочник [\(Рисунок 7.1.1.9\)](#page-34-1) нажатием на кнопку <u>В</u> возле соответствующего поля.

| Редактирование [Физическое лицо] |                                             | ∠"×             |  |
|----------------------------------|---------------------------------------------|-----------------|--|
| Физическое лицо                  | Предыдущие документы удостоверения личности | Предыдущие ФИО  |  |
| Фамилия*                         | * кмИ                                       | Отчество        |  |
| Ииванов                          | Иван                                        | Иванович        |  |
| СНИЛС                            | Дата рождения *                             |                 |  |
|                                  | 03.07.2013<br>鹽                             |                 |  |
|                                  | Документ, удостоверяющий личность *         |                 |  |
|                                  | Паспорт гражданина Российской Федерации     | 這               |  |
| Серия                            | Номер*                                      | Дата выдачи *   |  |
| 1702                             | 123456                                      | 02.07.2013<br>雦 |  |
| Место выдачи                     |                                             |                 |  |
|                                  |                                             |                 |  |
|                                  |                                             |                 |  |
|                                  |                                             |                 |  |
| ₿                                |                                             | Закрыть         |  |

*Рисунок 7.1.1.8 Заполненная форма «Физическое лицо»*

<span id="page-34-0"></span>

| Код документа | Наименование документа                                   |  |
|---------------|----------------------------------------------------------|--|
| 008001001000  | Паспорт гражданина Российской Федерации                  |  |
| 008001002000  | Паспорт гражданина СССР                                  |  |
| 008001003000  | Паспорт гражданина иностранного государства              |  |
| 008001004000  | Общегражданский заграничный паспорт                      |  |
| 008001005000  | Заграничный паспорт Министерства морского флота          |  |
| 008001006000  | Дипломатический паспорт                                  |  |
| 008001007000  | Паспорт моряка (удостоверение личности моряка)           |  |
| 008001008000  | Военный билет военнослужащего                            |  |
| 008001009000  | Временное удостоверение, выданное взамен военного билета |  |

*Рисунок 7.1.1.9 Справочник «Виды удостоверяющих документов»*

<span id="page-34-1"></span>При необходимости указать «Адрес постоянного проживания» или «Адрес преимущественного проживания», поля заполняются аналогично.

2. При выборе типа «Физическое лицо», в открывшемся окне следует внести информацию о субъекте запроса [\(Рисунок 7.1.1.10\)](#page-35-0).

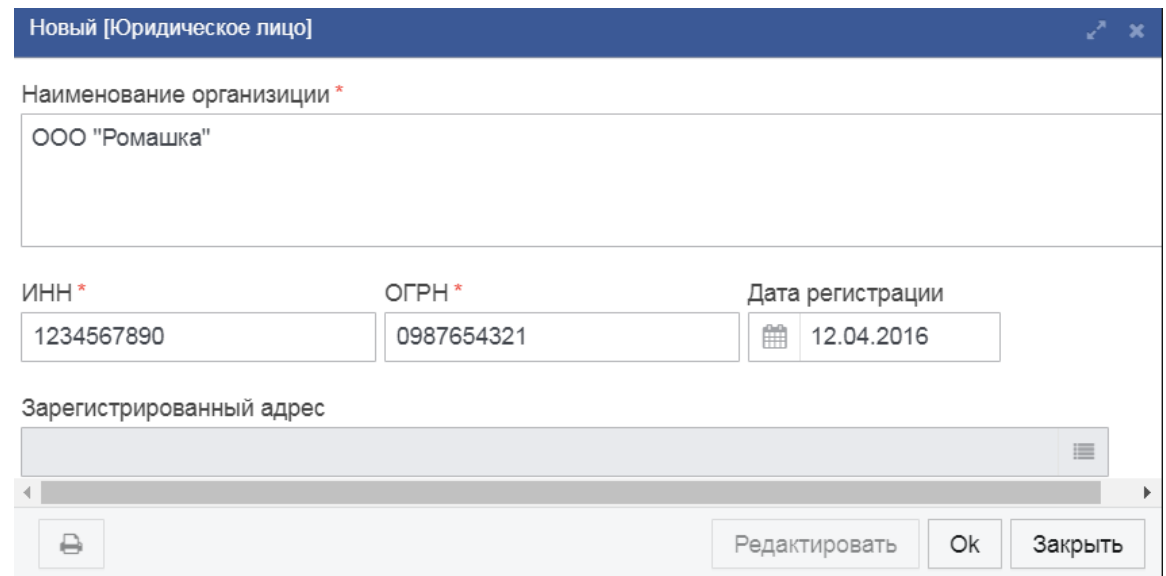

*Рисунок 7.1.1.10 Заполненная форма «Юридическое лицо»*

<span id="page-35-0"></span>При необходимости указать «Зарегистрированный адрес», поля заполняются аналогичным образом.

После произведенных действий запрос следует сохранить и отправить.

Таблица 7.1.1.А

![](_page_35_Picture_91.jpeg)

*Описание полей формы «Запрос сведений из ЕГРП по субъектам»*
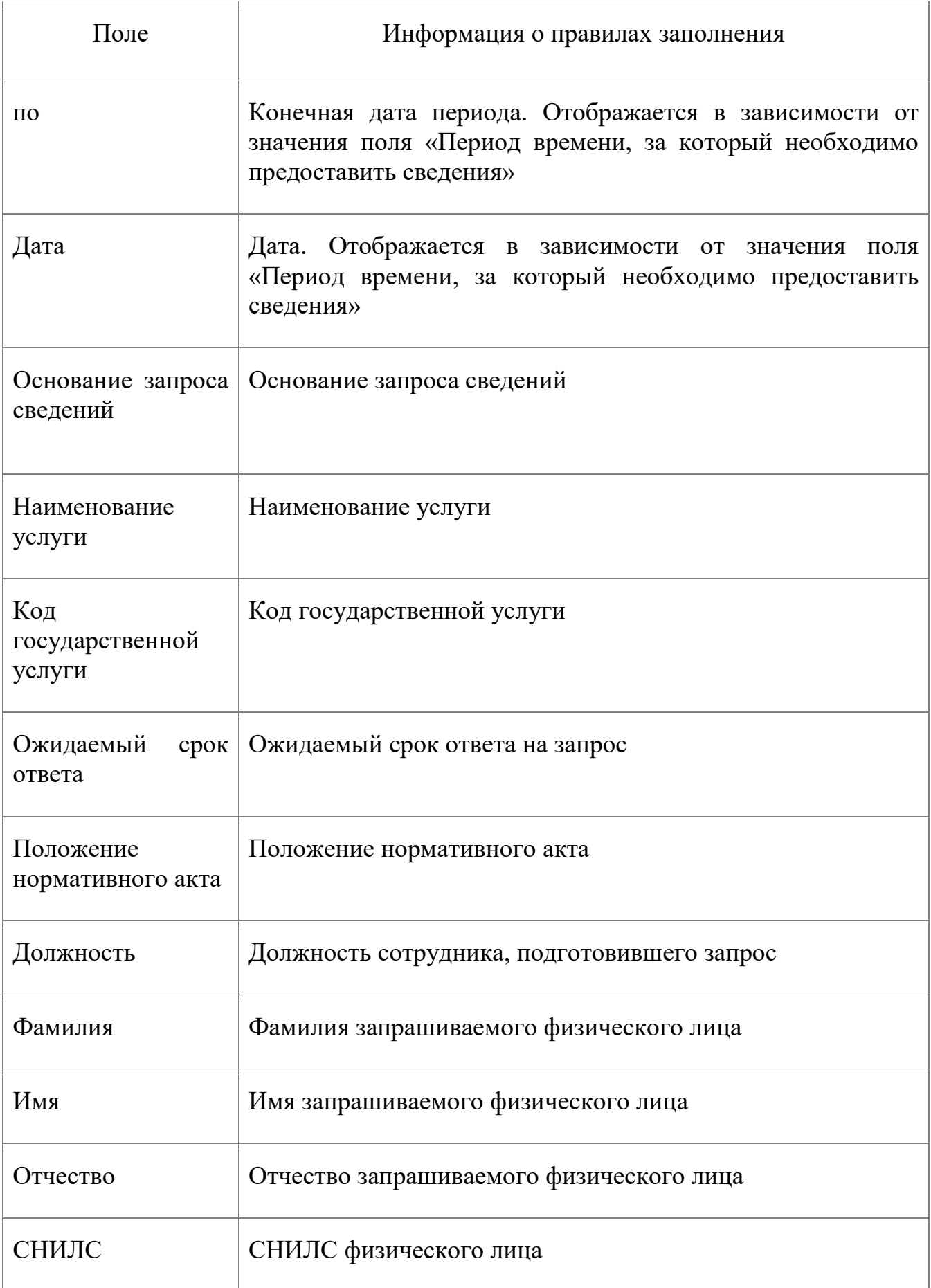

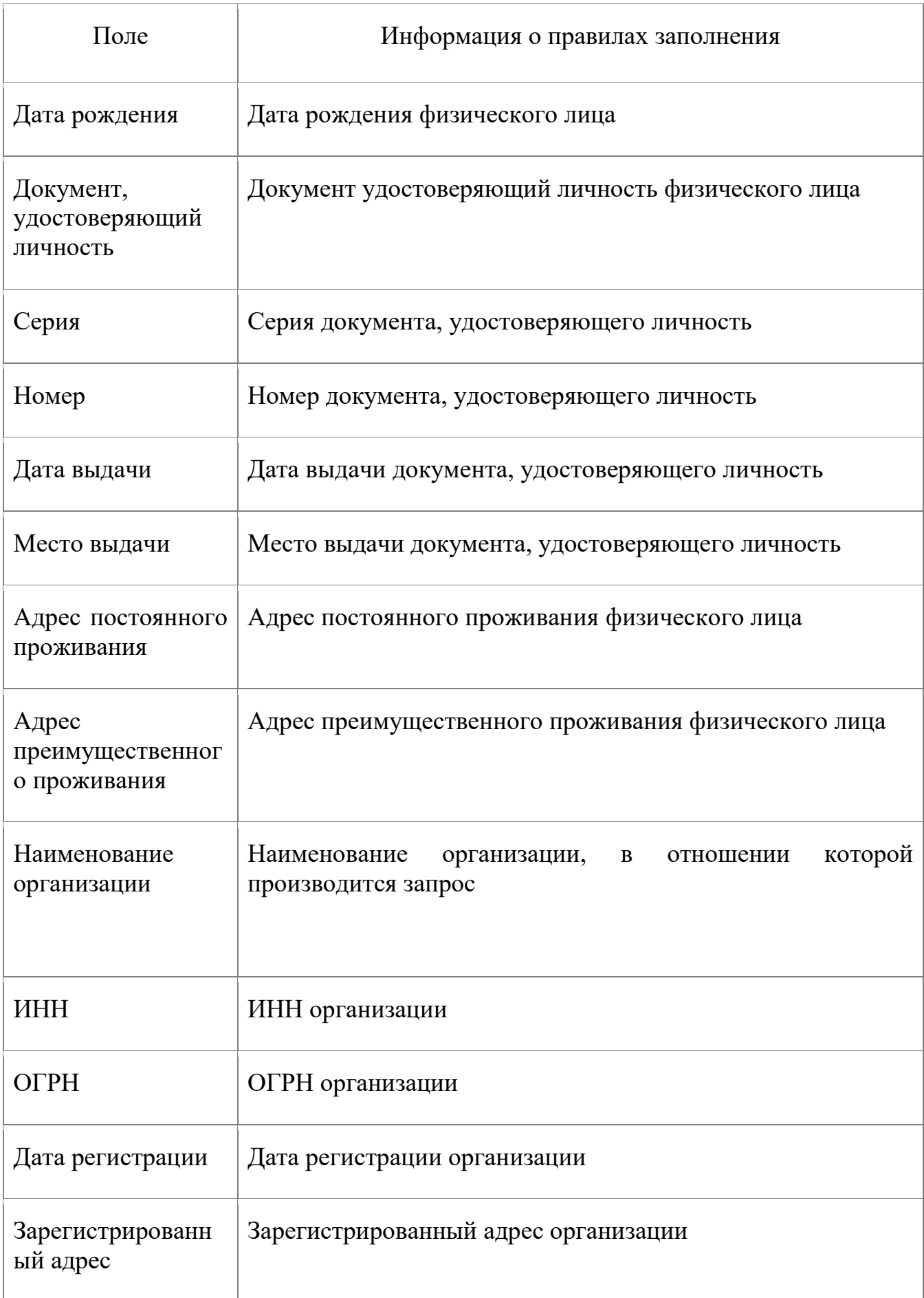

#### **7.1.2. Запрос сведений из ЕГРП по объекту недвижимости**

Межведомственные запросы в Росреестр на получение сведений из ЕГРП в отношении объекта недвижимости доступны в блоке меню «СМЭВклиенты» в виде пункта меню на рис. [\(Рисунок 7.1.2.1\)](#page-38-0).

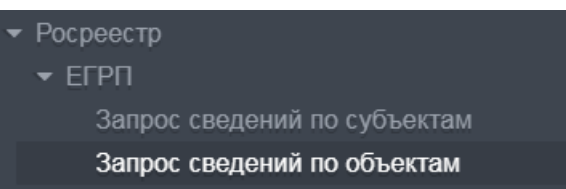

<span id="page-38-0"></span>*Рисунок 7.1.2.1 Пункт меню «Запрос сведений по объектам»*

Форма данного запроса состоит из вкладок «Запрос», «Основание», «Объекты» и «Ответ».

На вкладке «Запрос» предусмотрена возможность выбора типа запроса: «Выписка о правах на объект недвижимости» или «Выписка о переходе прав на объект недвижимости» [\(Рисунок 7.1.2.2\)](#page-38-1).

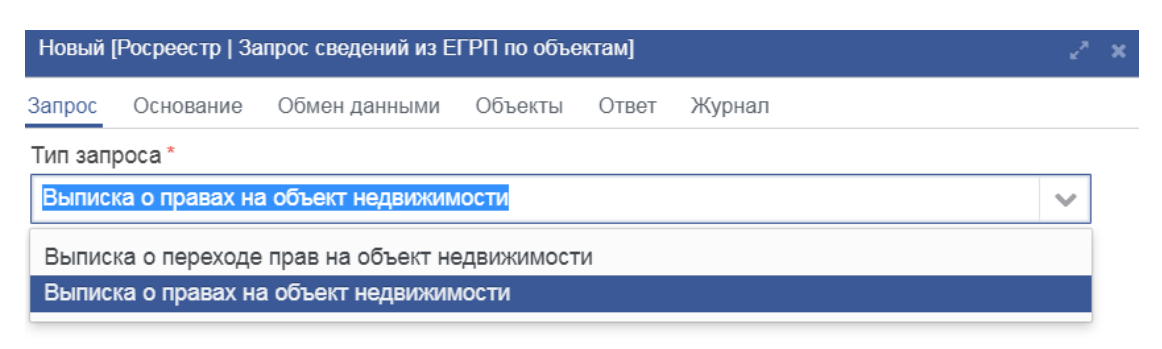

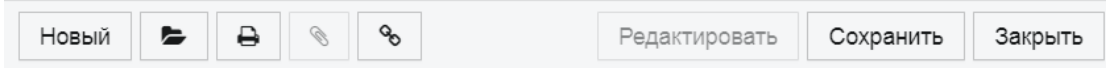

<span id="page-38-1"></span>*Рисунок 7.1.2.2Вкладка «Запрос» формы «Запрос сведений по объектам»*

На вкладке «Основание» при необходимости следует заполнить поля, описывающие основание запроса сведений в отношении объекта недвижимости [\(Рисунок 7.1.2.3\)](#page-39-0).

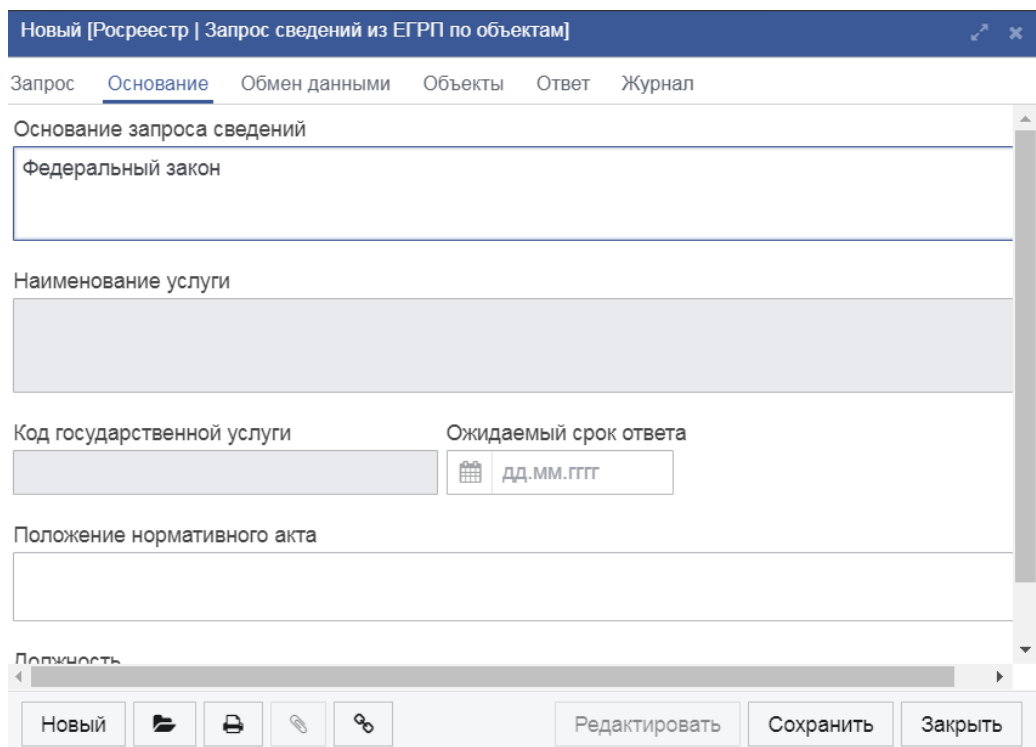

<span id="page-39-0"></span>*Рисунок 7.1.2.3 Вкладка «Основание» формы «Запрос сведений из ЕГРП по объектам»*

На вкладке «Объекты» необходимо добавить информацию по субъекту с помощью кнопки «Создать» [\(Рисунок 7.1.2.4\)](#page-39-1).

| Новый [Росреестр   Запрос сведений из ЕГРП по объектам] |                            |               |        |           | ×       |
|---------------------------------------------------------|----------------------------|---------------|--------|-----------|---------|
| Обмен данными<br>Запрос<br>Основание                    | Объекты                    | Ответ         | Журнал |           |         |
| ఆ<br>c<br>û<br>B                                        | $\boldsymbol{\mathscr{F}}$ |               |        |           |         |
| Тип объекта                                             | Сведения об объекте        |               |        |           |         |
|                                                         |                            |               |        |           |         |
|                                                         |                            |               |        |           |         |
|                                                         |                            |               |        |           |         |
| $\bigotimes$<br>Новый<br>₿<br>►                         | 8                          | Редактировать |        | Сохранить | Закрыть |

*Рисунок 7.1.2.4Добавление информации по субъекту*

<span id="page-39-1"></span>В открывшемся окне необходимо выбрать тип объекта – земельный участок или объект недвижимости [\(Рисунок 7.1.2.5\)](#page-40-0).

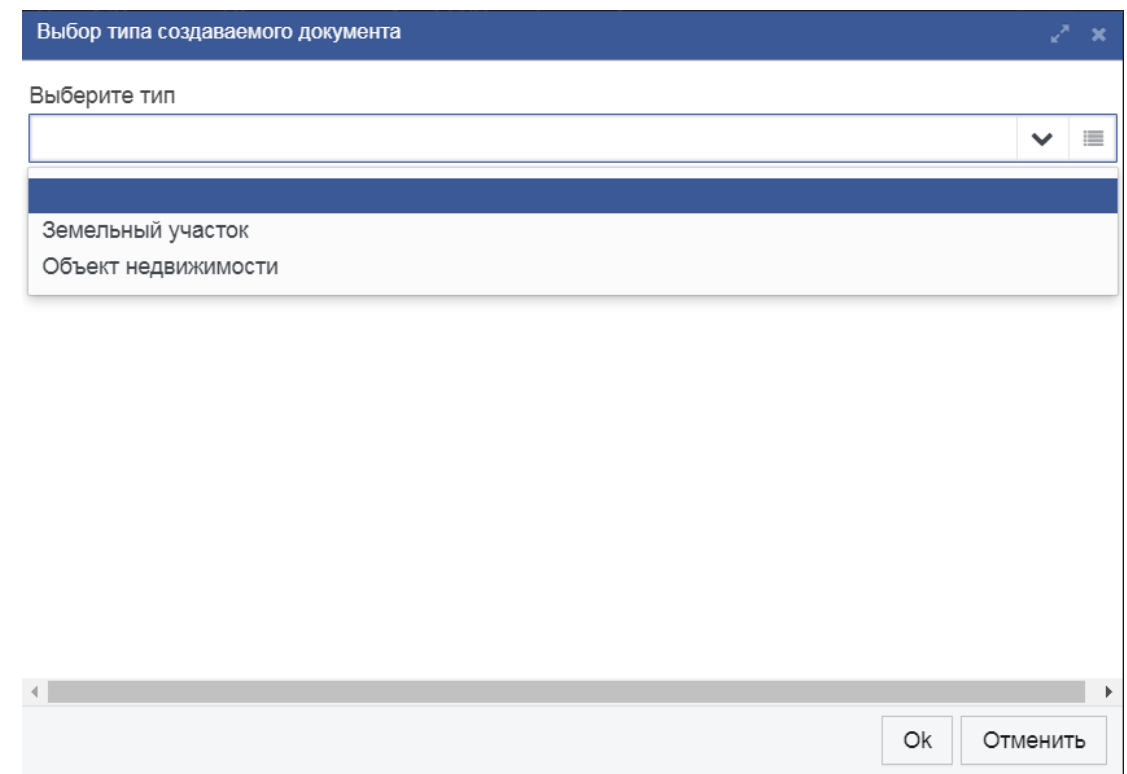

*Рисунок 7.1.2.5 Выбор типа объекта*

<span id="page-40-0"></span>1. При выборе типа «Земельный участок», в открывшемся окне следует внести информацию об объекте запроса [\(Рисунок 7.1.2.6\)](#page-40-1).

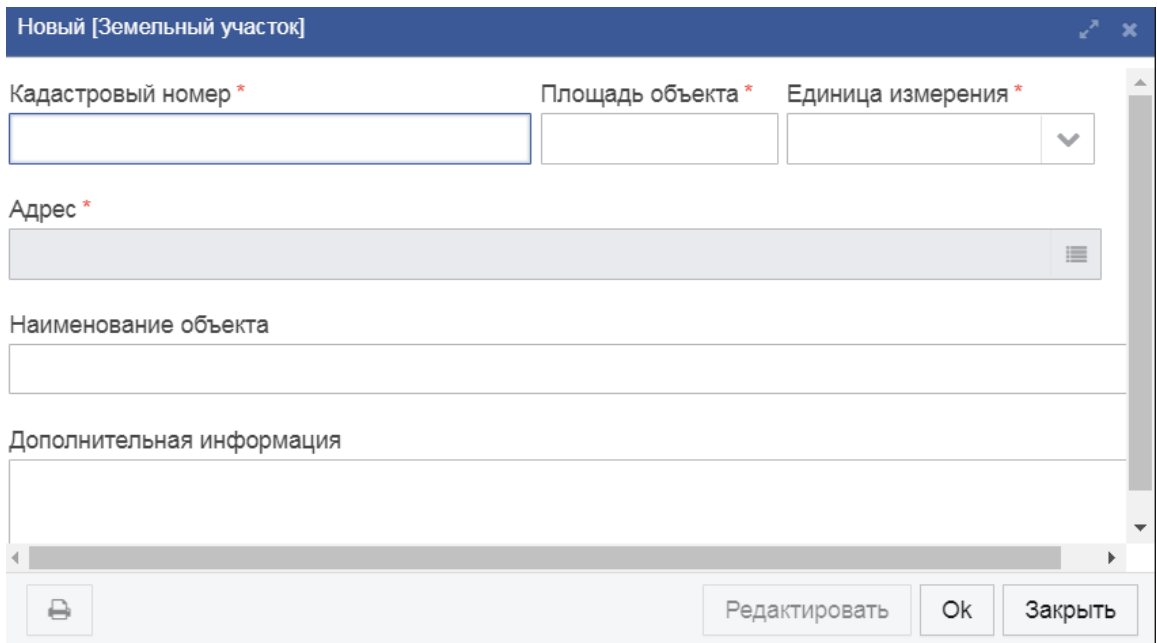

*Рисунок 7.1.2.6Форма «Земельный участок»*

<span id="page-40-1"></span>Поле Адрес земельного участка заполняется аналогично.

2. При выборе типа «Объект недвижимости», в открывшемся окне следует внести информацию об объекте запроса [\(Рисунок 7.1.2.7\)](#page-41-0). Тип объекта следует выбрать из списка.

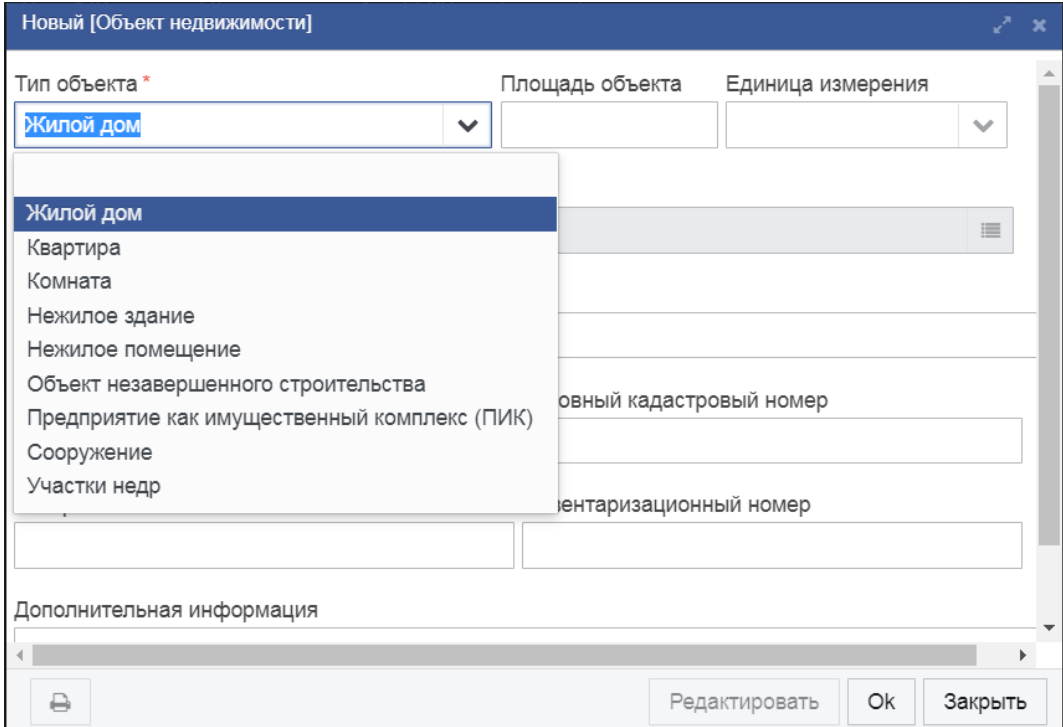

*Рисунок 7.1.2.7 Заполненная форма «Объект недвижимости»*

<span id="page-41-0"></span>При необходимости указать адрес объекта недвижимости, заполняется аналогично заполнению адреса земельного участка.

После произведенных действий запрос следует сохранить и отправить.

Таблица 7.1.2.А

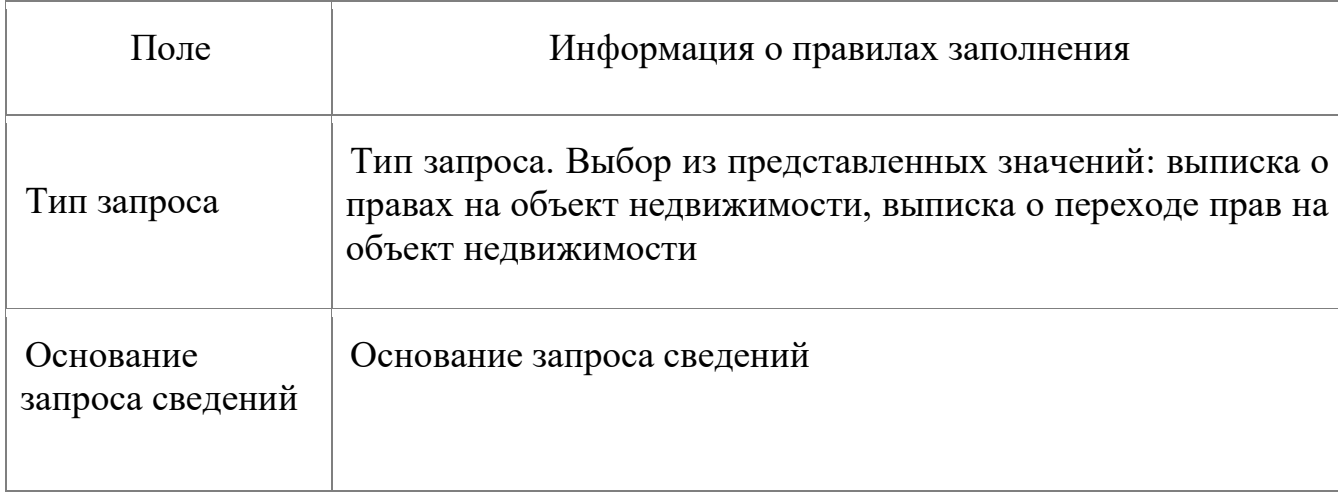

*Описание полей формы «Запрос сведений из ЕГРП по объектам»*

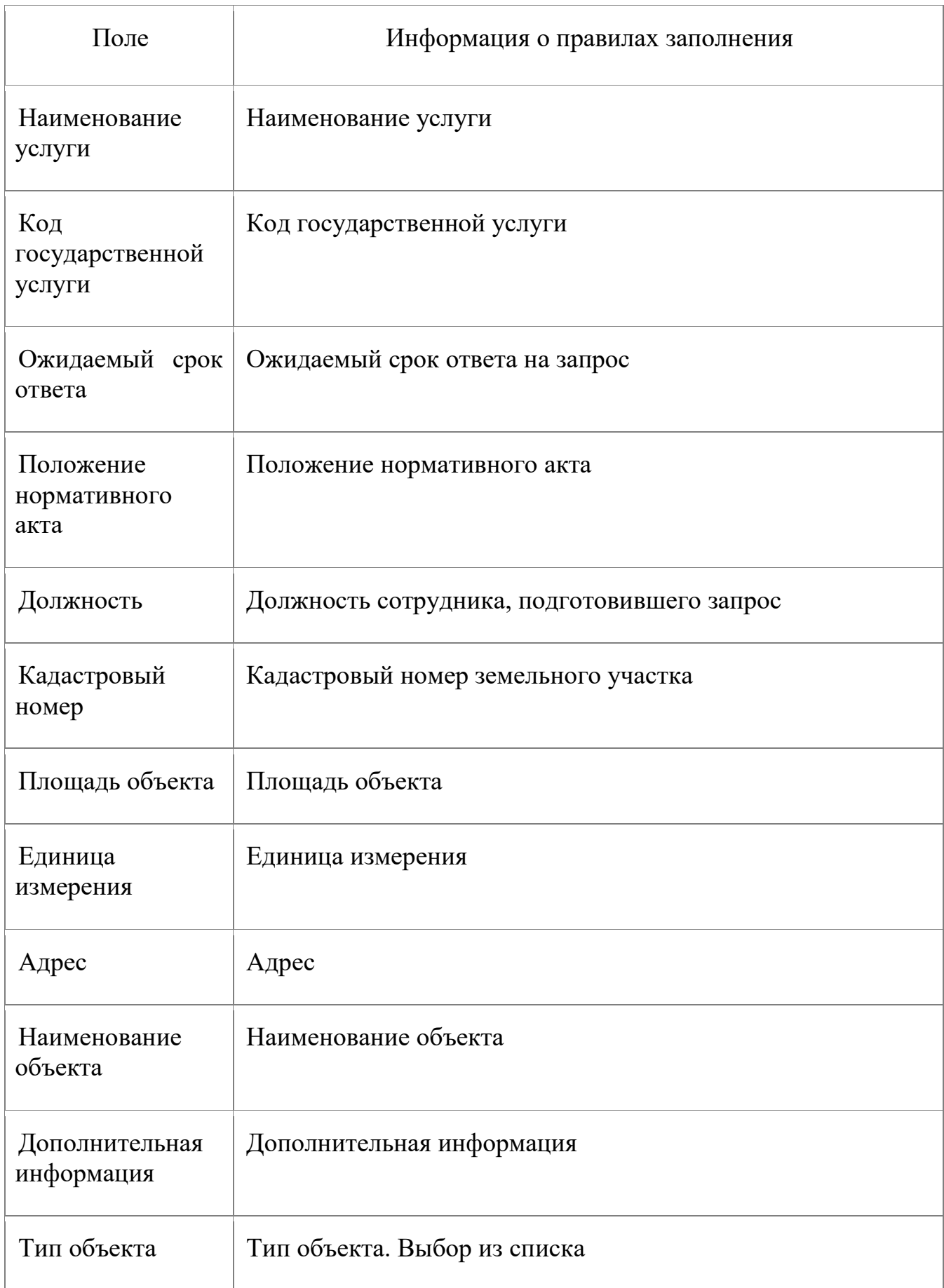

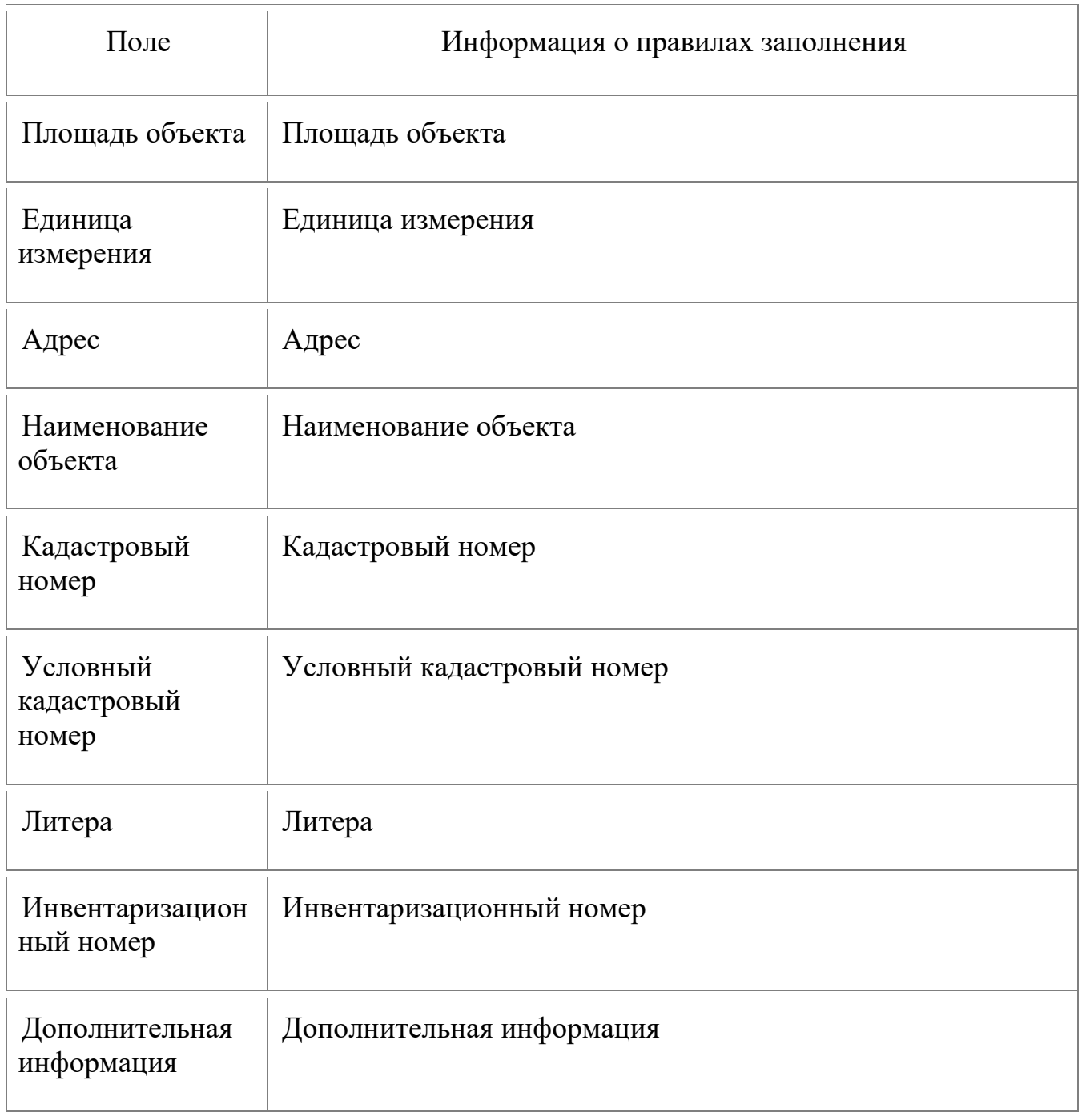

## **7.1.3. Запрос сведений из ЕГРП о содержании правоустанавливающих документов**

Межведомственные запросы в Росреестр на получение сведений из ЕГРП о содержании правоустанавливающих документов доступны в блоке меню «СМЭВ-клиенты» в виде пункта меню на рис. [\(Рисунок 7.1.3.1\)](#page-44-0)

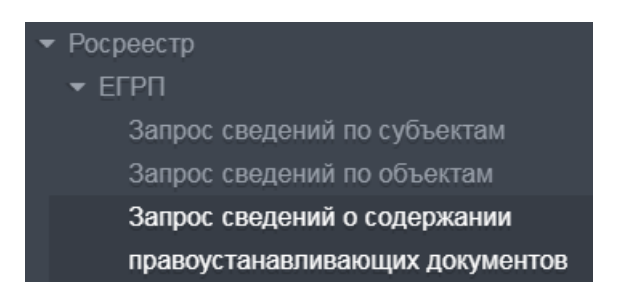

*Рисунок 7.1.3.1 Пункт меню «Запрос сведений о содержании правоустанавливающих документов»*

<span id="page-44-0"></span>Форма данного запроса состоит из вкладок «Запрос», «Основание», «Объекты» и «Ответ».

На вкладке «Запрос» необходимо выбрать наименование документа из

списка [\(Рисунок 7.1.3.2\)](#page-44-1), вызываемого нажатием на кнопку  $\Box$  и, при необходимости, заполнить иные поля [\(Рисунок 7.1.3.3\)](#page-45-0).

|                       | Список [Виды правоустанавливающих документов для Росреестра]                                                                      | $\boldsymbol{\mathsf{x}}$ |
|-----------------------|----------------------------------------------------------------------------------------------------|---------------------------|
| Тип документа         |                                                                                                    | Применить                 |
| ఆ<br>û<br>€<br>c<br>٠ | $\mathrel{\textstyle{\ensuremath{\mathop{\boxplus}\limits^{\scriptscriptstyle{0}}}}$<br>₿<br>▦<br>▼<br>$\boldsymbol{\mathcal{F}}$ |                           |
| Код документа         | [1 Į] Тип документа                                                                                                    |                           |
| 558401060300          | Акт ввода в эксплуатацию                                                                                                    |                           |
| 558401080500          | Акт описи и ареста имущества                                                                                                    |                           |
| 558401050000          | Акты (свидетельства)                                                                                                    |                           |
| 558401020000          | Акты органов государственной вла                                                                                                  |                           |
| 558401010203          | Брачный договор                                                                                                    |                           |
| 558401040000          | Вступившие в силу судебные акты                                                                                                   |                           |
| 558401070100          | Выписка из похозяйственной книги                                                                                                  | ▼                         |
|                       |                                                                                                    | Выбрать<br>Закрыть        |

<span id="page-44-1"></span>*Рисунок 7.1.3.2 Список «Виды правоустанавливающих документов»*

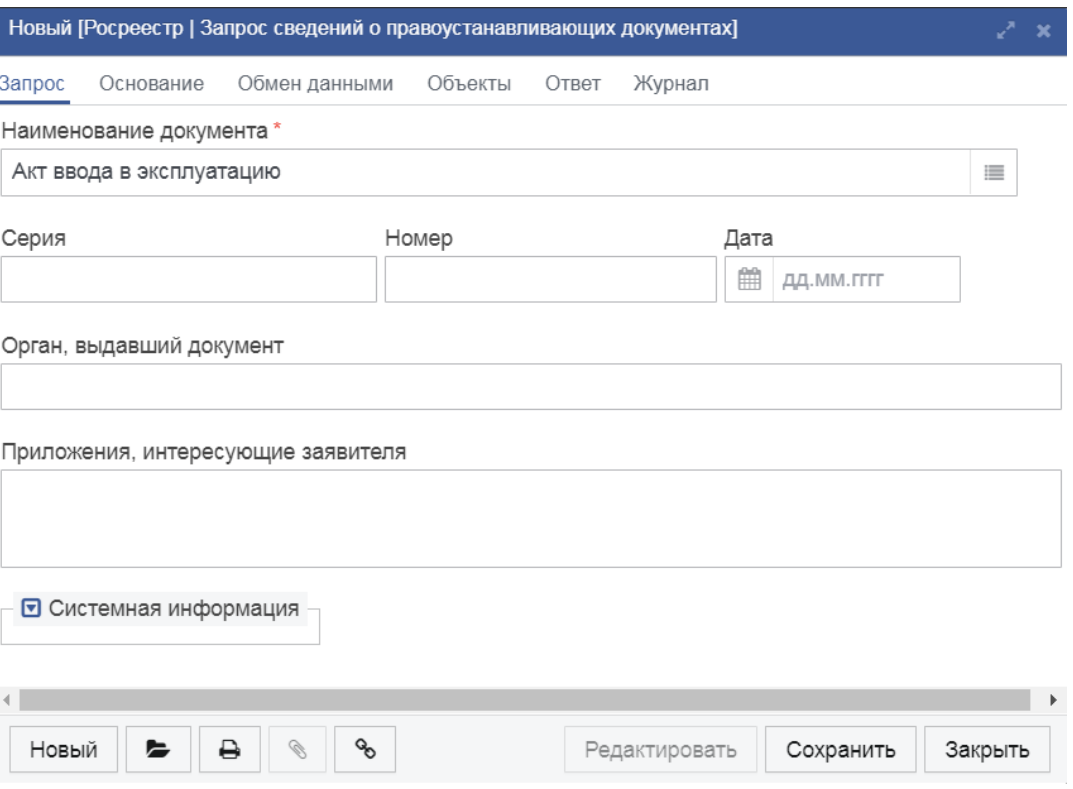

*Рисунок 7.1.3.3 Вкладка «Запрос» формы «Запрос сведений о правоустанавливающих документах»*

<span id="page-45-0"></span>На вкладке «Основание» при необходимости следует заполнить поля, описывающие основание запроса сведений в отношении объекта недвижимости [\(Рисунок 7.1.3.4\)](#page-46-0).

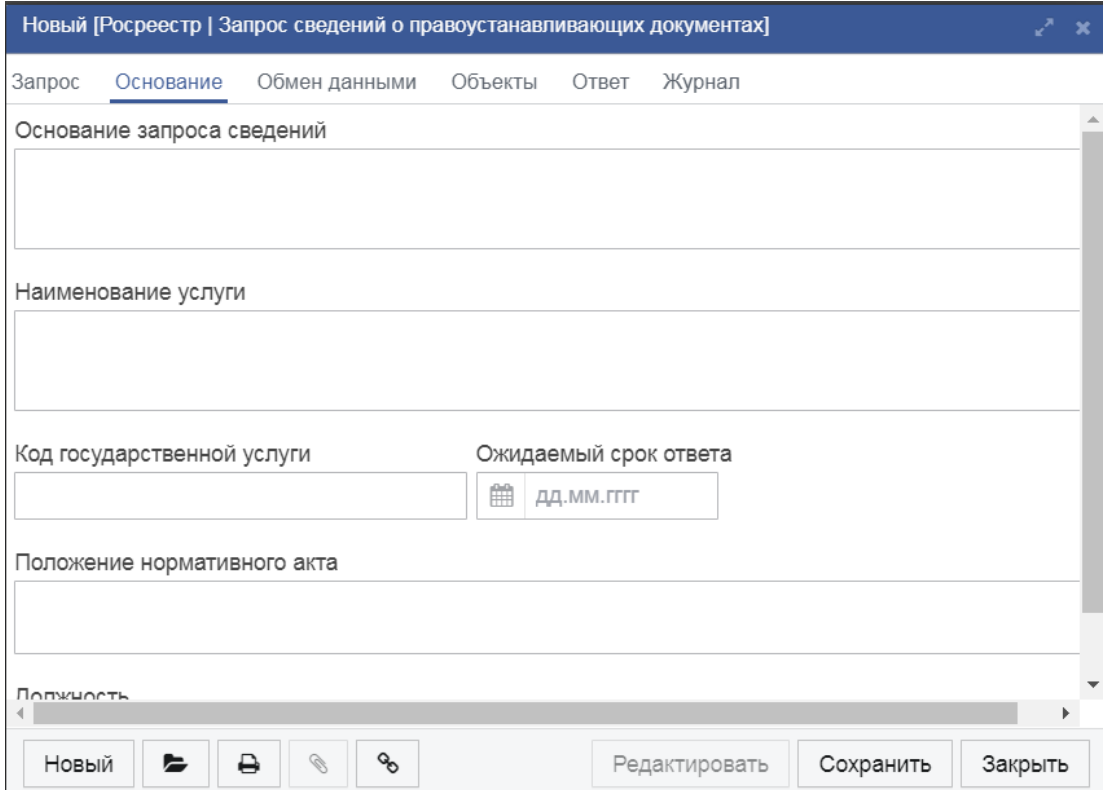

### <span id="page-46-0"></span>*Рисунок 7.1.3.4 Вкладка «Основание» формы «Запрос сведений из ЕГРП по объектам»*

На вкладке «Объекты» необходимо добавить информацию по субъекту с помощью кнопки «Создать» [\(Рисунок 7.1.3.5\)](#page-46-1).

| Новый [Росреестр   Запрос сведений о правоустанавливающих документах] |                                 |       |               |           | $\mathbf{x}$ |
|-----------------------------------------------------------------------|---------------------------------|-------|---------------|-----------|--------------|
| Запрос<br>Обмен данными<br>Основание                                  | Объекты                         | Ответ | Журнал        |           |              |
| c<br>ఆ<br>$\widehat{\boxplus}$<br>n<br>$\mathcal{C}$                  | $\boldsymbol{\mathscr{F}}$<br>T |       |               |           |              |
| Тип объекта                                                           | Сведения об объекте             |       |               |           |              |
|                                                                       |                                 |       |               |           |              |
|                                                                       |                                 |       |               |           |              |
|                                                                       |                                 |       |               |           |              |
|                                                                       |                                 |       |               |           |              |
|                                                                       |                                 |       |               |           |              |
|                                                                       |                                 |       |               |           |              |
|                                                                       |                                 |       |               |           |              |
|                                                                       |                                 |       |               |           |              |
|                                                                       |                                 |       |               |           |              |
|                                                                       |                                 |       |               |           |              |
| $\mathscr{D}$<br>Новый<br>₿<br>$\epsilon$                             | ዔ                               |       | Редактировать | Сохранить | Закрыть      |

*Рисунок 7.1.3.5Добавление информации по субъекту*

<span id="page-46-1"></span>В открывшемся окне необходимо выбрать тип объекта – земельный участок или объект недвижимости [\(Рисунок 7.1.3.5\)](#page-46-1).

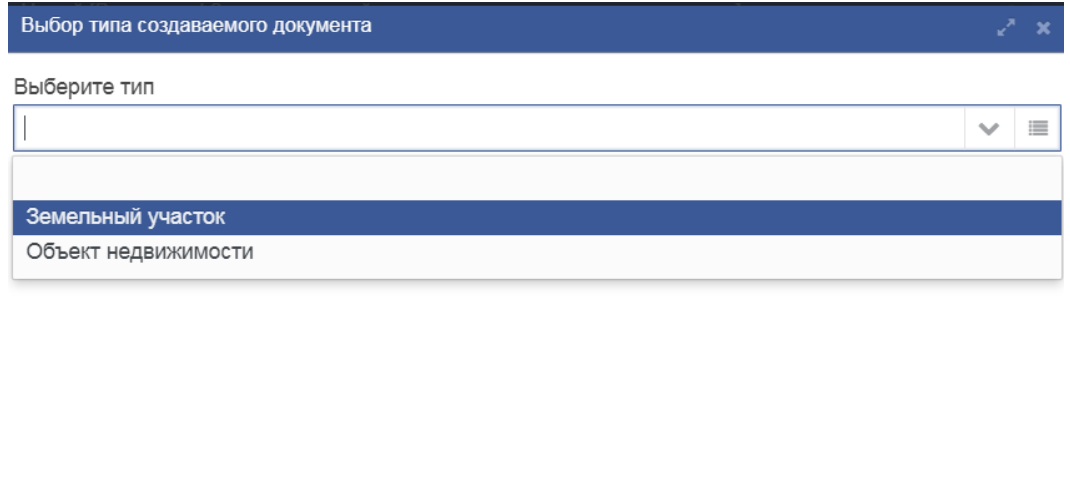

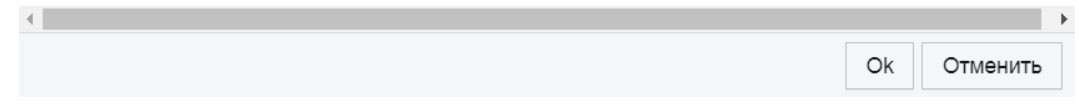

*Рисунок 7.1.3.6Выбор типа объекта*

1. При выборе типа «Земельный участок», в открывшемся окне следует внести информацию об объекте запроса (Рисунок 7.1.3.7).

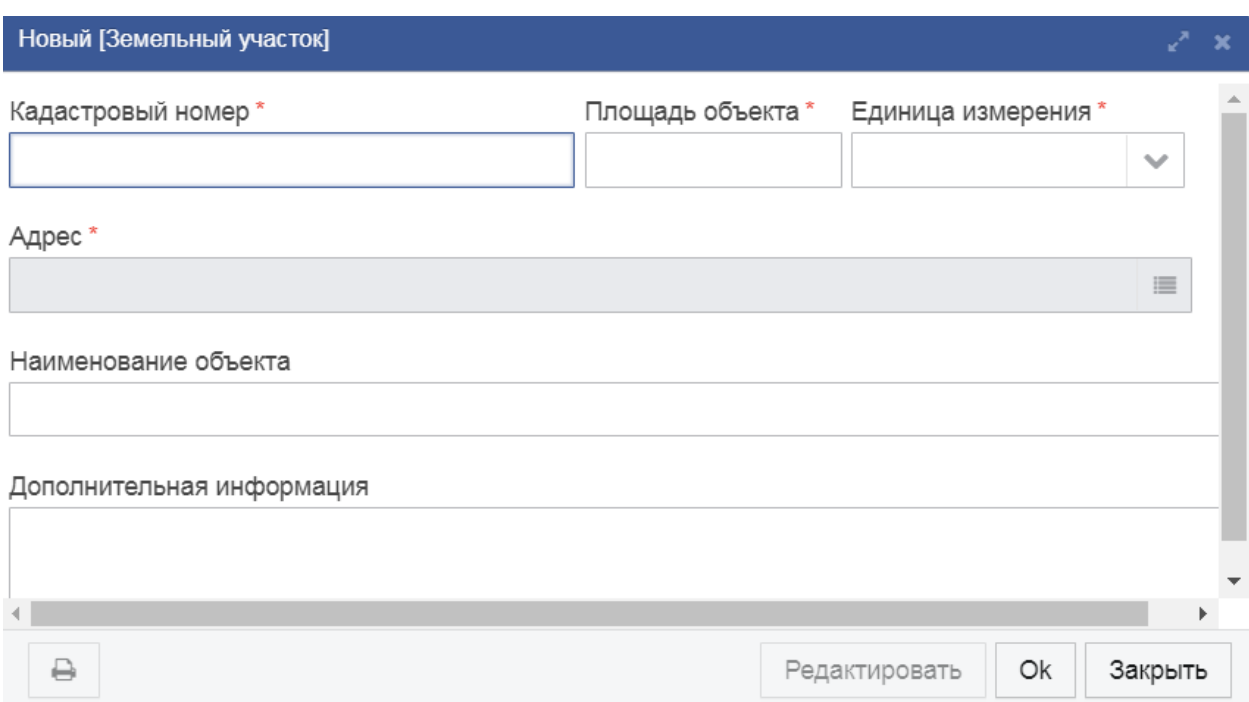

*Рисунок 7.1.3.7 Форма «Земельный участок»*

При необходимости указать адрес земельного участка, поля заполняются аналогично предыдущим запросам.

2. При выборе типа «Объект недвижимости», в открывшемся окне следует внести информацию об объекте запроса (Рисунок 7.1.3.8). Тип объекта следует выбрать из списка.

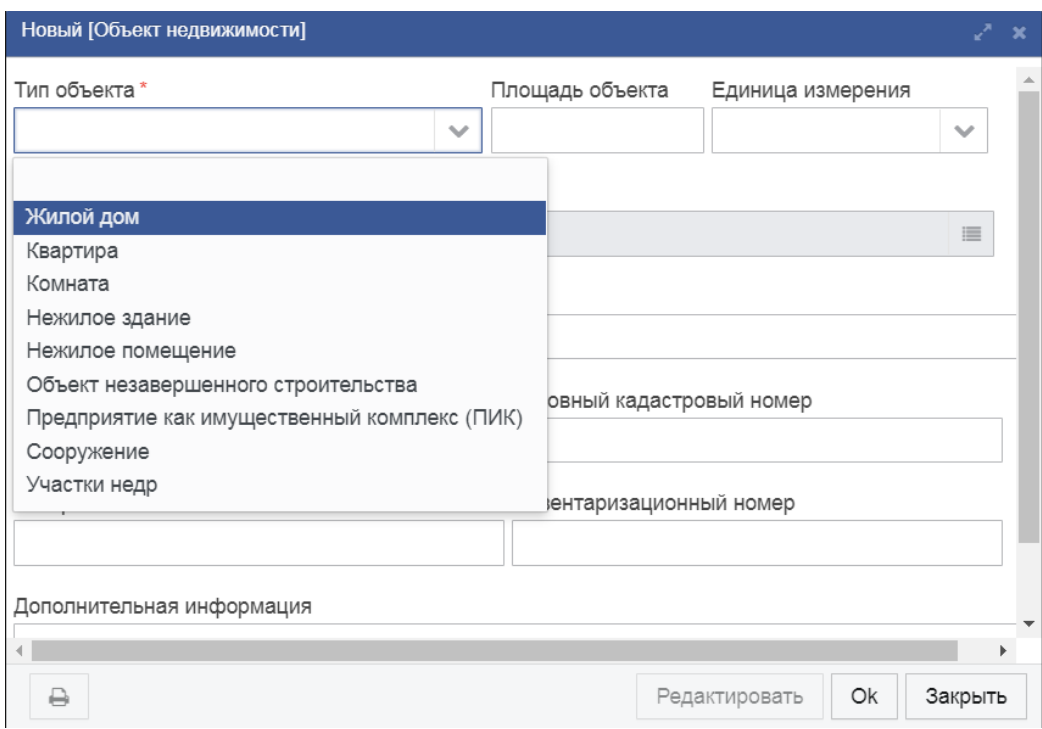

*Рисунок 7.1.3.8Заполненная форма «Объект недвижимости»*

При необходимости указать адрес объекта недвижимости поля заполняются аналогично предыдущим запросам.

После произведенных действий запрос следует сохранить и отправить.

Таблица 7.1.3.А

*Описание полей формы «Запрос сведений о правоустанавливающих документах»*

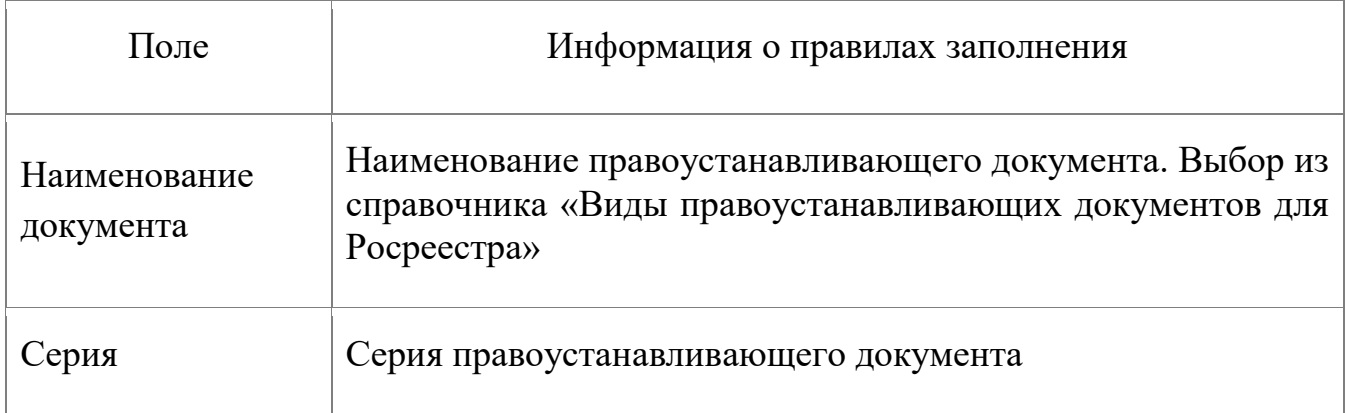

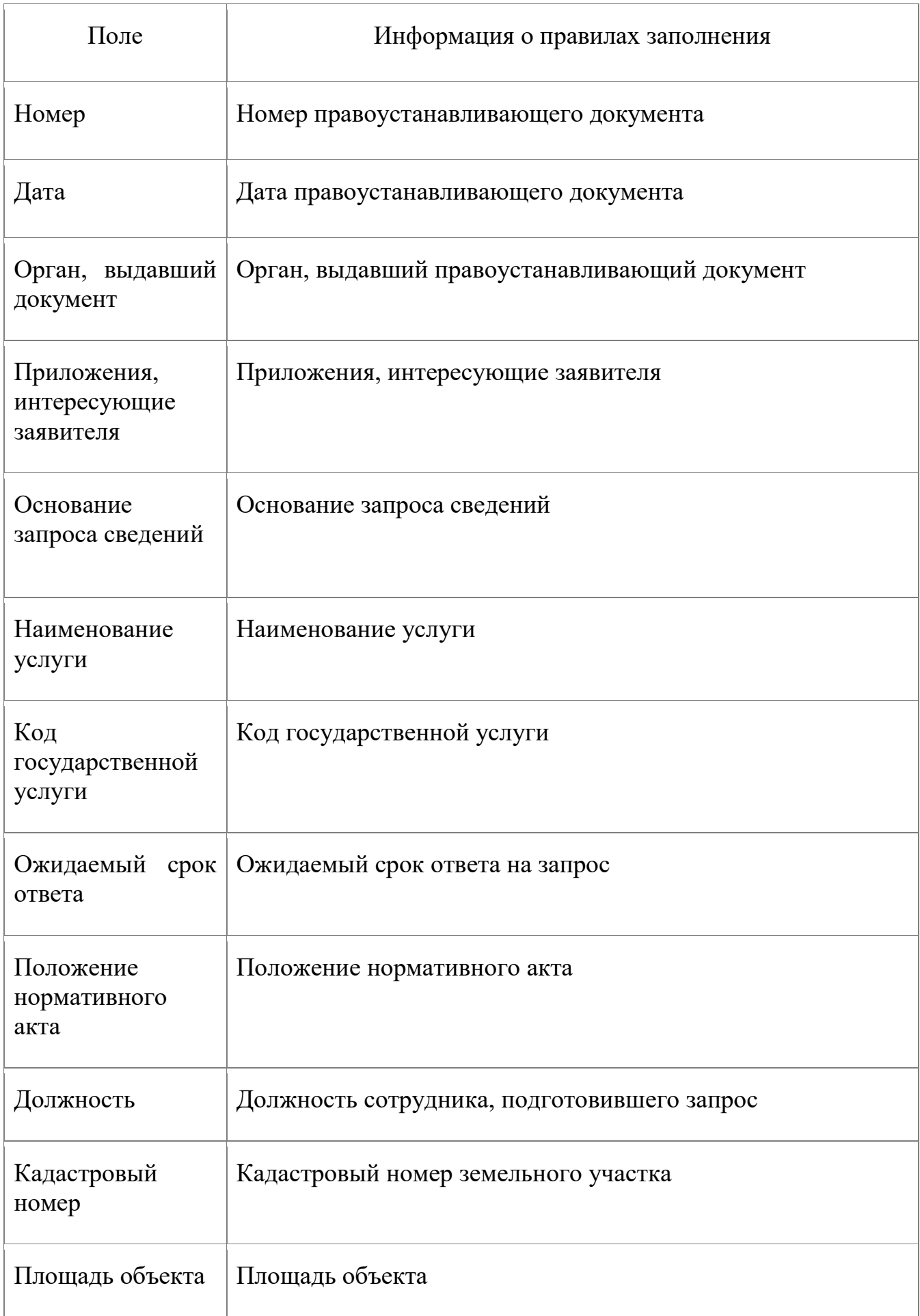

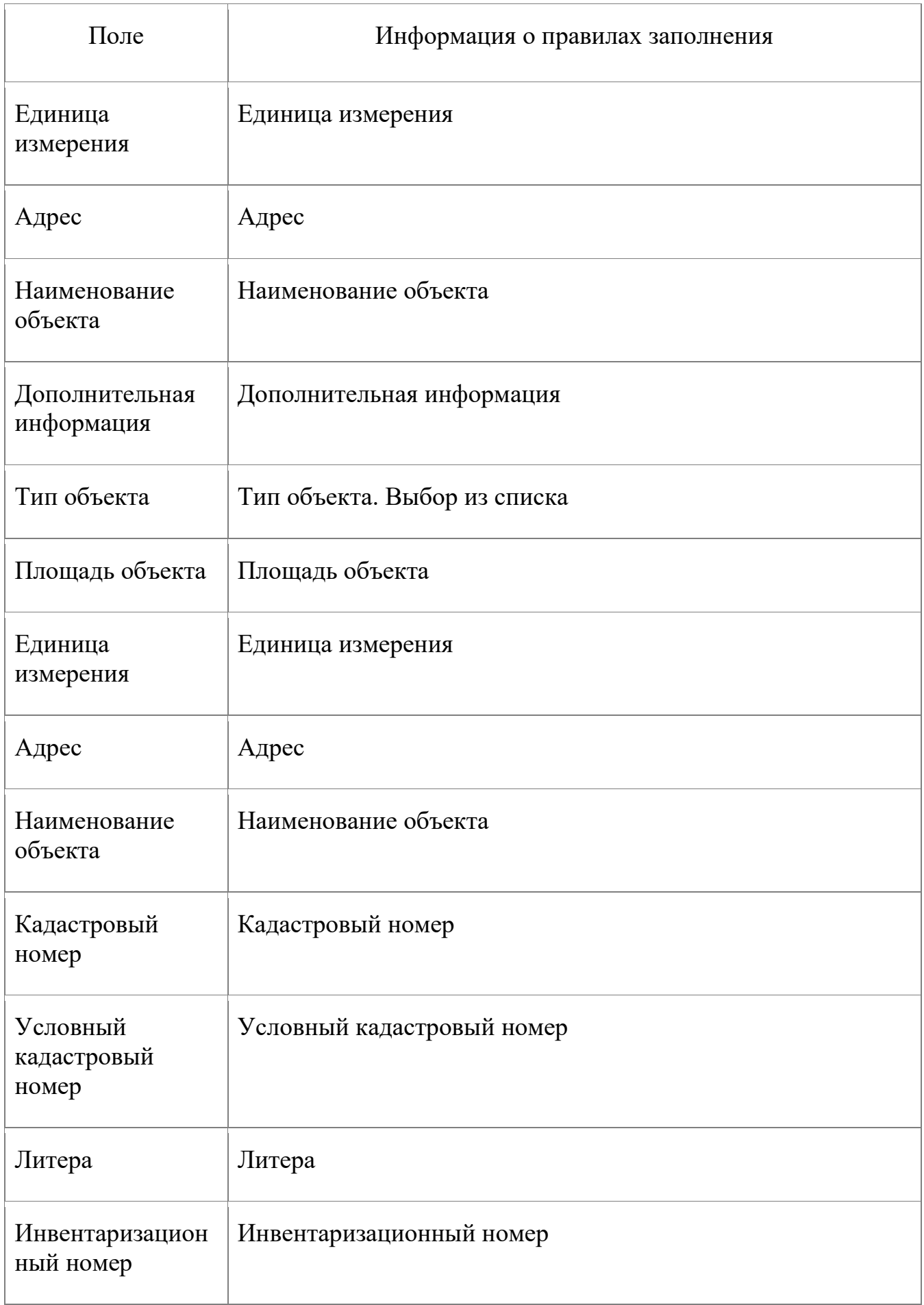

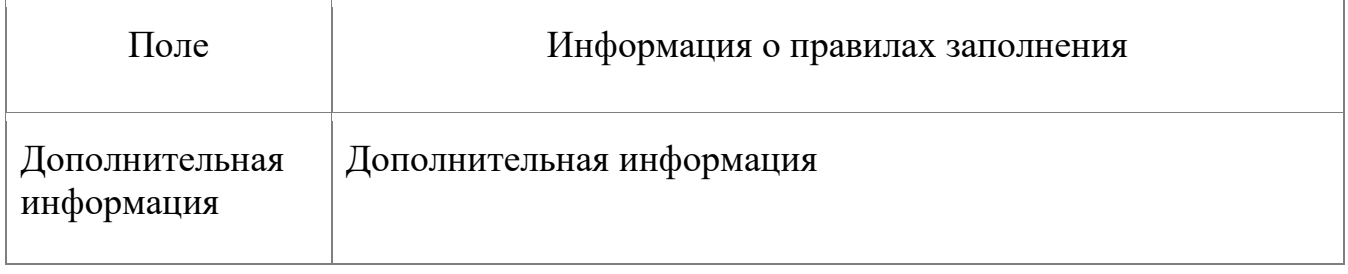

#### **7.1.4. Запрос из ГКН кадастрового паспорта объекта недвижимости**

Межведомственные запросы в Росреестр на получение сведений из ГКН о кадастровом паспорте объекта недвижимости доступны в блоке меню «СМЭВ-клиенты» в виде пункта меню на рис. (Рисунок 7.1.4.1).

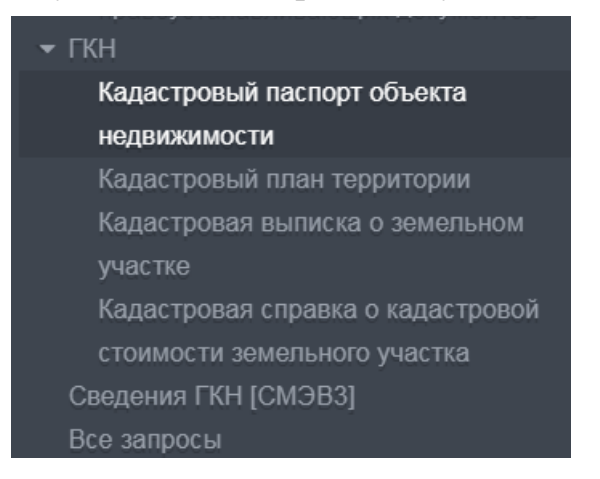

*Рисунок 7.1.4.1 Пункт меню «Кадастровый паспорт объекта недвижимости»*

Форма данного запроса состоит из вкладок «Запрос», «Основание» и «Ответ».

На вкладке «Запрос» необходимо ввести данные об объекте недвижимости (Рисунок 7.1.4.2).

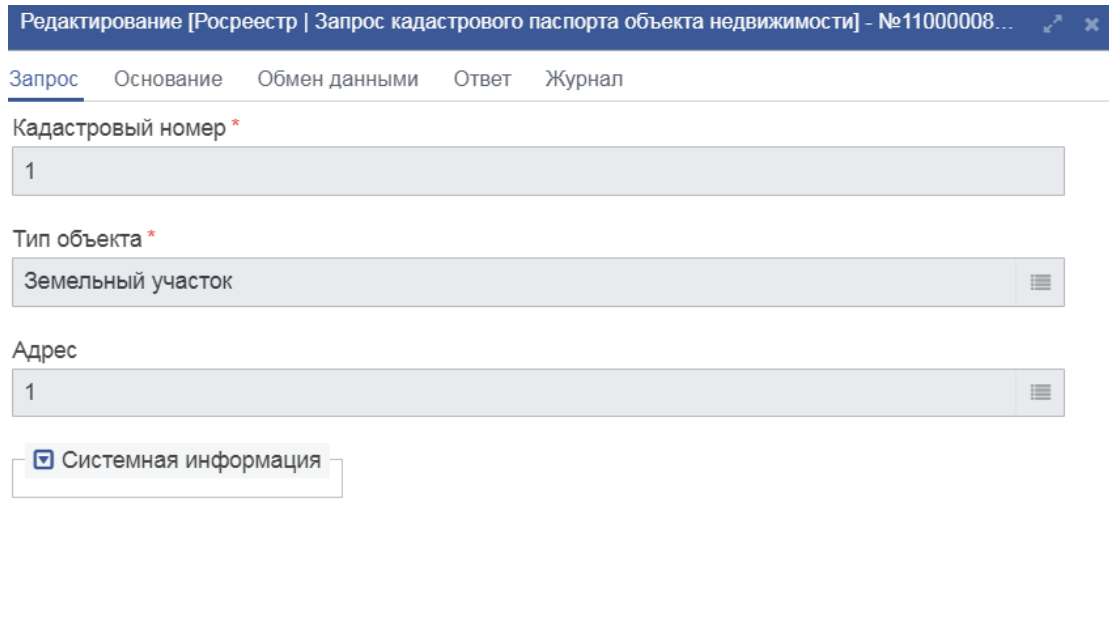

| $\sim$<br>Редактировать<br>†овый<br>a<br>лохранит |
|---------------------------------------------------|
|---------------------------------------------------|

*Рисунок 7.1.4.2 Вкладка «Запрос»*

Выбор типа объекта необходимо осуществить из списка, вызываемого нажатием на кнопку Возле соответствующего поля (Рисунок 7.1.4.3).

| Список [Типы объектов недвижимости для ГКН]                                                                                                    | ⊬°×                |
|----------------------------------------------------------------------------------------------------|--------------------|
| ఆ<br>$\begin{tabular}{ c c } \hline \quad \quad & \quad \quad & \quad \quad \\ \hline \end{tabular}$<br>û<br>€<br>▦<br>c<br>$\Box$<br>₿<br>T<br>$\boldsymbol{\mathscr{F}}$ |                    |
| Тип объекта                                                                                                    |                    |
| Земельный участок                                                                                                    |                    |
| Здание                                                                                                    |                    |
| Помещение                                                                                                    |                    |
| Сооружение                                                                                                    |                    |
| Объект незавершенного строитель                                                                                                    |                    |
|                                                                                                    |                    |
|                                                                                                    |                    |
|                                                                                                    |                    |
|                                                                                                    |                    |
|                                                                                                    | Выбрать<br>Закрыть |

*Рисунок 7.1.4.3Список «Типы объектов недвижимости для ГКН»*

При необходимости указать адрес поля заполняются аналогично предыдущим запросам.

На вкладке «Основание», при необходимости, существует возможность заполнить поля представленные на (Рисунок 7.1.4.4).

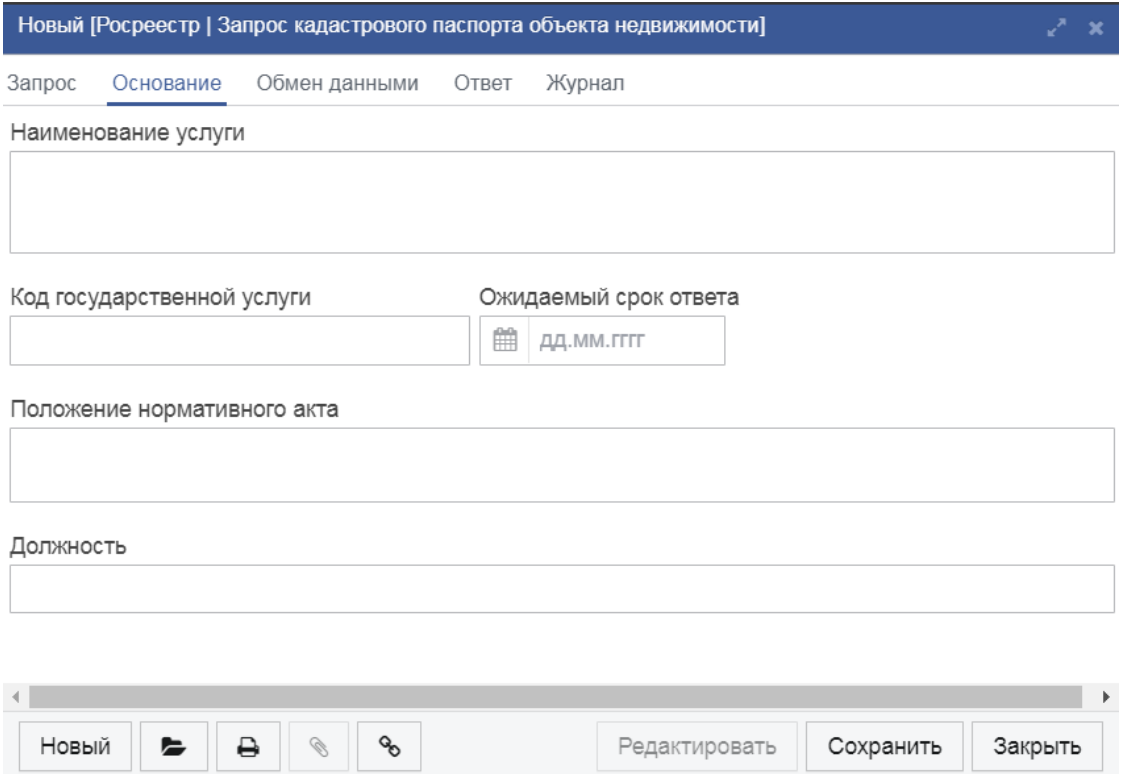

*Рисунок 7.1.4.4Вкладка «Основание»*

После произведенных действий запрос следует сохранить и отправить.

# Таблица 7.1.4.А

## *Описание полей формы «Запрос кадастрового паспорта объекта недвижимости»*

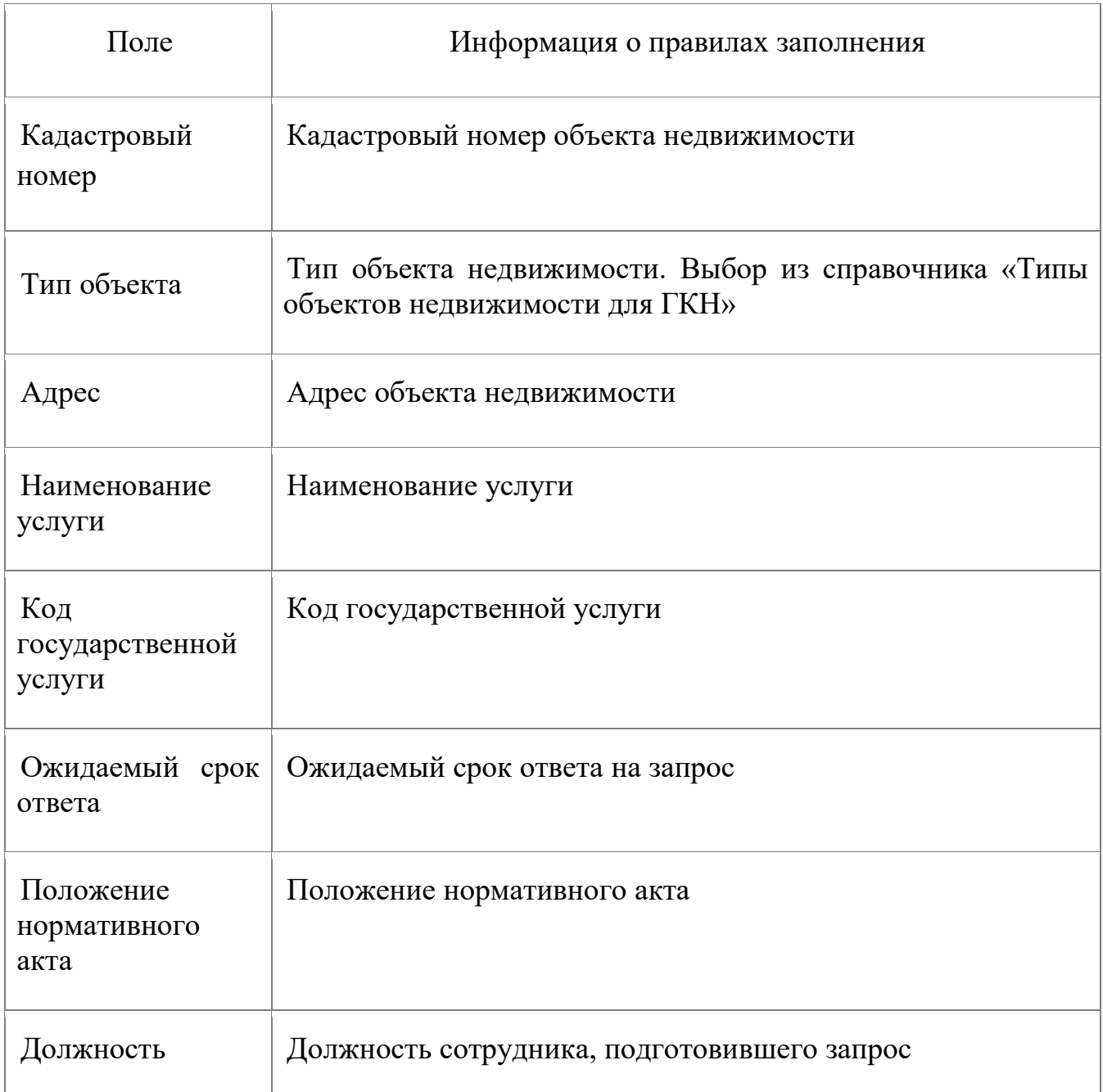

### **7.1.5. Запрос из ГКН кадастрового плана территории**

Межведомственные запросы в Росреестр на получение сведений из ГКН о кадастровом плане территории доступны в блоке меню «СМЭВ-клиенты» в виде пункта меню на (Рисунок 7.1.5.1).

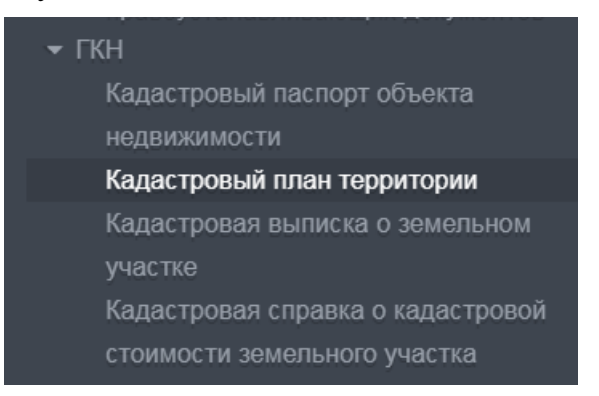

*Рисунок 7.1.5.1 Пункт меню «Кадастровый паспорт объекта недвижимости»*

Форма данного запроса состоит из вкладок «Запрос», «Основание» и «Ответ».

На вкладке «Запрос» необходимо указать кадастровый номер и существует возможность описать ориентиры (Рисунок 7.1.5.2).

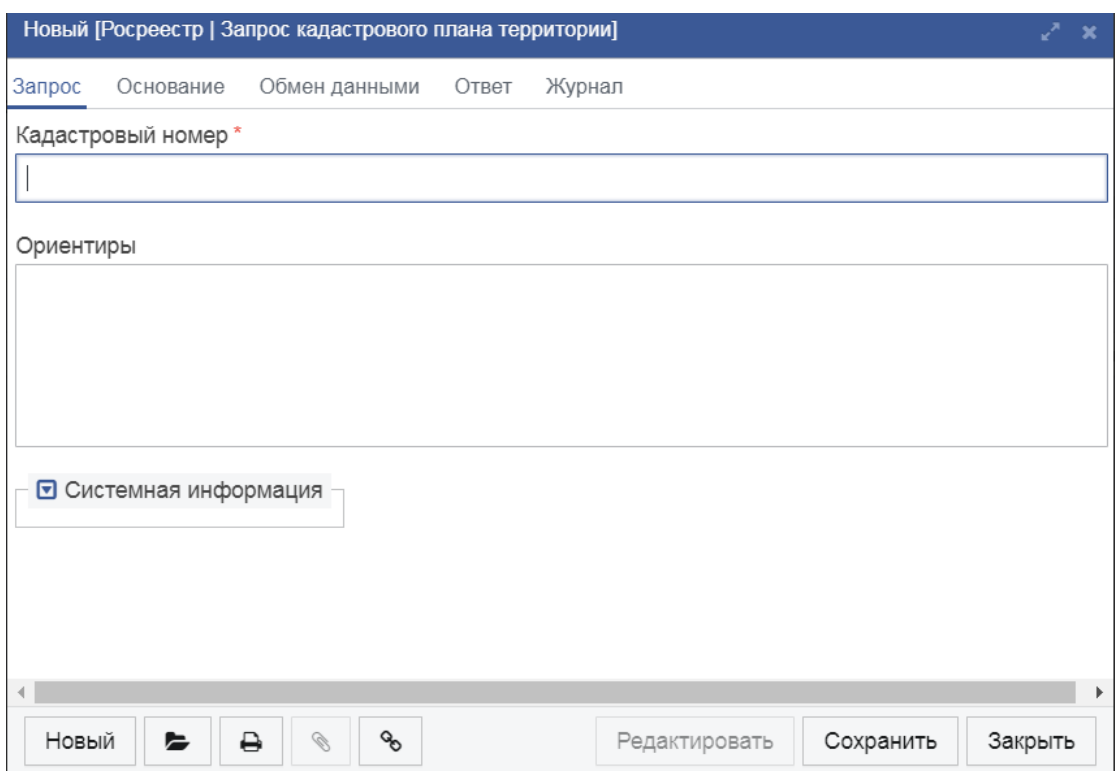

*Рисунок 7.1.5.2 Вкладка «Запрос»*

На вкладке «Основание», при необходимости, существует возможность заполнить поля представленные на (Рисунок 7.1.5.3).

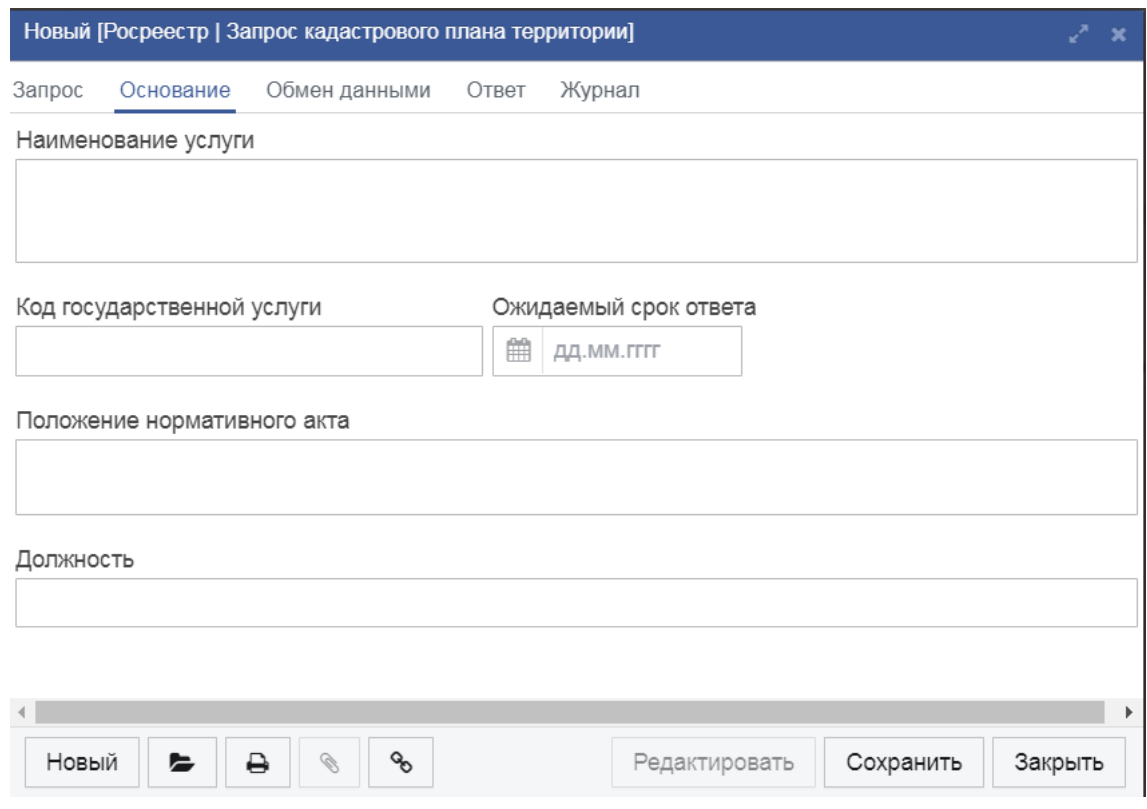

*Рисунок 7.1.5.3 Вкладка «Основание»*

После произведенных действий запрос следует сохранить и отправить.

Таблица 7.1.5.А

*Описание полей формы «Запрос кадастрового плана территории»*

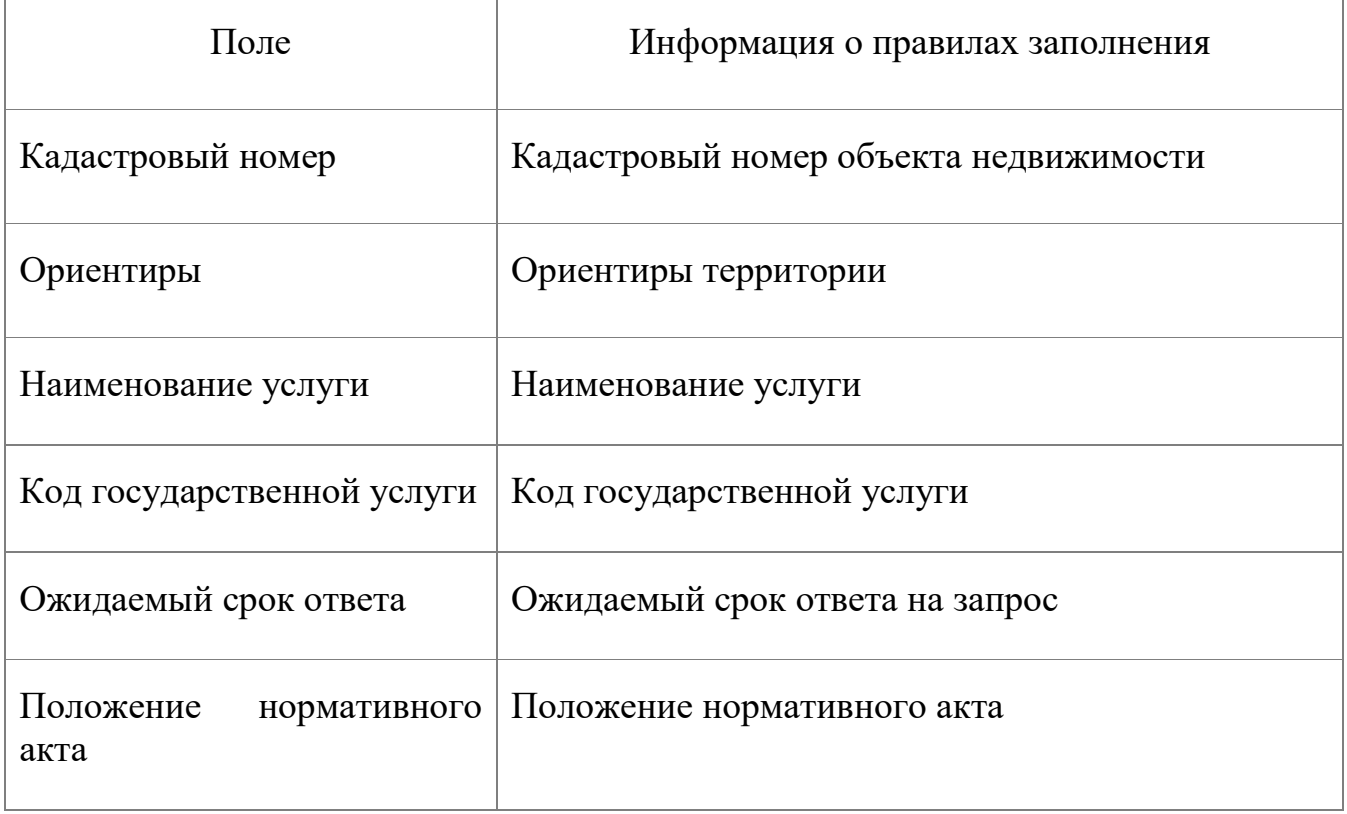

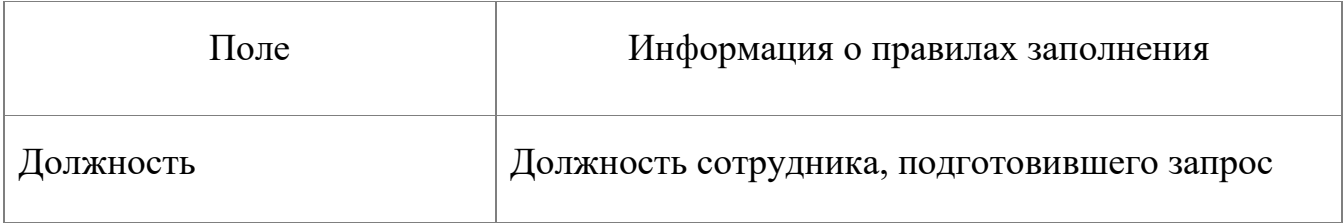

### **7.1.6. Запрос из ГКН кадастровой выписки о земельном участке**

Межведомственные запросы в Росреестр на получение из ГКН кадастровой выписки о земельном участке доступны в блоке меню «СМЭВклиенты» в виде пункта меню на (Рисунок 7.1.6.1).

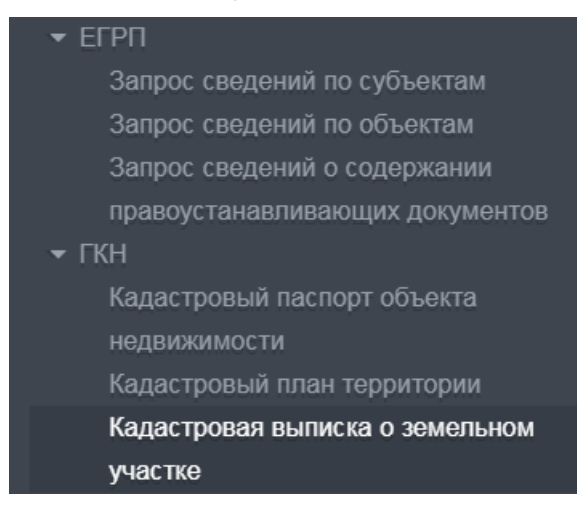

*Рисунок 7.1.6.1 Пункт меню «Кадастровая выписка о земельном участке»*

Форма данного запроса состоит из вкладок «Запрос», «Основание» и «Ответ».

На вкладке «Запрос» необходимо ввести данные о земельном участке (Рисунок 7.1.6.2). Существует возможность указать интересующие разделы кадастровой выписки путем активации соответствующих параметров: КВ2 – КВ6 (КВ1 активирован всегда).

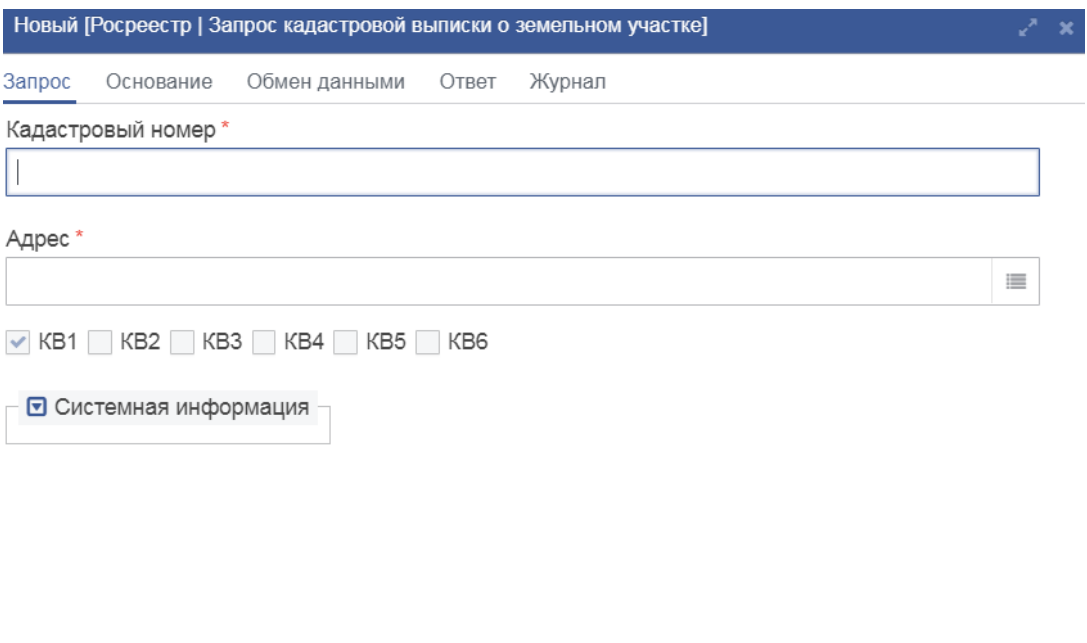

|  | Новый | $\overline{\phantom{a}}$ | $\Delta$ | 10 |  | ООВЯТЬ. | Сохранить | Закрыть |
|--|-------|--------------------------|----------|----|--|---------|-----------|---------|
|--|-------|--------------------------|----------|----|--|---------|-----------|---------|

*Рисунок 7.1.6.2 Вкладка «Запрос»*

Для указания адреса необходимо осуществить вызов формы ввода адреса нажатием на кнопку **Верия возле соответствующего поля (Рисунок**  $7.\overline{1}.6.3$ ).

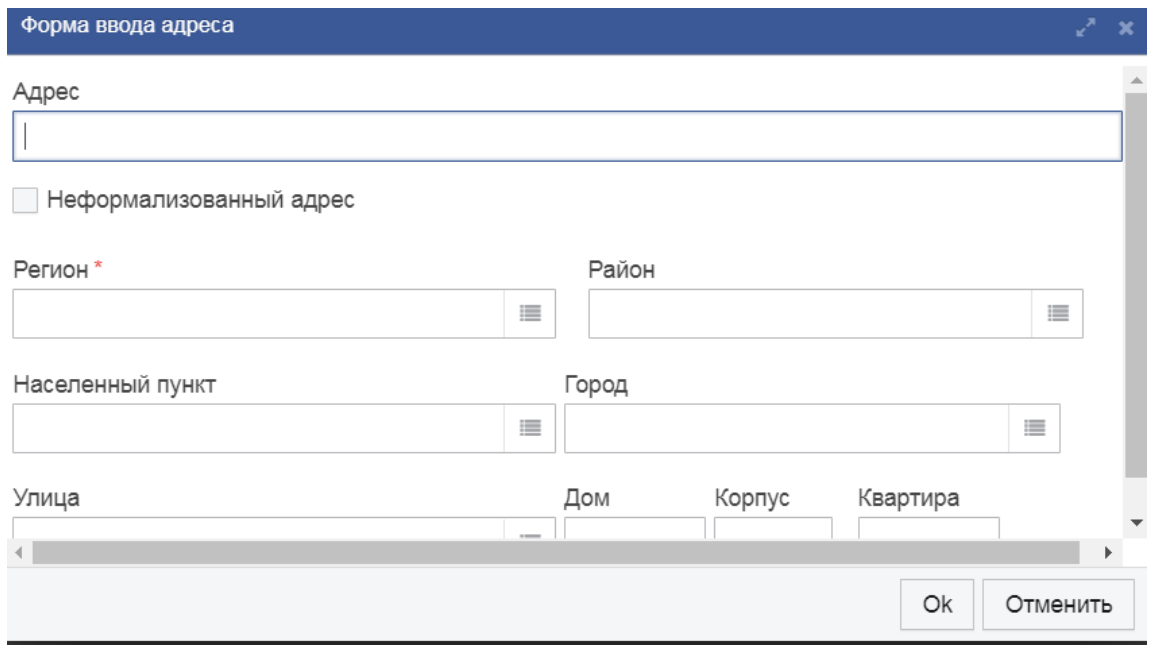

*Рисунок 7.1.6.3Заполненная форма ввода адреса*

Далее поля заполняются аналогично предыдущим запросам.

На вкладке «Основание», при необходимости, существует возможность заполнить поля, представленные на (Рисунок 7.1.6.4).

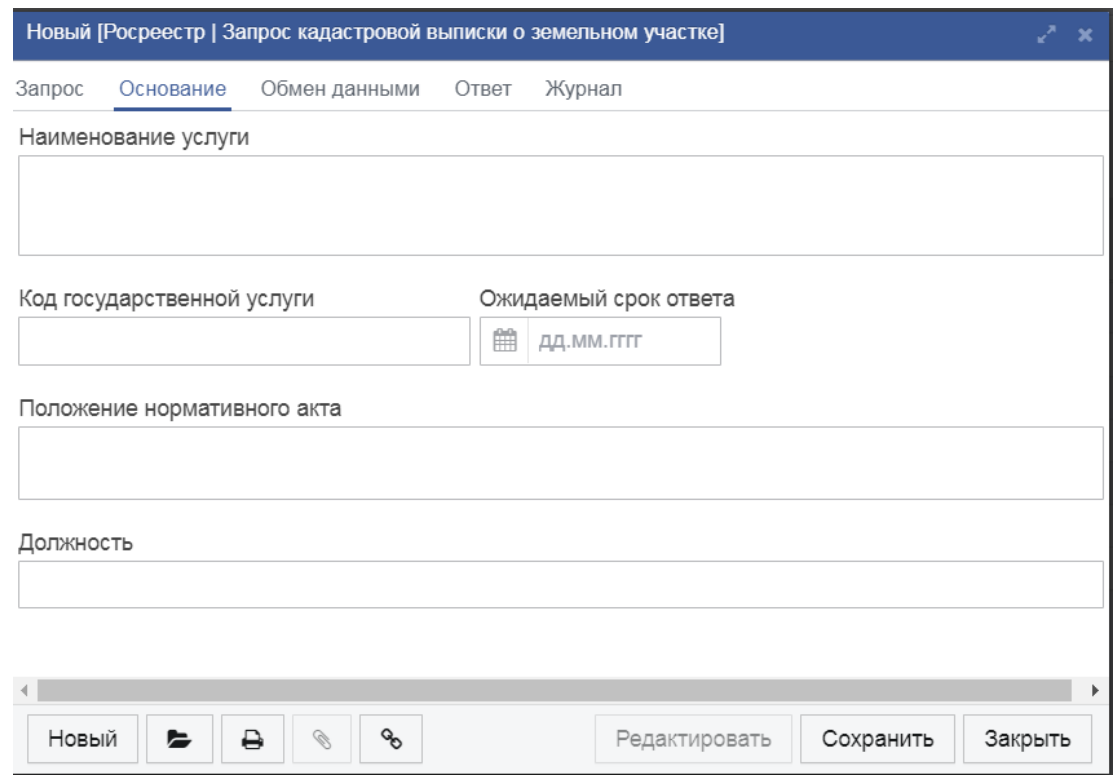

*Рисунок 7.1.6.4 Вкладка «Основание»*

После произведенных действий запрос следует сохранить и отправить.

Таблица 7.1.6.А

*Описание полей формы «Запрос кадастрового плана территории»*

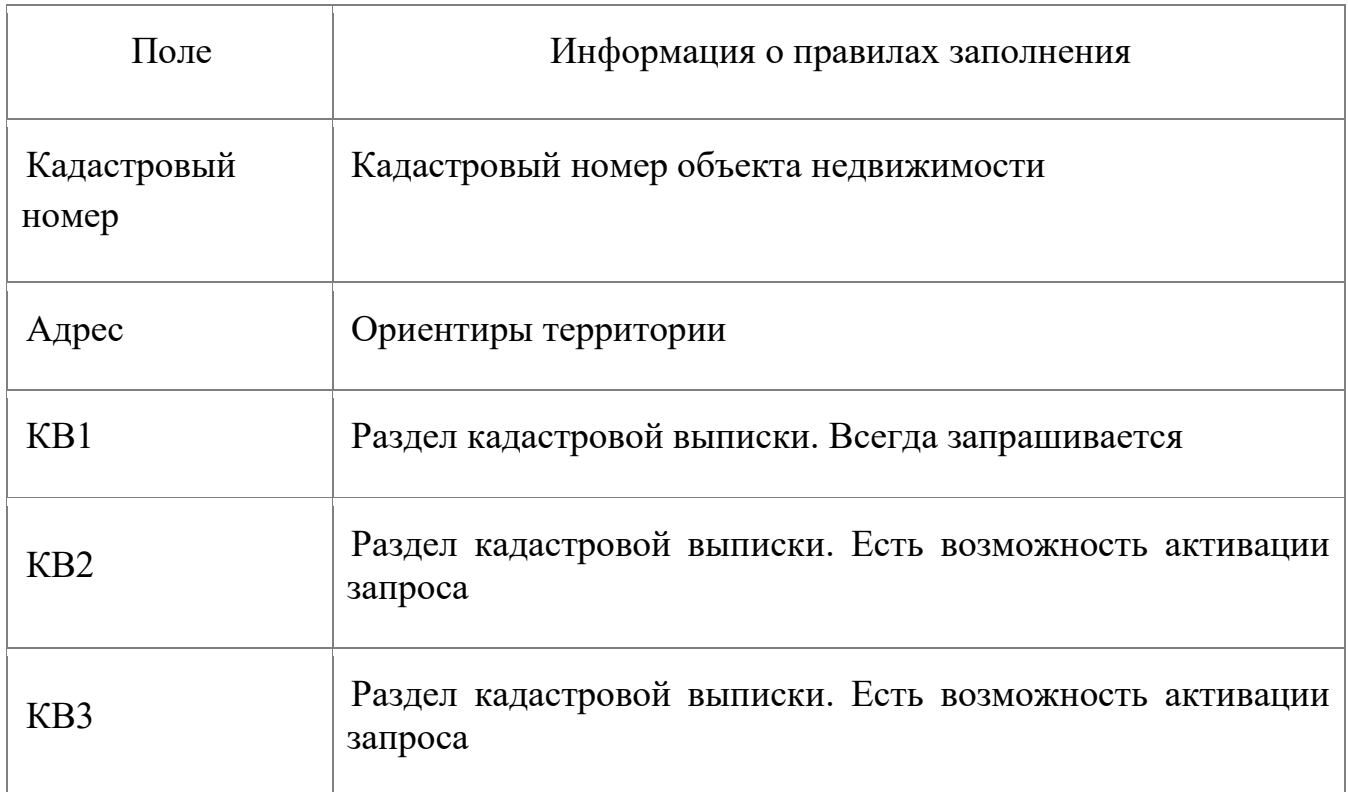

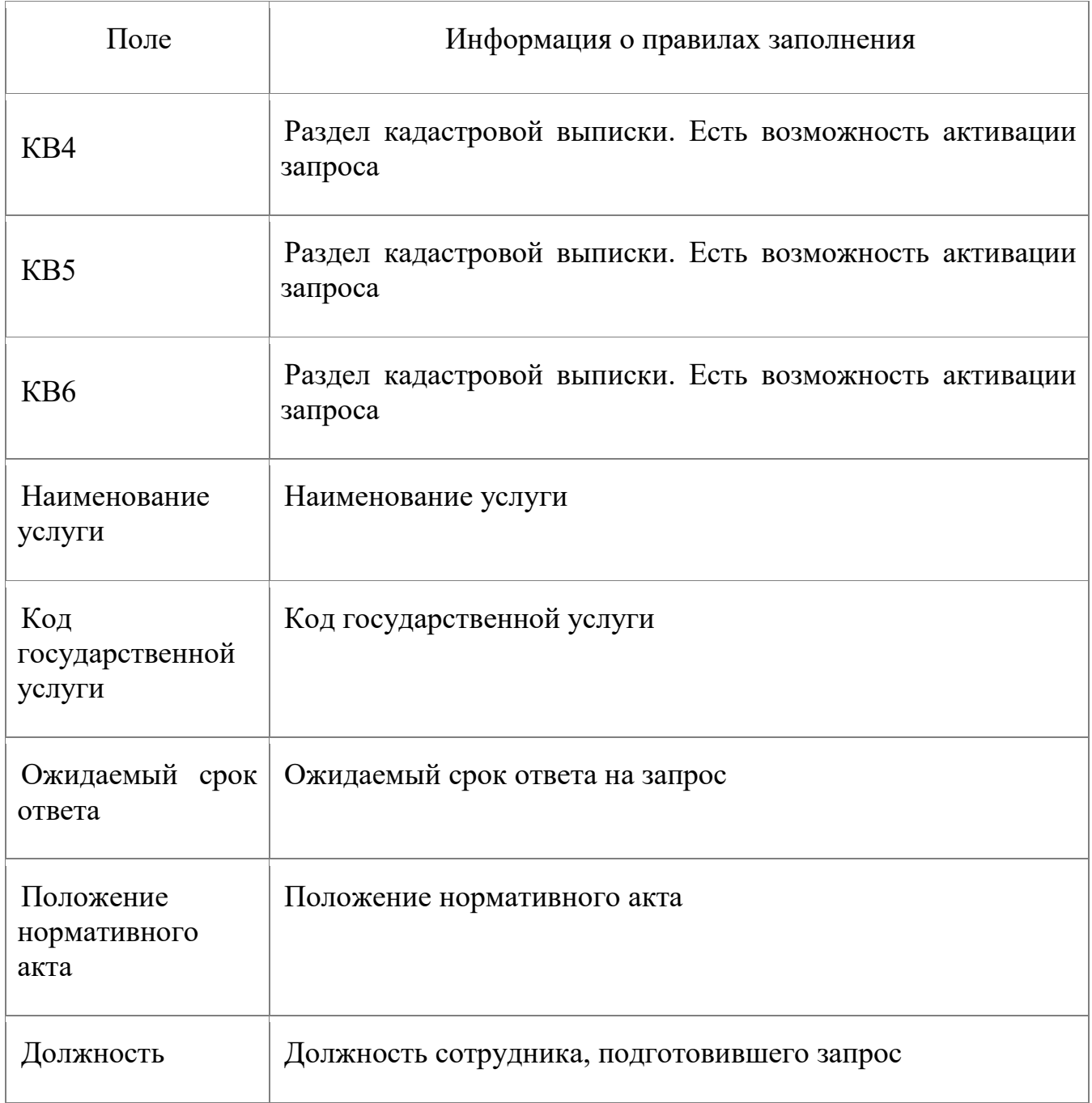

### **7.2. ГИС ГМП**

#### **7.2.1. Создание запроса на импорт начисления в ГИС ГМП**

Рабочая область создания и отслеживания статусов переданных начислений доступна пользователю в блоке меню «ГИС ГМП» и подменю «Реестр начислений» (Рисунок 7.2.1.1). Инициализируется списковая форма начислений (Рисунок 7.2.1.2).

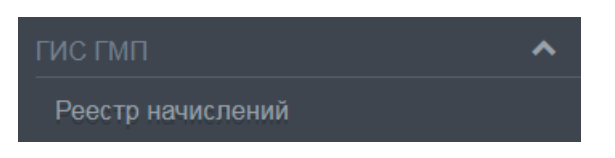

*Рисунок 7.2.1.1 Пункт меню «Реестр начислений»*

| Ред Шлюз                               |                            |                     |                          |                |              |  |                          | Иванов Иван Иванович                                      | Выход |
|----------------------------------------|----------------------------|---------------------|--------------------------|----------------|--------------|--|--------------------------|-----------------------------------------------------------|-------|
| Администрирование<br>$\checkmark$      | Список [Реестр начислений] |                     |                          |                |              |  |                          |                                                           |       |
| $\hat{\phantom{a}}$<br>Разработка      | Статус запроса             |                     | $\overline{\phantom{a}}$ | ID начисления  |              |  |                          |                                                           |       |
| Объекты<br>Поля                        | Шаблон                     |                     | $\mathbf{m}$             | Наименование   |              |  |                          |                                                           |       |
| Связи<br>Сепиенты связей               | Плательщик                 |                     |                          | ID плательщика |              |  |                          |                                                           |       |
| Последовательности<br>Домены           | Организация                |                     |                          | Подразделение  |              |  | <b>В Автор документа</b> |                                                           |       |
| Документооборот<br>Журнал изменений    | Дата с                     | <b>□ дд.мм.гггг</b> | $\mathsf{no}$            |                | € дд.мм.гггг |  | Применить                |                                                           |       |
| Пакеты обновлений<br>XML-маппинг       | ٠ı<br>c                    |                     |                          |                |              |  |                          |                                                           |       |
| Соглашения 2.4<br>Соглашения 2.5       | Статус запроса             | Дата                | Наименование             |                |              |  |                          | Сумма Оплачено (руб.) Остаток ГИС ГМП (Тип плательщика Пл |       |
| <b>FWC FMFL</b><br>$\hat{\phantom{a}}$ |                            |                     |                          |                |              |  |                          |                                                           |       |
| Реестр начислений                      |                            |                     |                          |                |              |  |                          |                                                           |       |
| Реестр платежей                        |                            |                     |                          |                |              |  |                          |                                                           |       |
| Экспорт платежей                       |                            |                     |                          |                |              |  |                          |                                                           |       |
| Экспорт неоплаченных начислений        |                            |                     |                          |                |              |  |                          |                                                           |       |
| Экспорт начислений и статусов          |                            |                     |                          |                |              |  |                          |                                                           |       |
| • Справочники                          |                            |                     |                          |                |              |  |                          |                                                           |       |
| Шабпоны начислений                     |                            |                     |                          |                |              |  |                          |                                                           |       |
| Банки                                  |                            |                     |                          |                |              |  |                          |                                                           |       |
| Дополнительные шаблоны                 |                            |                     |                          |                |              |  |                          |                                                           |       |
| Виды документов                        |                            |                     |                          |                |              |  |                          |                                                           |       |
| Основания платежа                      |                            |                     |                          |                |              |  |                          |                                                           |       |
| Статусы плательщика                    |                            |                     |                          |                |              |  |                          |                                                           |       |
| Типы платока                           |                            |                     |                          |                |              |  |                          |                                                           |       |
| Правила нумератора                     |                            |                     |                          |                |              |  |                          |                                                           |       |
| • Журнал запросов                      | $\leftarrow$               |                     |                          |                |              |  |                          |                                                           |       |

*Рисунок 7.2.1.2 Списковая форма «Реестр начислений»*

После перехода в рабочую область пользователю доступна следующая последовательность действий для создания начисления:

На командной панели нажать на кнопку «Создать» **. В Пременения** форма создания начисления;

В форме «Начисление» нажать на кнопку для поля «Шаблон» (Рисунок 7.2.1.3), откроется список доступных для пользователя шаблонов;

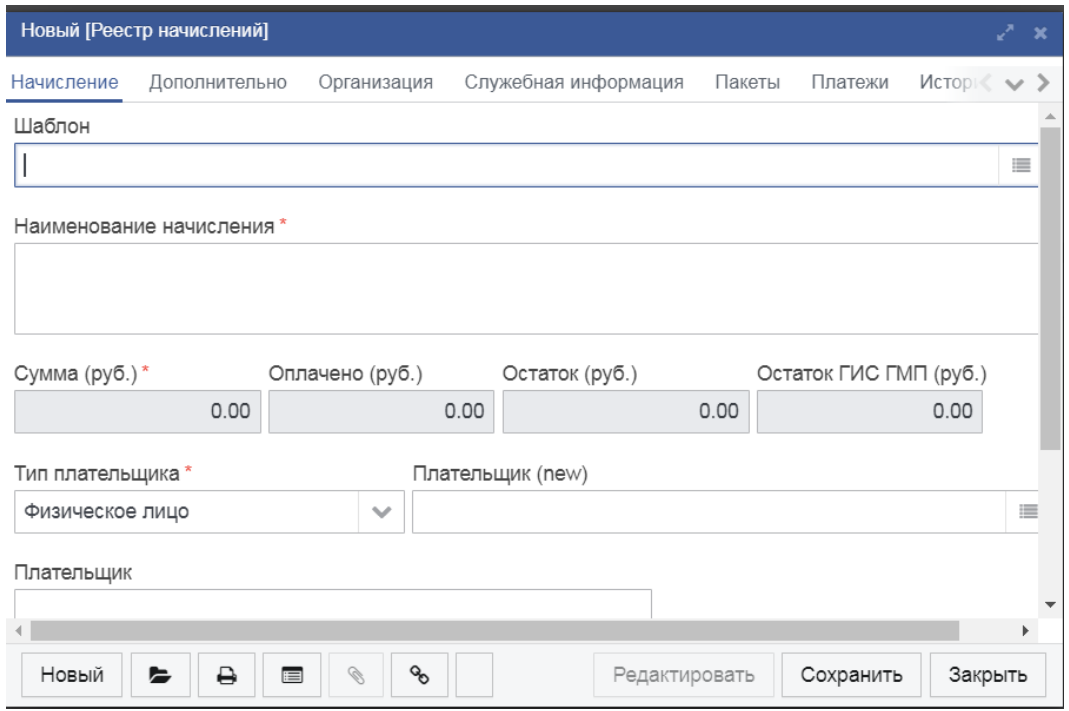

*Рисунок 7.2.1.3 Форма «Начисление»*

В списке «Шаблоны начислений» выбрать интересующий шаблон и нажать кнопку «Выбрать» на нижней командной панели (Рисунок 7.2.1.4). Система выполнит возврат в форму «Начисление» и заполнит ее реквизитами из шаблона.

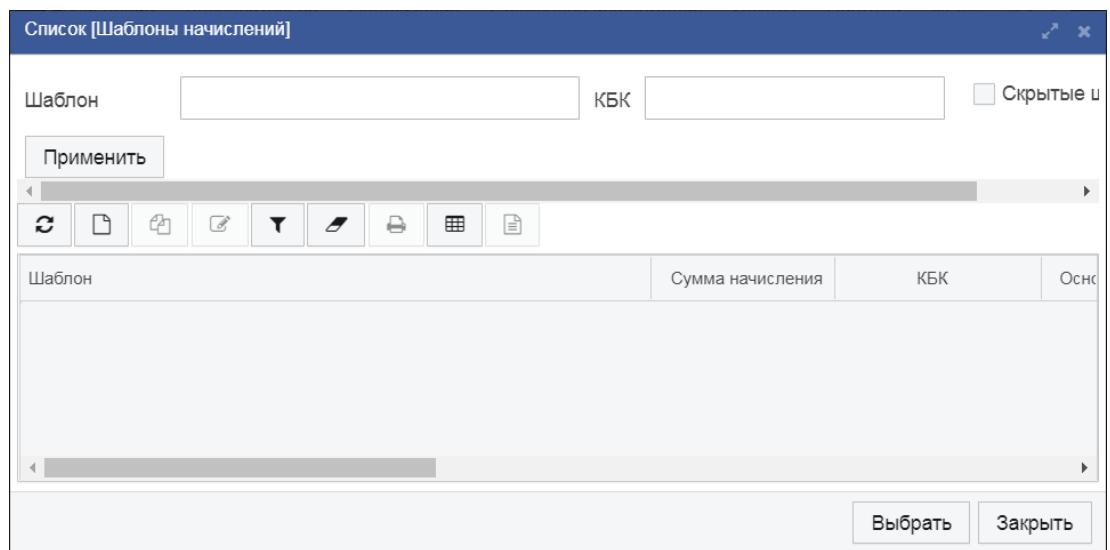

*Рисунок 7.2.1.4 Форма выбора шаблона начисления*

Если после выбора шаблона не заполнено значение для поля «Сумма», то пользователю следует также указать сумму начисления (Рисунок 7.2.1.5). В шаблоне может быть строго задана определенная сумма, в этом случае у пользователя не будет возможности изменить ее.

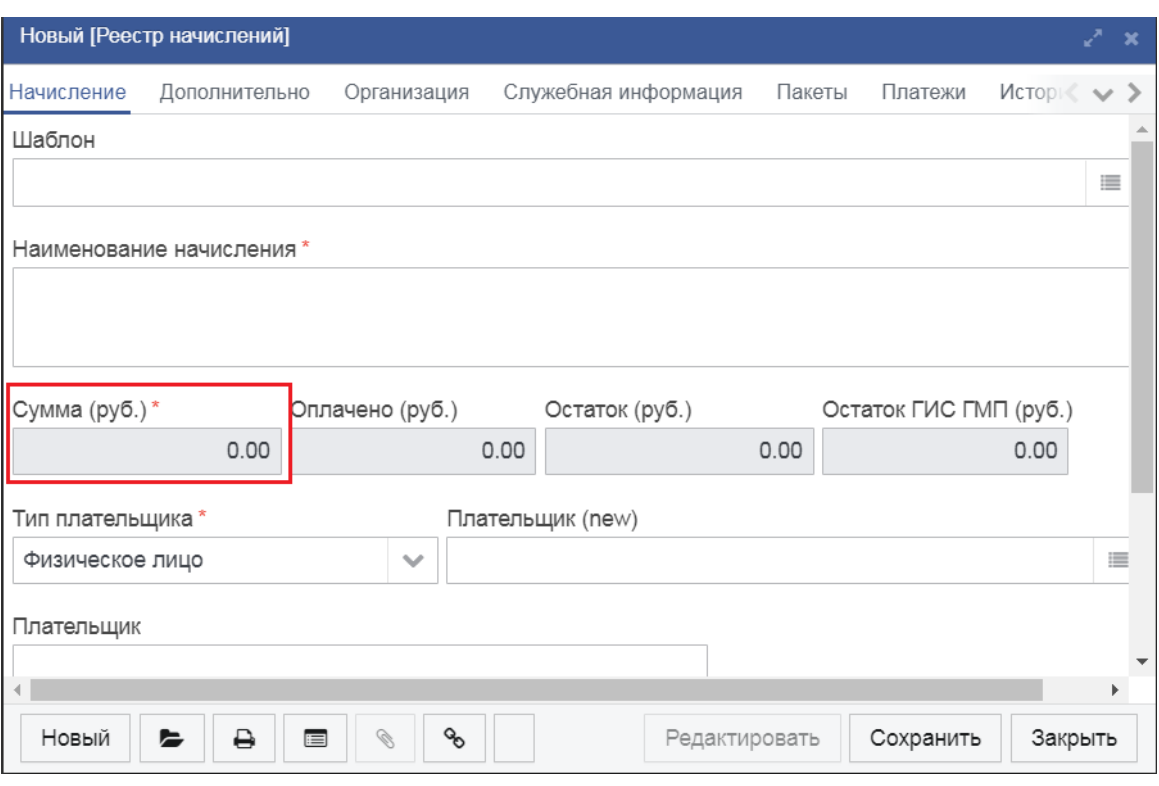

*Рисунок 7.2.1.5 Поле «Сумма начисления» в форме «Начисление»*

Далее необходимо указать информацию о плательщике, на которого выставляется начисление. Для этого следует заполнить поля из нижней части формы «Начисление». По умолчанию плательщиком является Физическое лицо, а сама форма выглядит так (Рисунок 7.2.1.6):

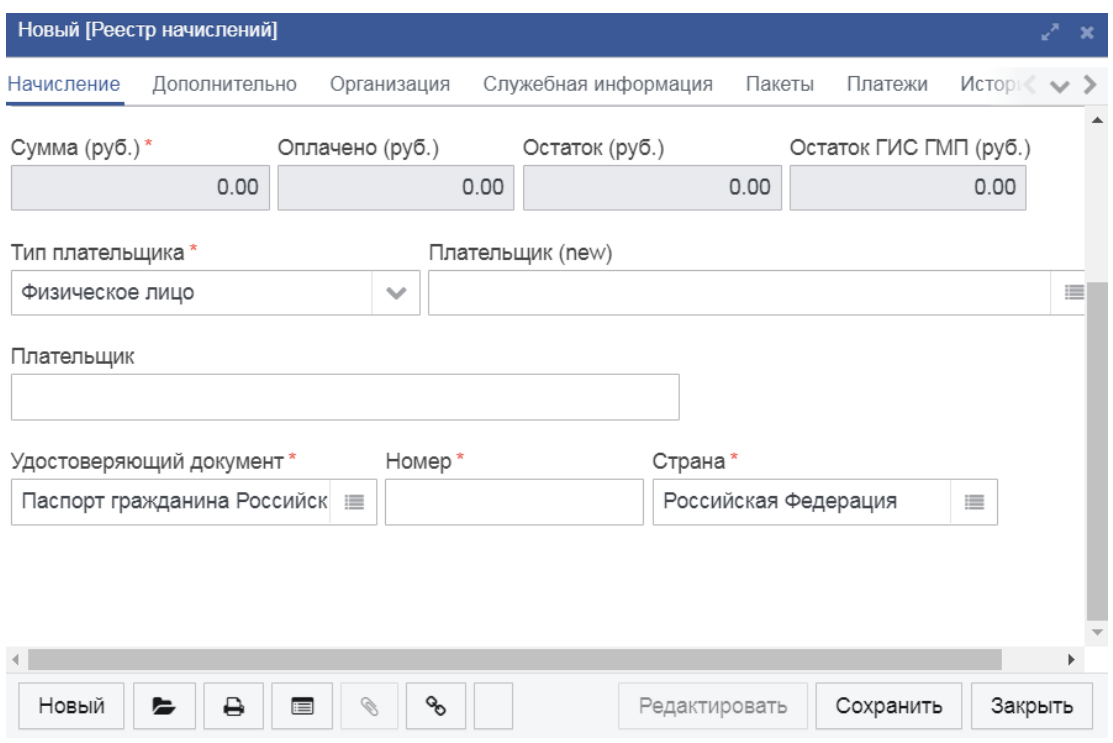

*Рисунок 7.2.1.6 Информация о плательщике (Физическое лицо)*

По умолчанию в качестве удостоверяющего документа будет указан

«Паспорт гражданина РФ». При необходимости можно нажать кнопку возле поля «Удостоверяющий документ» и выбрать иной вид документа из справочника (Рисунок 7.2.1.7).

| Список [Виды удостоверяющих документов]                                                                                                    | - × |  |
|----------------------------------------------------------------------------------------------------|-----|--|
| Виды удостоверяющих документов(Дерево)<br>Виды удостоверяющих документов(Список)                                                                                                    |     |  |
| 01   Паспорт гражданина Российской Федерации   Паспорт гражданина Российской Федерации<br>02   Свидетельство о рождении   Свидетельство о рождении<br>03   Паспорт моряка (удостоверение личности моряка)   Паспорт моряка (удостоверение личности моряка)<br>04   Удостоверение личности военнослужащего РФ   Удостоверение личности военнослужащего РФ<br>05   Военный билет военнослужащего   Военный билет военнослужащего<br>06   Временное удостоверение личности гражданина РФ   Временное удостоверение личности гражданина<br>PФ<br>07   Справка об освобождении из мест лишения свободы   Справка об освобождении из мест лишения<br>свободы<br>08   Паспорт иностранного гражданина или удостоверение личности лица без гражданства   Паспорт<br>иностранного гражданина или удостоверение личности лица без гражданства<br>00   Dus us with a the star DA   Dus us with a the star DA |     |  |
| Выбрать<br>Закрыть                                                                                                    |     |  |

*Рисунок 7.2.1.7 Список «Виды удостоверяющих документов»*

При необходимости можно поменять значение в поле «Страна». Для этого выбрать новое значение из справочника (Рисунок 7.2.1.8).

| Список [Общероссийский классификатор стран мира] |           |            |                                               |         |                          |  |  |  |  |
|--------------------------------------------------|-----------|------------|-----------------------------------------------|---------|--------------------------|--|--|--|--|
| c<br>g                                           |           |            |                                               |         |                          |  |  |  |  |
| Цифровой код                                     | Альфа-2   | Альфа-3    | [1 Į] Полное наименование                     |         |                          |  |  |  |  |
| 36                                               | <b>AU</b> | <b>AUS</b> | Австралия                                     |         |                          |  |  |  |  |
| 40                                               | AT        | AUT        | Австрийская Республика                        |         |                          |  |  |  |  |
| 12                                               | DZ        | <b>DZA</b> | Алжирская Народная Демократическая Республика |         |                          |  |  |  |  |
| 16                                               | AS        | <b>ASM</b> | Американское Самоа                            |         |                          |  |  |  |  |
| 660                                              | AI        | AIA        | Ангилья                                       |         |                          |  |  |  |  |
| 10                                               | AQ        | <b>ATA</b> | Антарктида                                    |         |                          |  |  |  |  |
| 28                                               | AG        | ATG        | Антигуа и Барбадос                            |         |                          |  |  |  |  |
| 818                                              | EG        | EGY        | Арабская Республика Египет                    |         | $\overline{\phantom{a}}$ |  |  |  |  |
|                                                  |           |            | Выбрать                                       | Закрыть |                          |  |  |  |  |

*Рисунок 7.2.1.8 Список «Общероссийский классификатор стран мира»*

Если плательщиком является Индивидуальный предприниматель, то при выборе соответствующего значения в поле «Тип плательщика» нижняя часть формы начисления будет выглядеть следующим образом (Рисунок 7.2.1.9):

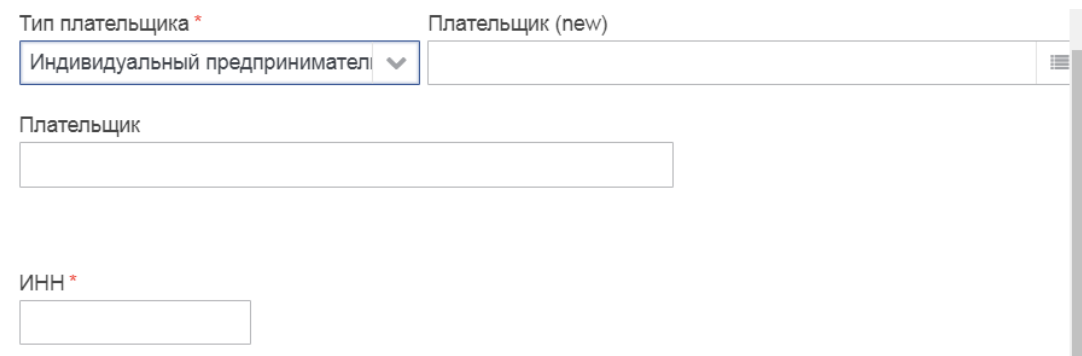

*Рисунок 7.2.1.9 Информация о плательщике (Индивидуальный предприниматель)*

Если плательщиком является Юридическое лицо, то следует выбрать соответствующее значение в поле «Тип плательщика», при этом нижняя часть формы «Начисление» будет выглядеть следующим образом (Рисунок 7.2.1.10):

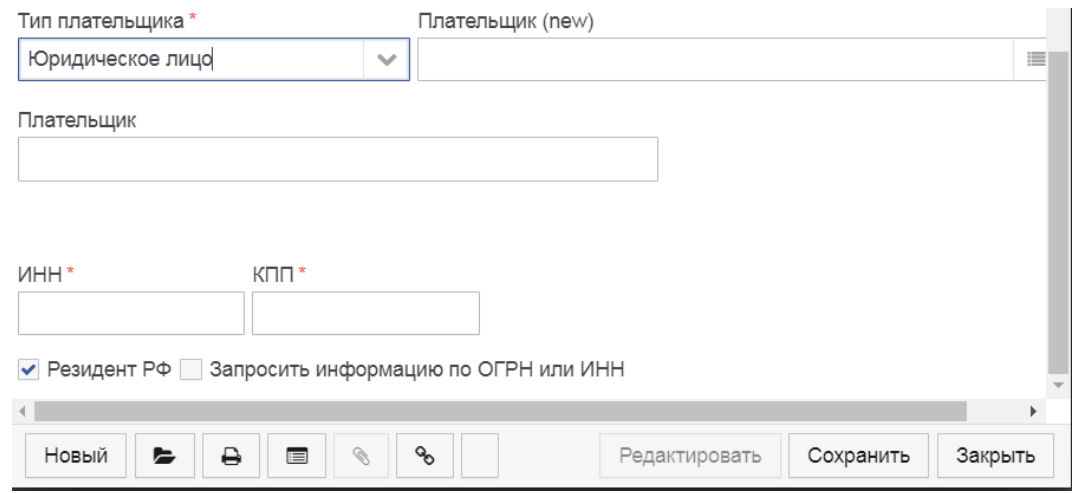

*Рисунок 7.2.1.10 Информация о плательщике (Юридическое лицо)*

Если плательщик не является резидентом РФ, то можно сделать соответствующий параметр неактивным и вместо ИНН указать КИО (Рисунок 7.2.1.11).

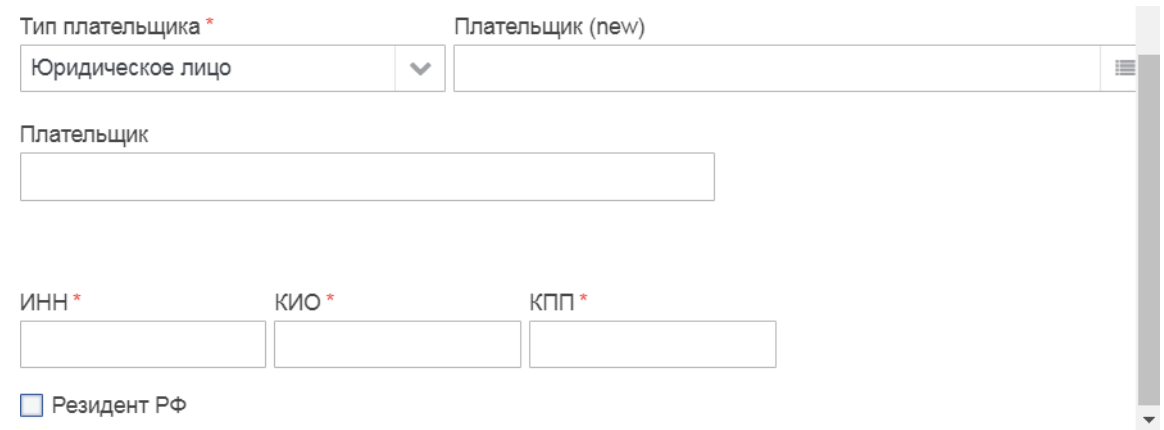

*Рисунок 7.2.1.11Деактивация параметра «Резидент РФ»*

После выполнения вышеописанных шагов, сформируется уникальный параметр «ID плательщика», находящийся на вкладке «Дополнительно» появится значение, состоящее из цифр (Рисунок 7.2.1.12).

|                 | Новый [Реестр начислений] |                                         |                      |            |            |         |                   | $\infty$ |
|-----------------|---------------------------|-----------------------------------------|----------------------|------------|------------|---------|-------------------|----------|
| Начисление      | Дополнительно             | Организация                             | Служебная информация |            | Пакеты     | Платежи | $MCTOD \leq \vee$ |          |
| ID начисления * |                           | ID плательщика                          |                      | Дата*<br>篇 | 14.08.2017 |         |                   |          |
| КБК*            |                           | Актуально до<br>440<br><b>BABA PEER</b> |                      |            |            |         |                   |          |

*Рисунок 7.2.1.12 Поле «ID плательщика»*

Количество цифр в поле «ID плательщика» может отличаться в зависимости от типа плательщика (ЮЛ или ФЛ).

На текущем этапе пользователь может нажать кнопку «Сохранить» и «Закрыть» если требуется вернуться к начислению позднее и отредактировать какую-либо информацию, но только при условии что все поля начисления заполнены. Допустимы временные данные, т.к. начисление еще не отправлено в ГИС ГМП.

После того, как пользователь сохранит и закроет форму, начисление отобразится в списке элементов и к нему можно вернуться позднее.

Для отправки начисления в «ГИС ГМП» нажать на кнопку «Сохранить/Отправить» и выбрать действие «Отправить» (Рисунок 7.2.1.13).

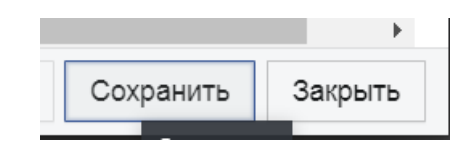

*Рисунок 7.2.1.13Отправка начисления в «ГИС ГМП»*

Начисление имеет статус «Формирование пакета», подготовлено к отправке в ГИС ГМП и в ближайшее время будет отправлено системой Пользователю нужно нажать кнопку «Закрыть». Выполнится возврат в форму списка начислений.

Если начисление отправлено и успешно принято ГИС ГМП, то статус начисления изменится на «Импортировано».

### **7.2.2. Описание полей формы «Начисление»**

Форма «Начисление» содержит реквизиты, сгруппированные по вкладкам «Начисление», «Дополнительно», «Организация», «Платежи».

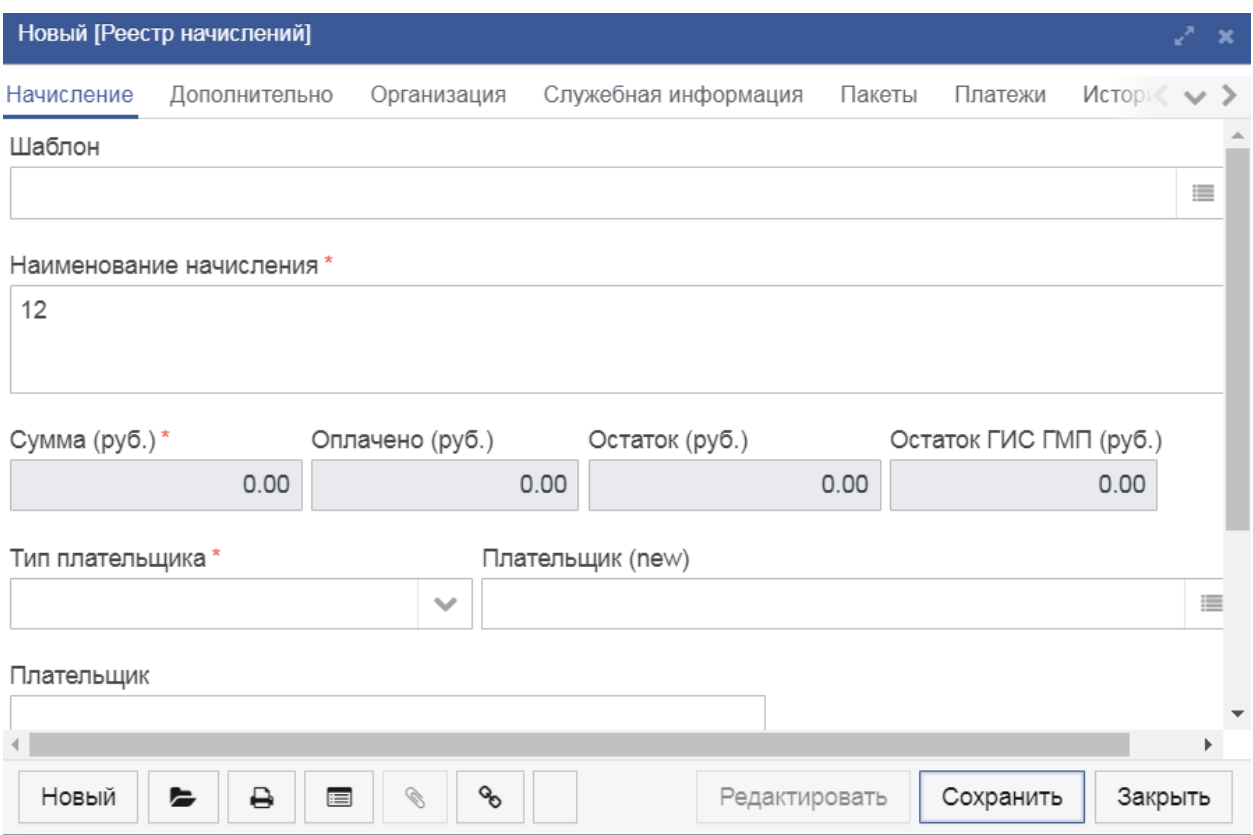

*Рисунок 7.2.2.1 Форма «Начисление», вкладка «Начисление»*

Таблица 7.2.2..А

*Поля вкладки «Начисление» формы «Начисление»*

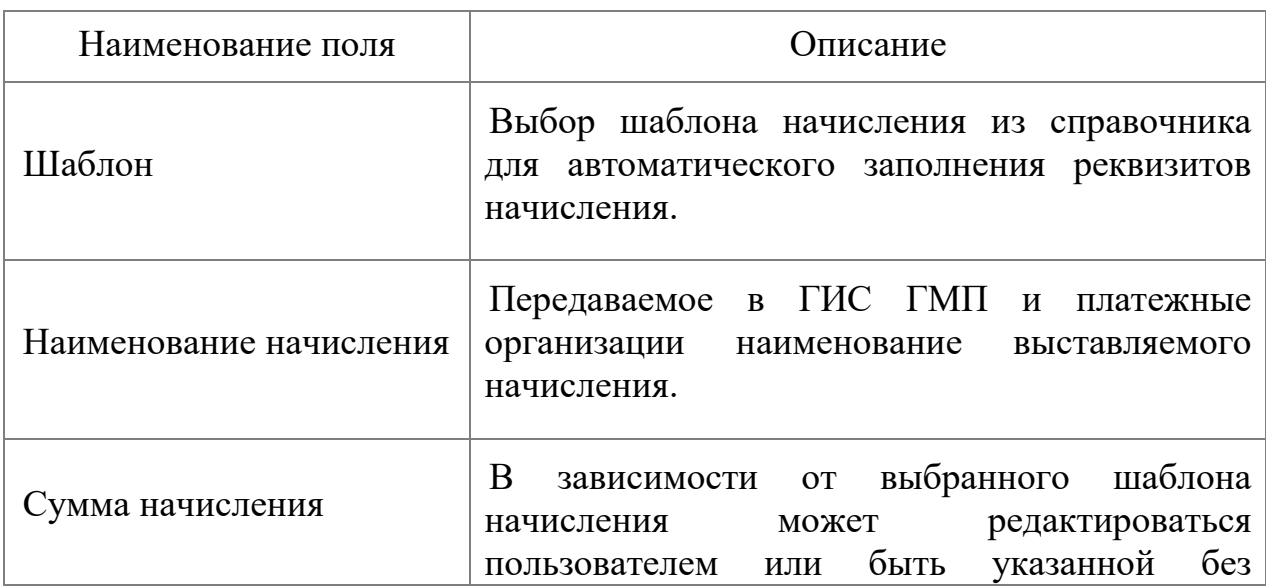

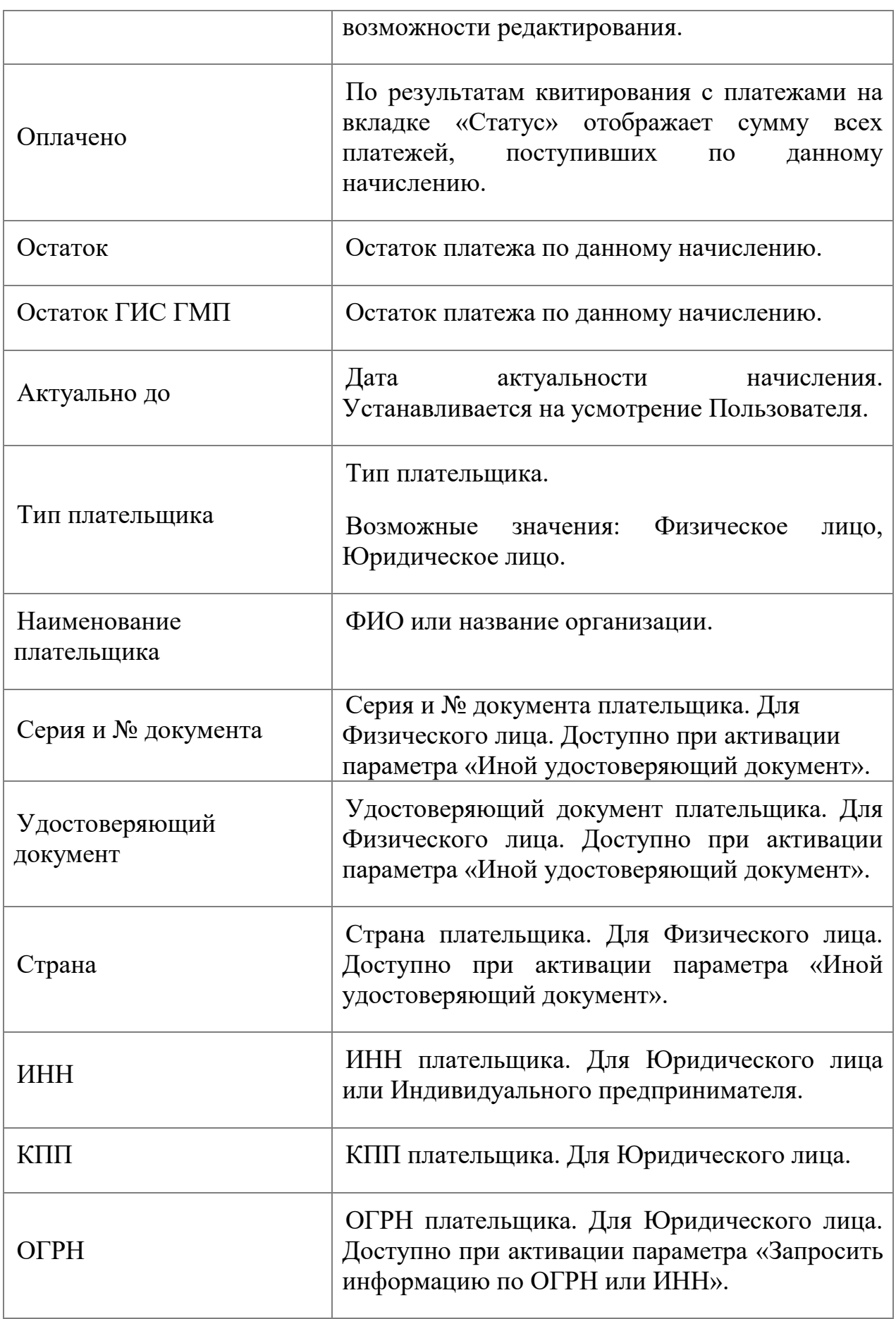

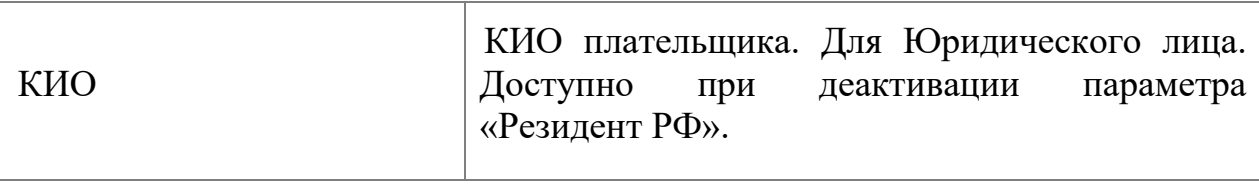

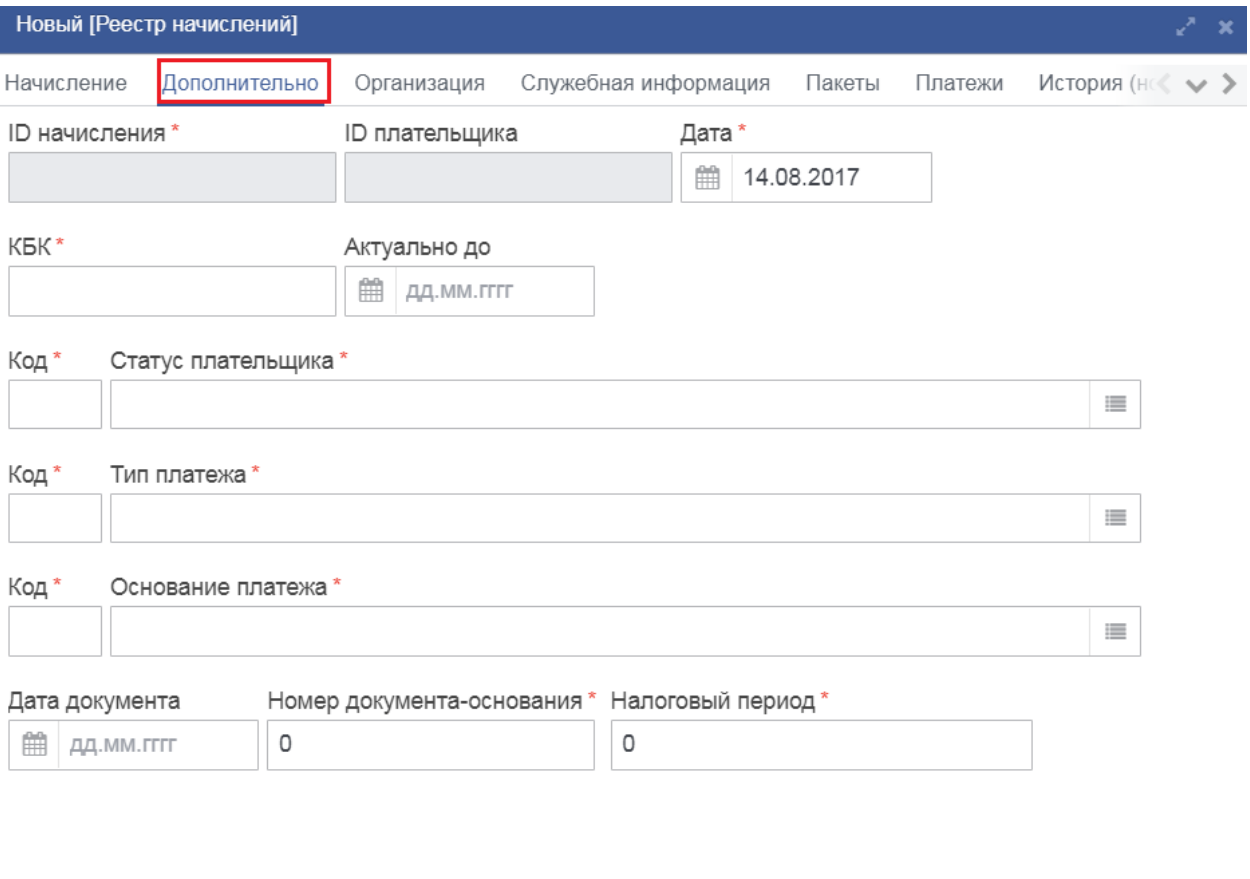

| Новый | D. | $\blacksquare$ |  | гировать | Сохранить | Закрыть |
|-------|----|----------------|--|----------|-----------|---------|
|       |    |                |  |          |           |         |

*Рисунок 7.2.2.2 Форма «Начисление», вкладка «Дополнительно»*

# Таблица 7.2.2.Б

*Поля вкладки «Дополнительно» формы «Начисление»*

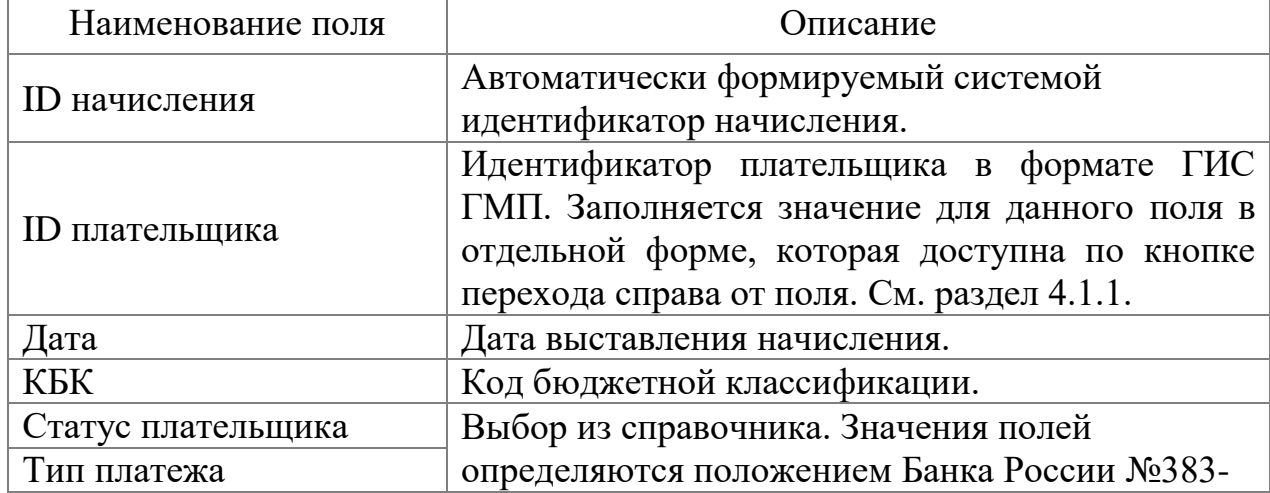

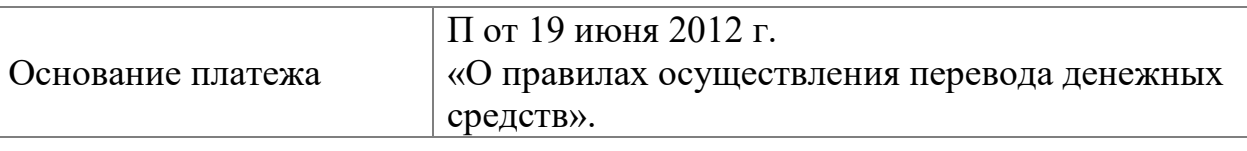

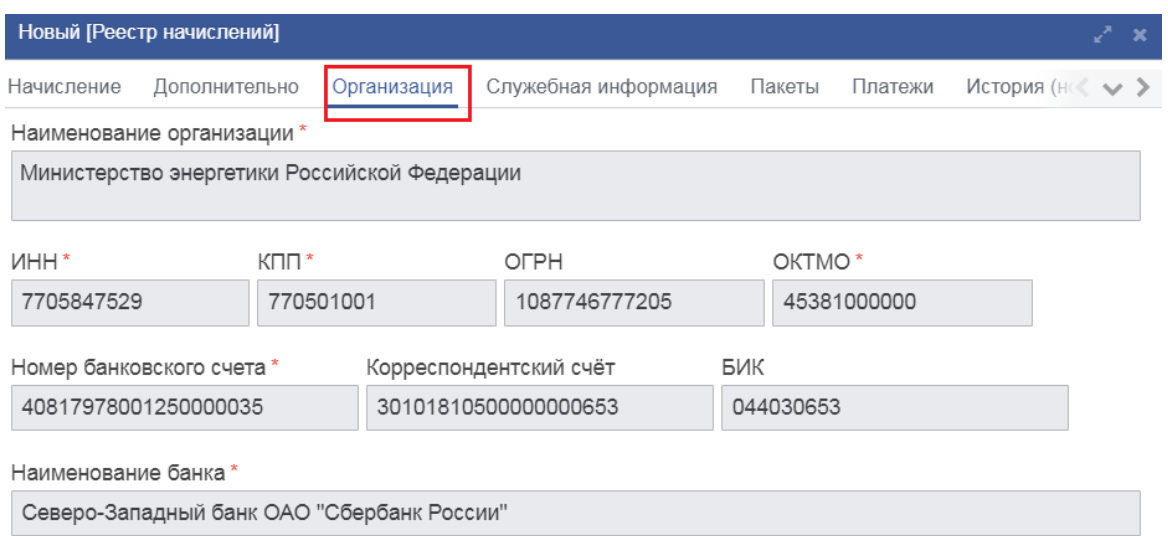

*Рисунок 7.2.2.3 Форма «Начисление», вкладка «Организация»*

# Таблица 7.2.2.В

# *Поля вкладки «Организация» формы «Начисление»*

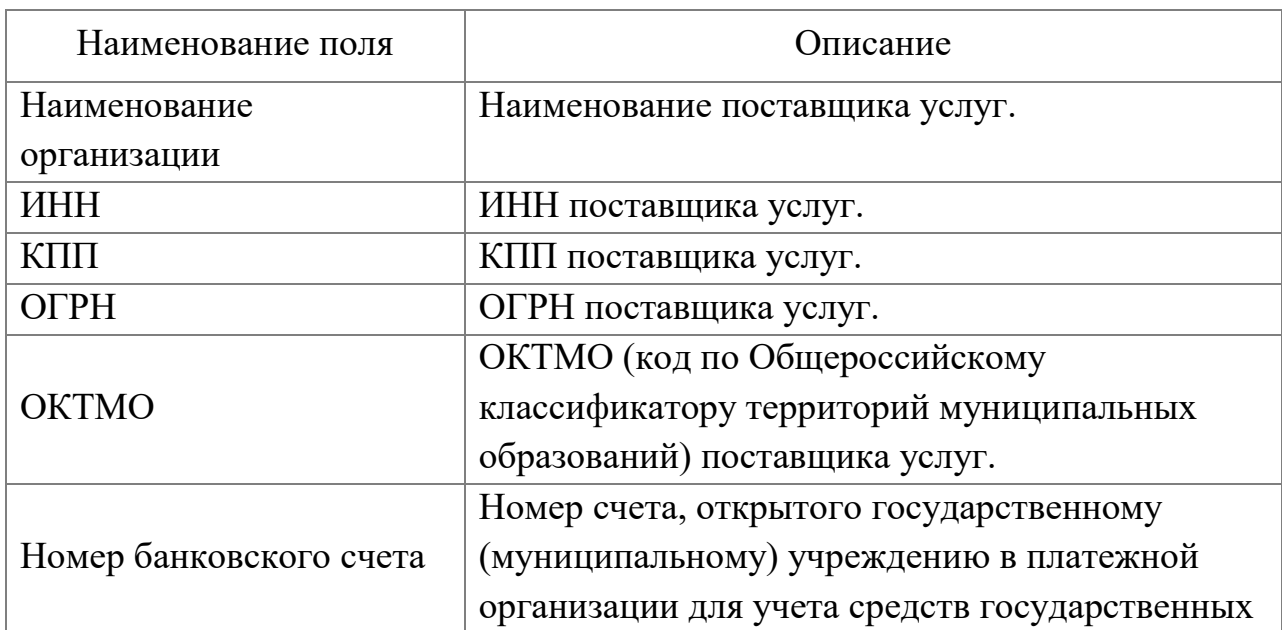
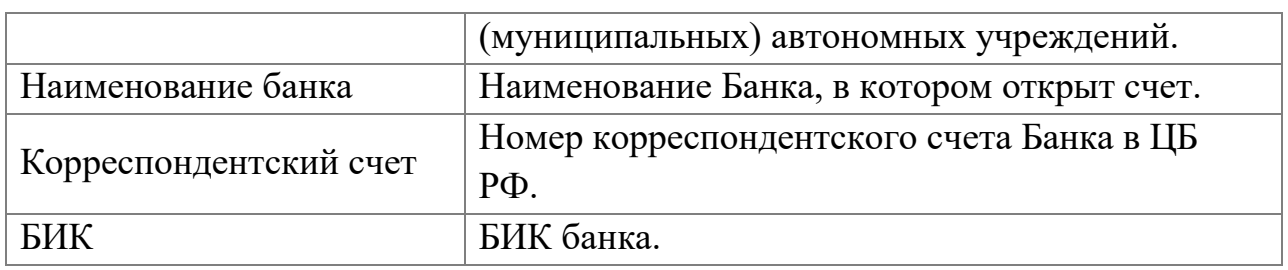

Вкладка «Платежи» содержит списковую форму начислений, которые были учтены в пользу данного начисления.

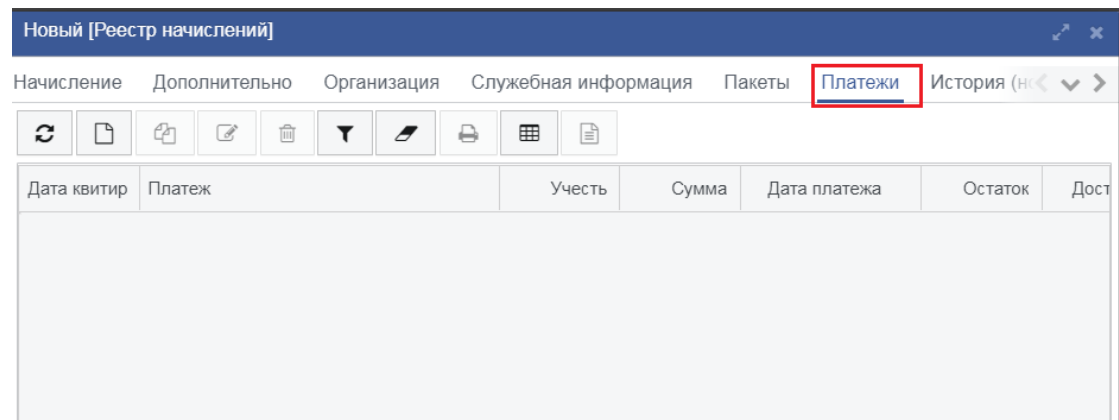

*Рисунок 7.2.2.4 Форма «Начисление», вкладка «Платежи»*

Вкладка «История» содержит историю изменений начисления (рис. 7.2.2.5.).

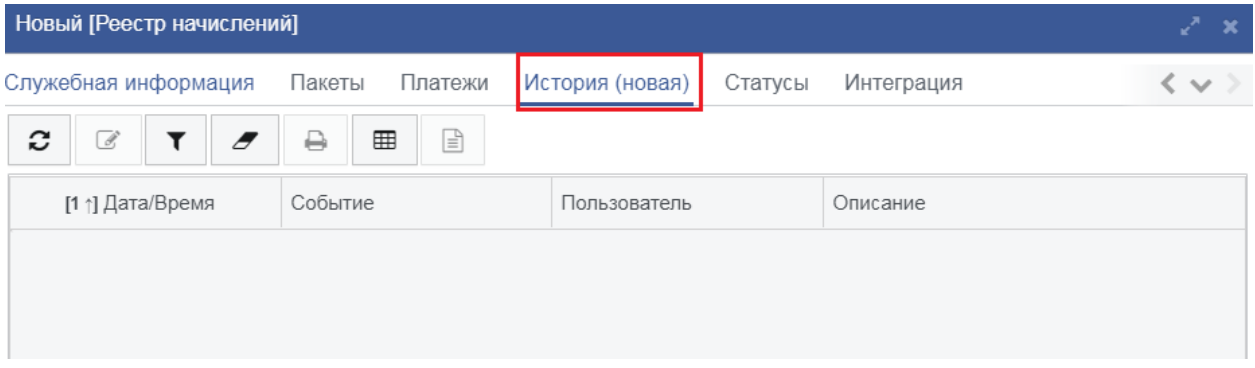

*Рисунок 7.2.2.5 Форма «Начисление», вкладка «История»*

Описание полей списковой формы истории приведено в таблице 7.2.2.Г.

# Таблица 7.2.2.Г

*Поля вкладки «История» формы «Начисление»*

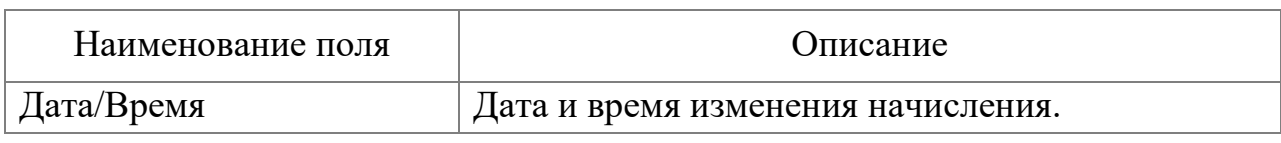

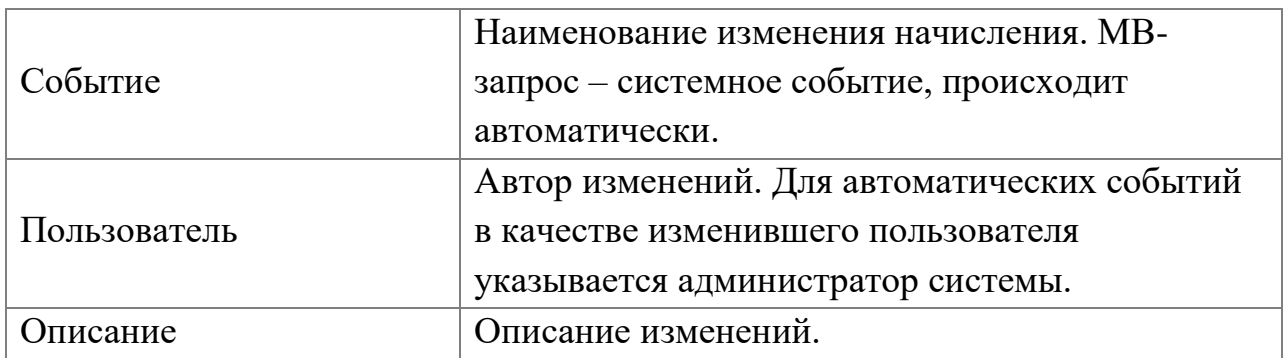

Для печати начисления необходимо выделить его в списковой форме и нажать на кнопку «Печать» в верхней командной панели или открыть карточку начисления и нажать на кнопку «Печать» в нижней части формы (Рисунок 7.2.2.6). В верхней части рисунка представлен вызов печатной формы из списковой формы, в нижней части из карточки начисления.

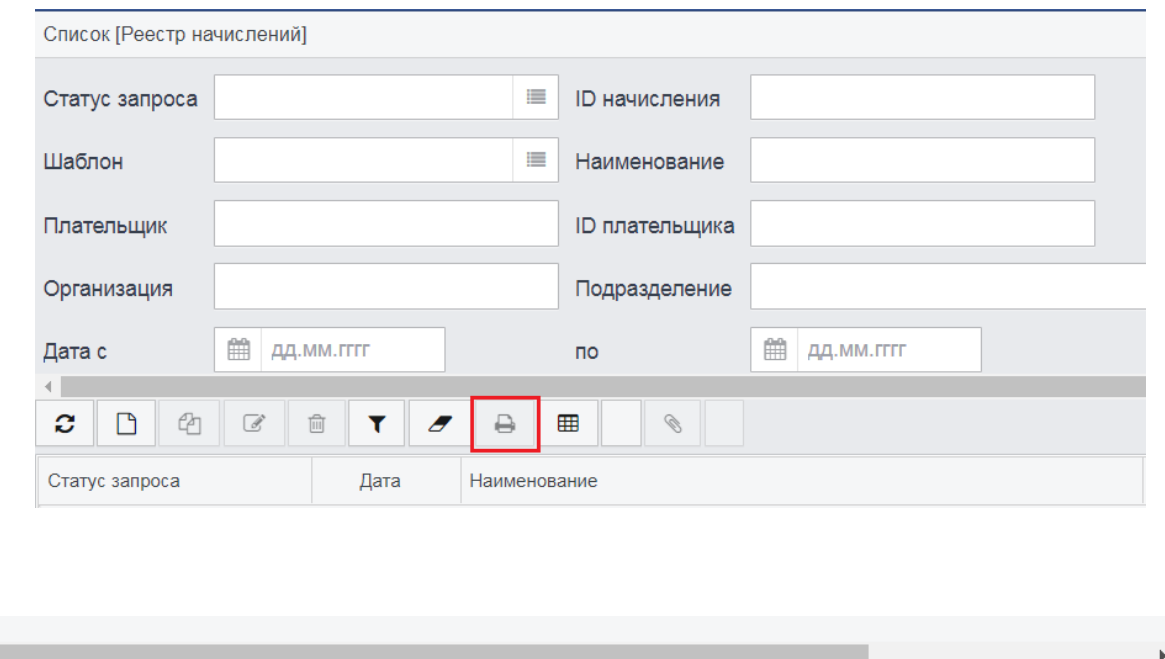

*Рисунок 7.2.2.6 Два способа вызова печатной формы начисления.*

Сохранить

Закрыть

Редактировать

 $\overline{a}$ 

Новый

 $\Theta$ 

 $\blacksquare$ 

 $\blacksquare$ 

 $\mathscr{D}$ 

 $\mathcal{Q}_{\mathcal{O}}$ 

Любой из способов, представленных на (Рисунок 7.2.2.6)приводит к формированию печатной формы начисления. Если форма не отобразилась, проверьте, не блокирует ли Ваш браузер всплывающие окна. При необходимости – обратитесь в службу технической поддержки. Печатная форма начисления представлена на (Рисунок 7.2.2.7). Отправить ее на принтер можно средствами браузера или просмотровщика PDF-файлов.

| <b>ИЗВЕЩЕНИЕ</b>      | Идентификатор начисления<br>18810001612140001628 |                                                              | Идентификатор плательщика<br>0100000000004544567977643 |     |     |            |
|-----------------------|--------------------------------------------------|--------------------------------------------------------------|--------------------------------------------------------|-----|-----|------------|
|                       | ПЛАТЕЛЬШИК<br>(физическое лицо)<br>ПОЛУЧАТЕЛЬ    | Тип документа                                                | Паспорт гражданина Российской Федерации                |     |     |            |
|                       |                                                  | Номер документа                                              | 4544567977                                             |     |     |            |
|                       |                                                  | owo                                                          | Бласин Владимир Ефиманич                               |     |     |            |
|                       |                                                  | <b>YOK no r. Moccaa</b>                                      |                                                        |     |     |            |
|                       |                                                  | Отделение 1 Московского ГТУ Банка России                     |                                                        |     |     |            |
|                       |                                                  | 30101810945250000268<br>K/c                                  |                                                        |     |     |            |
|                       |                                                  | <b>BMK</b>                                                   | 044583001                                              |     |     |            |
|                       |                                                  | Навачение платежа                                            | Госпошлина в суд                                       |     |     |            |
|                       |                                                  | Судебный департамент при Верховном Суде Российской Федерации |                                                        |     |     |            |
|                       | <b>АДМИНИСТРАТОР</b>                             | Номер счета                                                  | 40302810800001000010                                   |     | 101 | 24         |
|                       | ничисления                                       | <b>MHH</b>                                                   | 7710276486                                             |     | 106 | m          |
|                       |                                                  | кm                                                           | 770201001                                              | 108 |     | o          |
|                       |                                                  | OKTMO                                                        | 45374000                                               |     | 109 |            |
|                       |                                                  | KEK                                                          | 18210803010011000110                                   |     | 110 | a          |
| <b>Onsertos Gaves</b> |                                                  |                                                              | Сумма (руб.)                                           |     |     | 3,400.00   |
|                       |                                                  |                                                              | Дата начисления                                        |     |     | 1412,2016  |
|                       | Подпись (плательщик)                             |                                                              | Дата платежа                                           |     |     |            |
|                       |                                                  |                                                              |                                                        |     |     |            |
|                       | Идентификатор начисления<br>18810001612140001628 |                                                              | Идентификатор плательщика<br>0100000000004544567977643 |     |     |            |
|                       |                                                  | Тип документа                                                | Паспорт гражданина Российской Федерации                |     |     |            |
|                       | <b>ПЛАТЕЛЬШИК</b>                                | Номер документа                                              | 4544567977                                             |     |     |            |
|                       | (физическое лицо)<br>ПОЛУЧАТЕЛЬ                  | owo                                                          | Блохин Владимир Ефимович                               |     |     |            |
| <b>КВИТАНЦИЯ</b>      |                                                  | <b>YOK no r. Moccaa</b>                                      |                                                        |     |     |            |
|                       |                                                  | Отделение 1 Московского ГТУ Банка России                     |                                                        |     |     |            |
|                       |                                                  | 30101810945250000268<br>K/c                                  |                                                        |     |     |            |
|                       |                                                  | <b>BIAK</b>                                                  | 044583001                                              |     |     |            |
|                       |                                                  | Назначение платежа Госпошлина в суд                          |                                                        |     |     |            |
|                       | <b>АДМИНИСТРАТОР</b><br>начисления               | Судебный департамент при Верховном Суде Российской Федерации |                                                        |     |     |            |
|                       |                                                  | Номер счета                                                  | 40302810800001000010<br>101<br>24                      |     |     |            |
|                       |                                                  | <b>MHH</b>                                                   | 7710276486                                             |     | 106 | m          |
|                       |                                                  | кm                                                           | 770201001                                              | 108 |     | a          |
|                       |                                                  | OKTMO                                                        | 45374000                                               |     | 109 |            |
|                       |                                                  | <b>KEK</b>                                                   | 18210803010011000110<br>110                            |     | Ó   |            |
| <b>Onsertos Gaves</b> | Подпись (плательщик)                             |                                                              | Cystus (py6.)                                          |     |     | 3,400.00   |
|                       |                                                  |                                                              | Дата начисления                                        |     |     | 14.12.2016 |
|                       |                                                  |                                                              | Дата платежа                                           |     |     |            |
|                       |                                                  |                                                              |                                                        |     |     |            |

*Рисунок 7.2.2.7 Печатная форма начисления.*

# **7.2.3. Уточнение информации по ранее созданному начислению**

Возможна ситуация, в которой пользователю требуется изменить информацию по ранее созданному начислению. Например, изменилась сумма начисления или допущена ошибка при вводе информации о плательщике. В этом случае пользователю доступен инструмент изменения информации о начислении. Рассмотрим его работу:

Открыть пункт меню «Реестр начислений» (Рисунок 7.2.3.1).

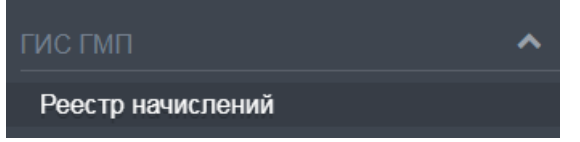

*Рисунок 7.2.3.1 Пункт меню «Реестр начислений»*

В списке начислений выделить требуемое для исправления и нажать кнопку «Редактировать» [\(Рисунок 7.2.3.2\)](#page-75-0).

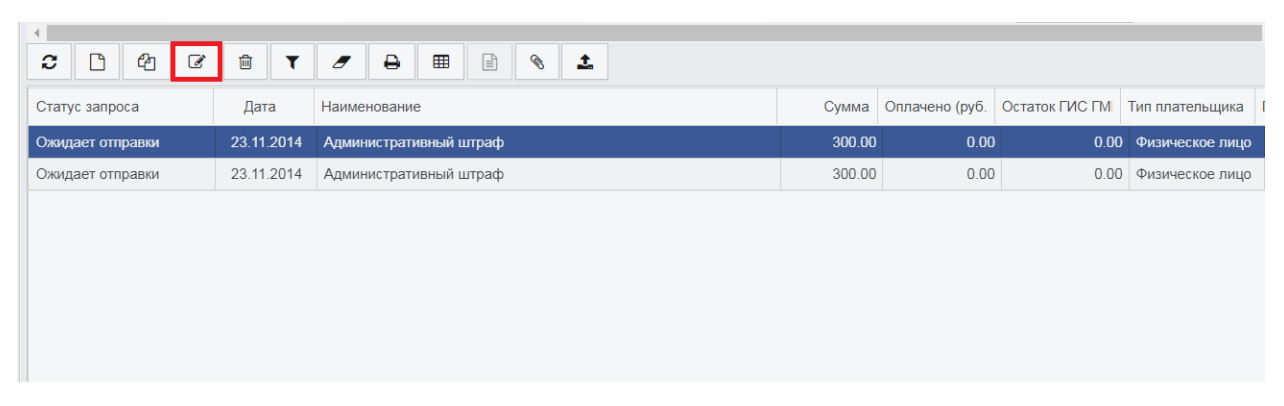

*Рисунок 7.2.3.2 Пункт меню «Импорт начислений в ГИС ГМП»*

<span id="page-75-0"></span>В форме начисления перевести запрос в режим изменения информации. Нажать в нижнем левом углу формы кнопку «Импортировано» и выбрать действие «Изменить начисление» [\(Рисунок 7.2.3.3\)](#page-75-1).

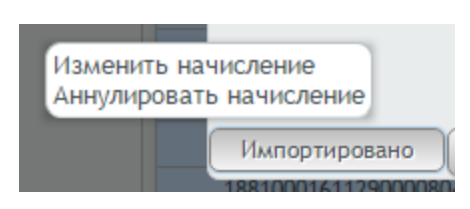

*Рисунок 7.2.3.3 Перевод начисления в режим изменения*

<span id="page-75-1"></span>Начисление изменит свой статус на «Изменение начисления».

После внесения всех необходимых изменений нажать кнопку «Сохранить».

Все изменения сохранены, теперь пользователь может отправить информацию об измененном начислении в ГИС ГМП. В нижнем левом углу нажать кнопку «Изменение начисления» и выбрать действие «Отправить» [\(Рисунок 7.2.3.4\)](#page-75-2).

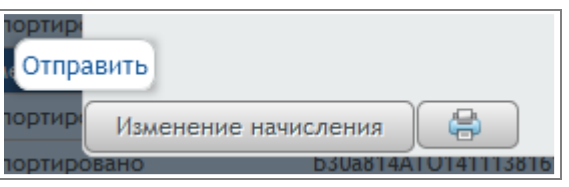

*Рисунок 7.2.3.4 Отправка измененного начисления*

<span id="page-75-2"></span>Нажать кнопку «Закрыть» для возврата в список начислений.

Измененное начисление имеет статус «В обработке», подготовлено к отправке в ГИС ГМП и в ближайшее время будет отправлено системой.

Если измененное начисление отправлено и успешно принято ГИС ГМП, то статус начисления изменится на «Импортировано».

Аннулирование начисления возможно произвести аналогично описанной выше схеме.

### **7.2.4. Создание шаблонов начислений**

Каждый администратор доходов имеет возможность создавать шаблоны начислений и редактировать их для формирования начислений. Создание шаблонов начислений доступно пользователям с определенной ролью. Информация о таком пользователе доступна у оператора системы. Итак, рассмотрим механизм формирования шаблонов:

Создание шаблона доступно через подраздел «Справочники» раздела меню «ГИС ГМП» в пункте «Шаблоны начислений» [\(Рисунок 7.2.4.1\)](#page-76-0).

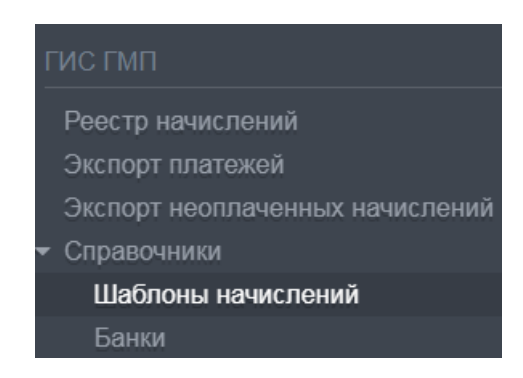

*Рисунок 7.2.4.1 Пункт меню «Шаблоны начислений»* 

<span id="page-76-0"></span>На командной панели нажать кнопку «Создать» **В** . Откроется форма создания шаблона начисления [\(Рисунок 7.2.4.2\)](#page-77-0).

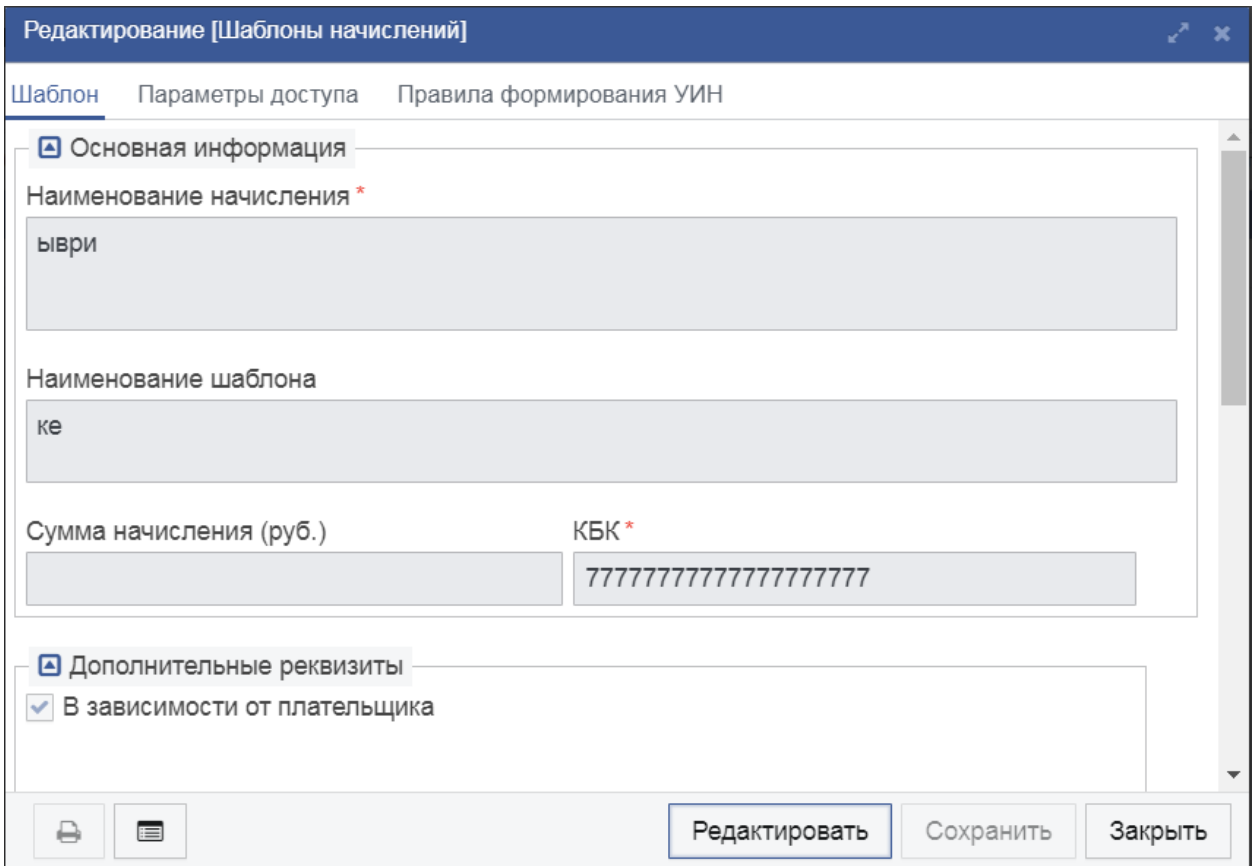

### *Рисунок 7.2.4.2* Форма создания начисления

### <span id="page-77-0"></span>Заполнить поля формы. Рассмотрим их назначение:

### Таблица 4.13.А

*Описание полей шаблона начисления»*

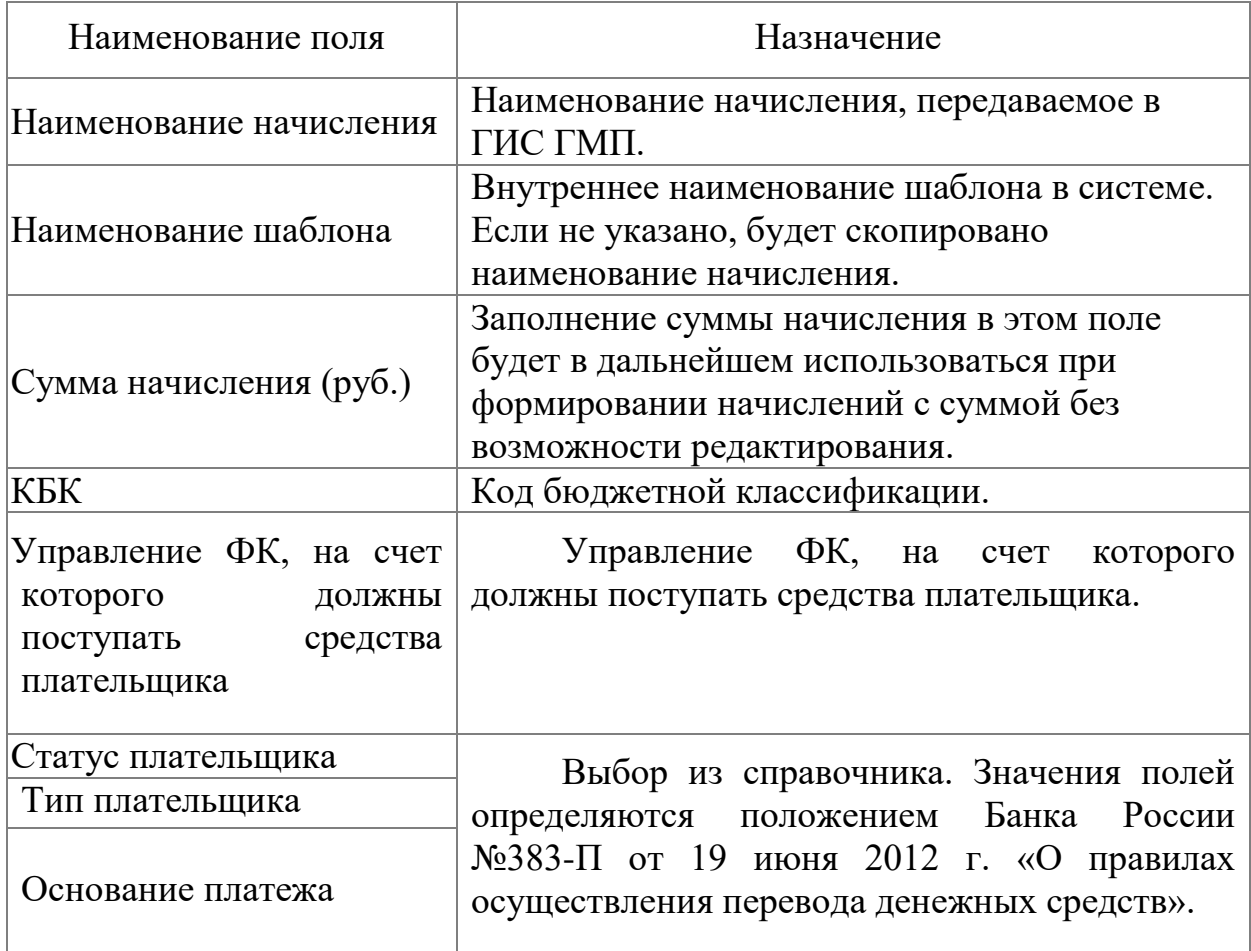

#### **7.2.5. Работа со справочником «Банки»**

Каждый администратор доходов имеет возможность указать информацию о банке, в котором открыт его счет. Для этого пользователь с ролью редактора может предварительно добавить информацию о самом банке в справочнике «Банки» и затем указать его в информации о самом администраторе доходов. Добавление банка в систему выполняется согласно следующим действиям:

Открыть подраздел «Справочники» раздела меню «ГИС ГМП» в пункте «Банки» [\(Рисунок 7.2.5.1\)](#page-78-0).

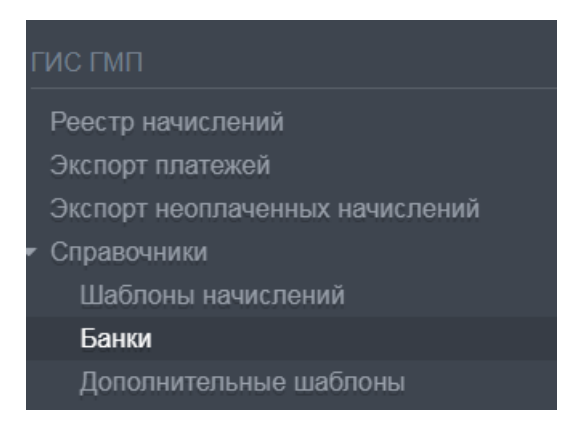

*Рисунок 7.2.5.1 Пункт меню «Банки»*

<span id="page-78-0"></span>На командной панели нажать кнопку «Создать» **В** Откроется форма создания элемента банка [\(Рисунок 7.2.5.2\)](#page-78-1).

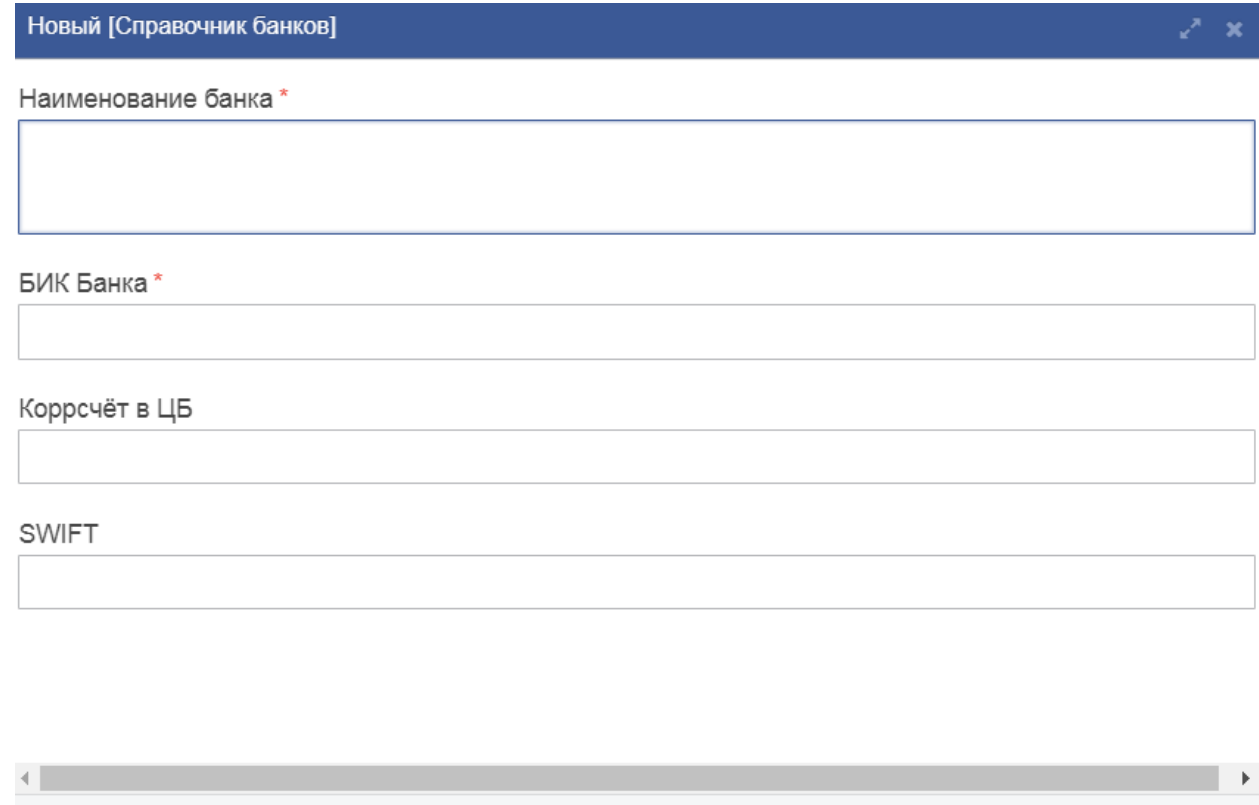

*Рисунок 7.2.5.2 Форма создания элемента банка*

<span id="page-78-1"></span>Заполнить поля формы. Рассмотрим их назначение:

 $\blacksquare$ 

 $\ominus$ 

# Таблица 7.2.5. А

Сохранить

Закрыть

#### *Описание вкладки «Справочник банков»*

Редактировать

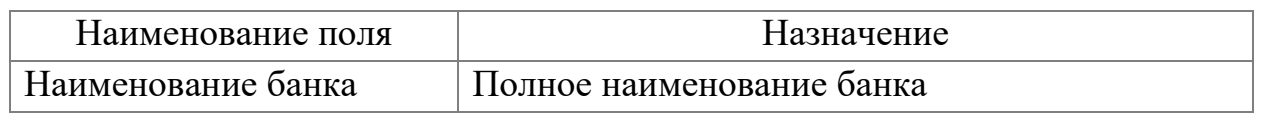

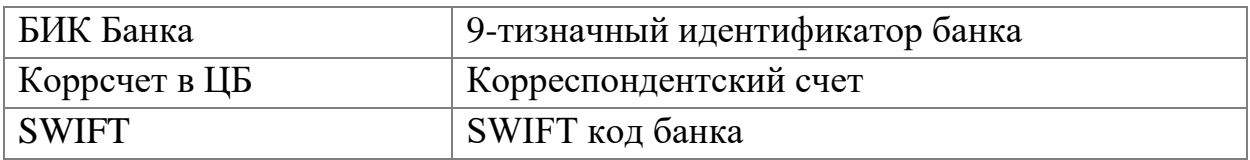

#### Таблица 7.2.5..Б

*Описание вкладки «Адрес»* 

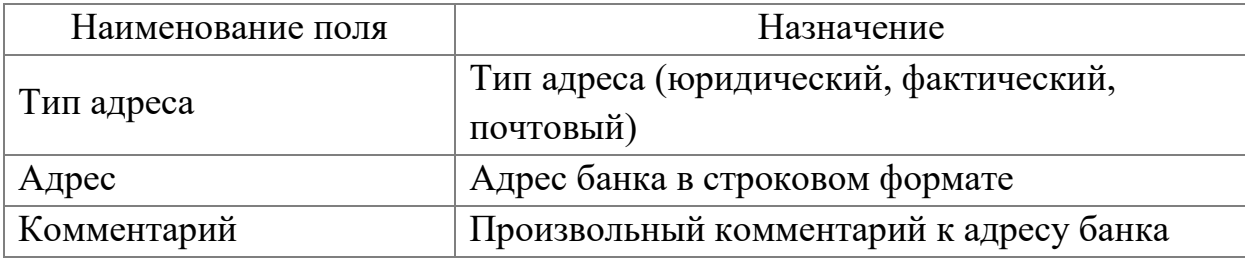

# Таблица 4.14.В

#### *Описание вкладки «Контакты»*

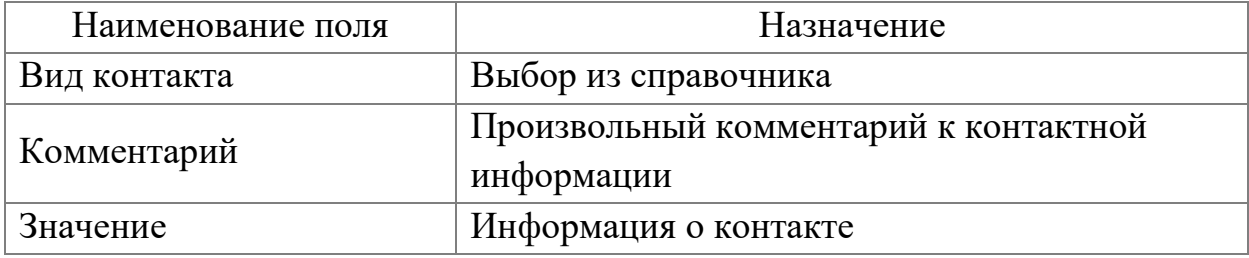

Нажать кнопку «Сохранить».

# **7.3. Общий алгоритм направления исходящего межведомственного запроса**

Общий алгоритм направления исходящего межведомственного запроса рассмотрим на примере запроса в ФМС - Запрос на предоставление паспортного досье по установочным данным.

Для перехода выберите пункт меню: СМЭВ-клиенты  $\rightarrow$  ФМС  $\rightarrow$ Паспортные данные → Досье по установочным данным. [\(Рисунок 7.3.1\)](#page-80-0) и на панели инструментов появившейся списочной формы нажать кнопку «Создать». Появится форма нового запроса [\(Рисунок 7.3.2\)](#page-80-1).

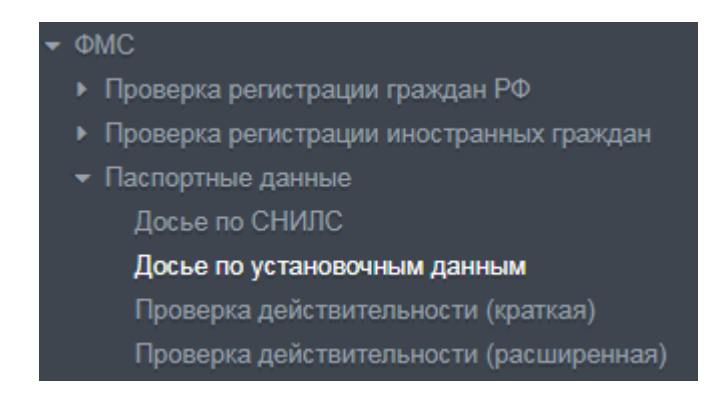

*Рисунок 7.3.1. Запрос паспортного досье по установочным данным*

<span id="page-80-0"></span>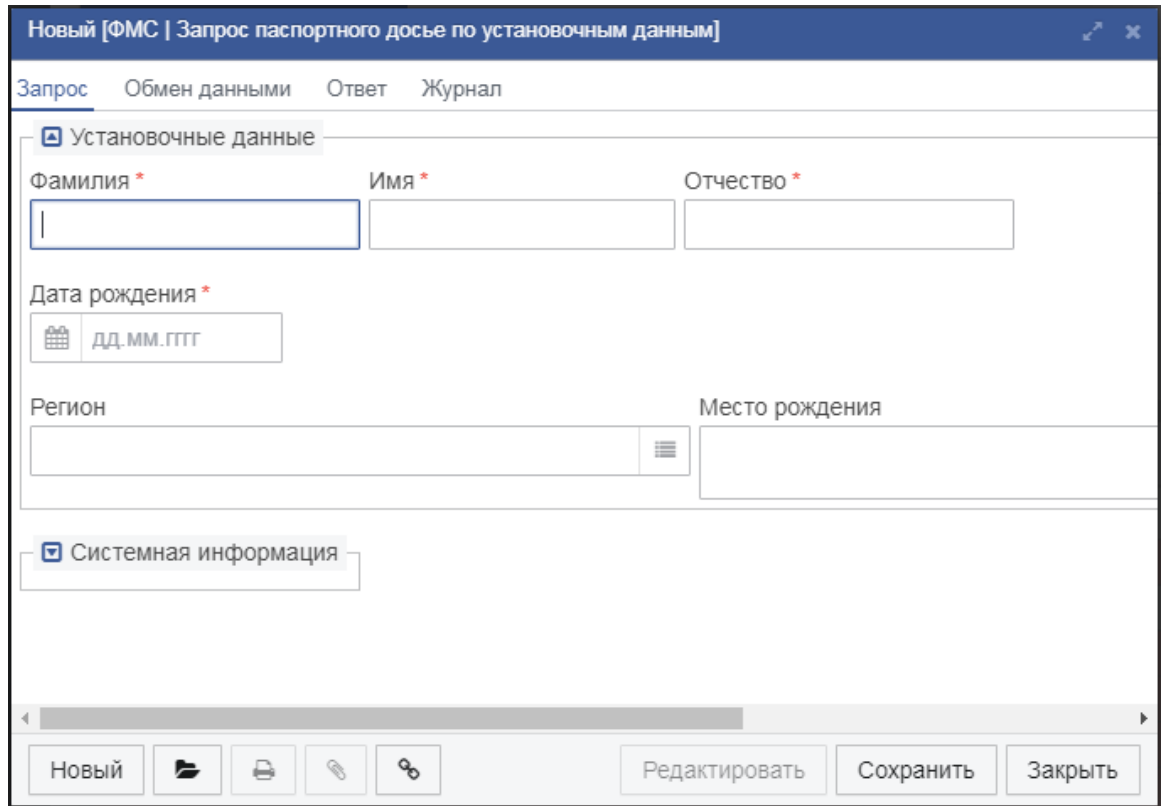

<span id="page-80-1"></span>*Рисунок 7.3.2. Форма нового запроса в ФМС, запрос паспортного досье по установочным данным*

На вкладке «Запрос» в форме необходимо заполнить информацию о ФИО, дате и месте рождения, а также регионе регистрации. После того как информация будет введена необходимо сохранить запрос, нажав кнопу Сохранить.

Для отправки запроса в ФМС необходимо выполнить статусное действие Новый  $\rightarrow$  Отправить [\(Рисунок 7.3.3\)](#page-81-0).

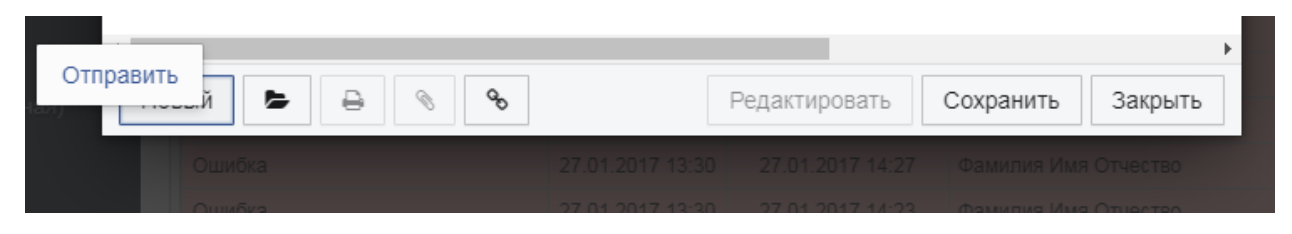

*Рисунок 7.3.3 Отправить запрос в ФМС.* 

<span id="page-81-0"></span>После того как запрос будет отправлен откроется список отправленных запросов [\(Рисунок 7.3.4\)](#page-81-1)

| Обработка завершена | 30.04.2015 23:54 | 30.04.2015 23:56 | $- - -$              |
|---------------------|------------------|------------------|----------------------|
| Обработка завершена | 17.01.2017 16:26 | 17.01.2017 18:09 | Фамилия Имя Отчество |
| Обработка завершена | 19.01.2017 13:49 | 19 01 2017 13:57 | Фамилия Имя Отчество |
| Обработка завершена | 19.01.2017 13:49 | 19.01.2017 13:57 | Фамилия Имя Отчество |
| Обработка завершена | 19.01.2017 13:49 | 19.01.2017 13:57 | Фамилия Имя Отчество |
| Обработка завершена | 19 01 2017 13:49 | 19 01 2017 13:57 | Фамилия Имя Отчество |
| Обработка завершена | 19.01.2017 13:49 | 19.01.2017 13:57 | Фамилия Имя Отчество |
| Обработка завершена | 10 01 2017 13:40 | 10 01 2017 13:57 | Фамилия Имя Отчество |

*Рисунок 7.3.4 Список отправленных запросов*

<span id="page-81-1"></span>Сразу после отправления, запрос находиться на статусе «В обработке». После получения ответа статус изменится на «Обработка завершена», и можно будет просмотреть ответ. Для этого двойным щелком мыши или кнопкой «Редактировать» откройте нужный запрос и перейдите на вкладку «Ответ» [\(Рисунок 7.3.5\)](#page-81-2).

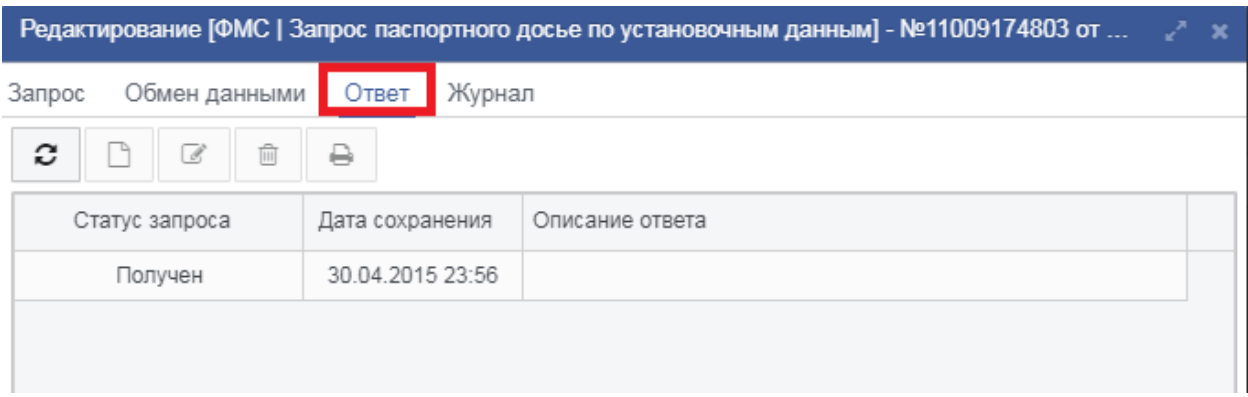

*Рисунок 7.3.5 Переход на вкладку ответ*

<span id="page-81-2"></span>Для того чтобы выгрузить печатную форму ответа на компьютер Пользователя необходимо на верхней командной панели вкладки нажать на кнопку Печать [\(Рисунок 7.3.6\)](#page-82-0).

|                                 |                  | Редактирование [ФМС   Запрос паспортного досье по установочным данным] - №11009174803 от | $2x + x$ |  |
|---------------------------------|------------------|------------------------------------------------------------------------------------------|----------|--|
| Запрос<br>Обмен данными         | Журнал<br>Ответ  |                                                                                          |          |  |
| 而<br>c<br>$\boxed{\mathscr{Q}}$ |                  |                                                                                          |          |  |
| Статус запроса                  | Дата сохранения  | Описание ответа                                                                          |          |  |
| Получен                         | 30.04.2015 23:56 |                                                                                          |          |  |

*Рисунок 7.3.6 Сохранение печатной формы ответа*

<span id="page-82-0"></span>В результате на компьютер Пользователя будет сохранена печатная форма ответа из ФМС на предоставление паспортного досье по установочным данным.

Описанным в данном разделе способом можно направить следующие запросы:

*Таблица 7.3.1. – Перечень исходящих запросов*

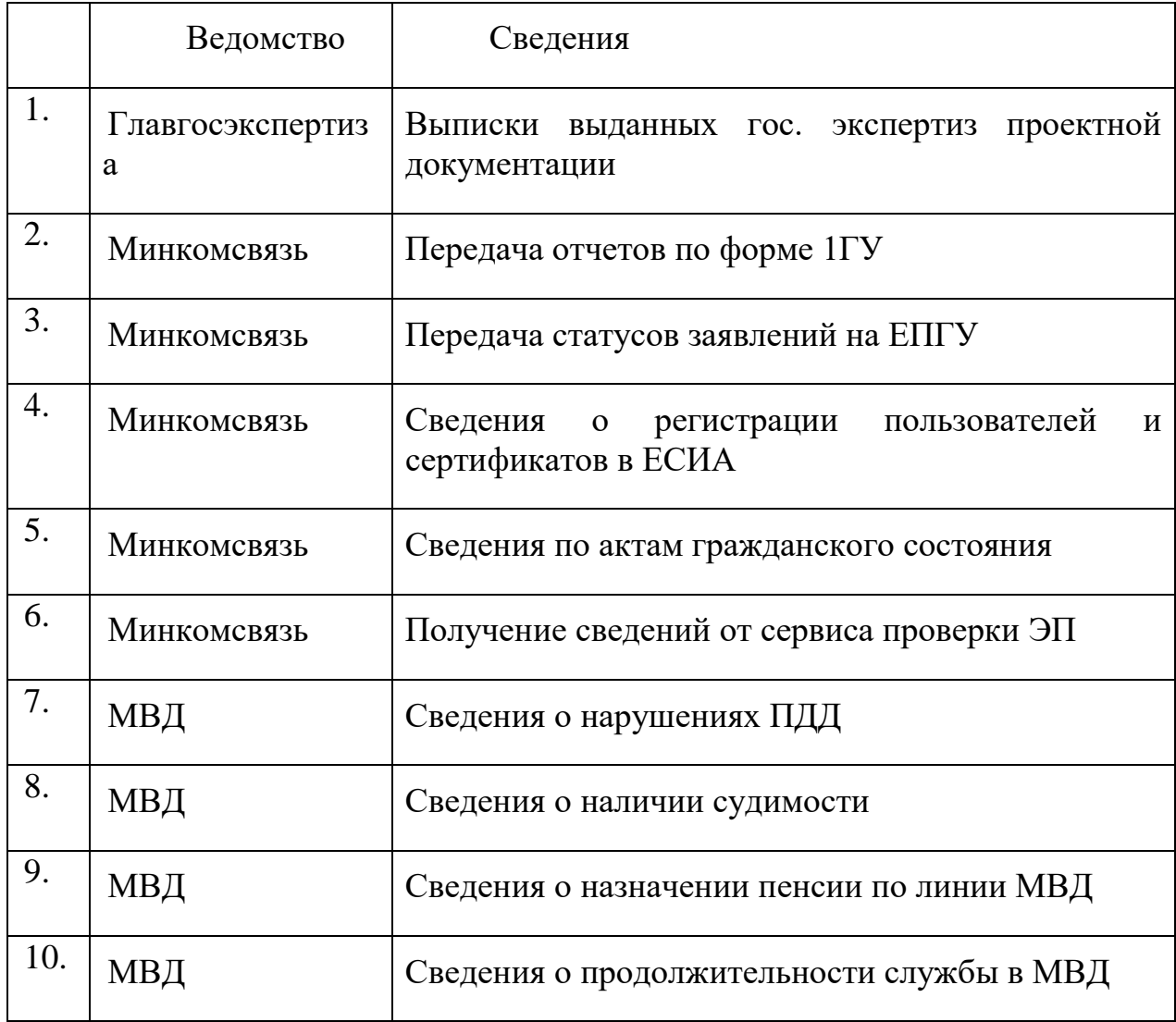

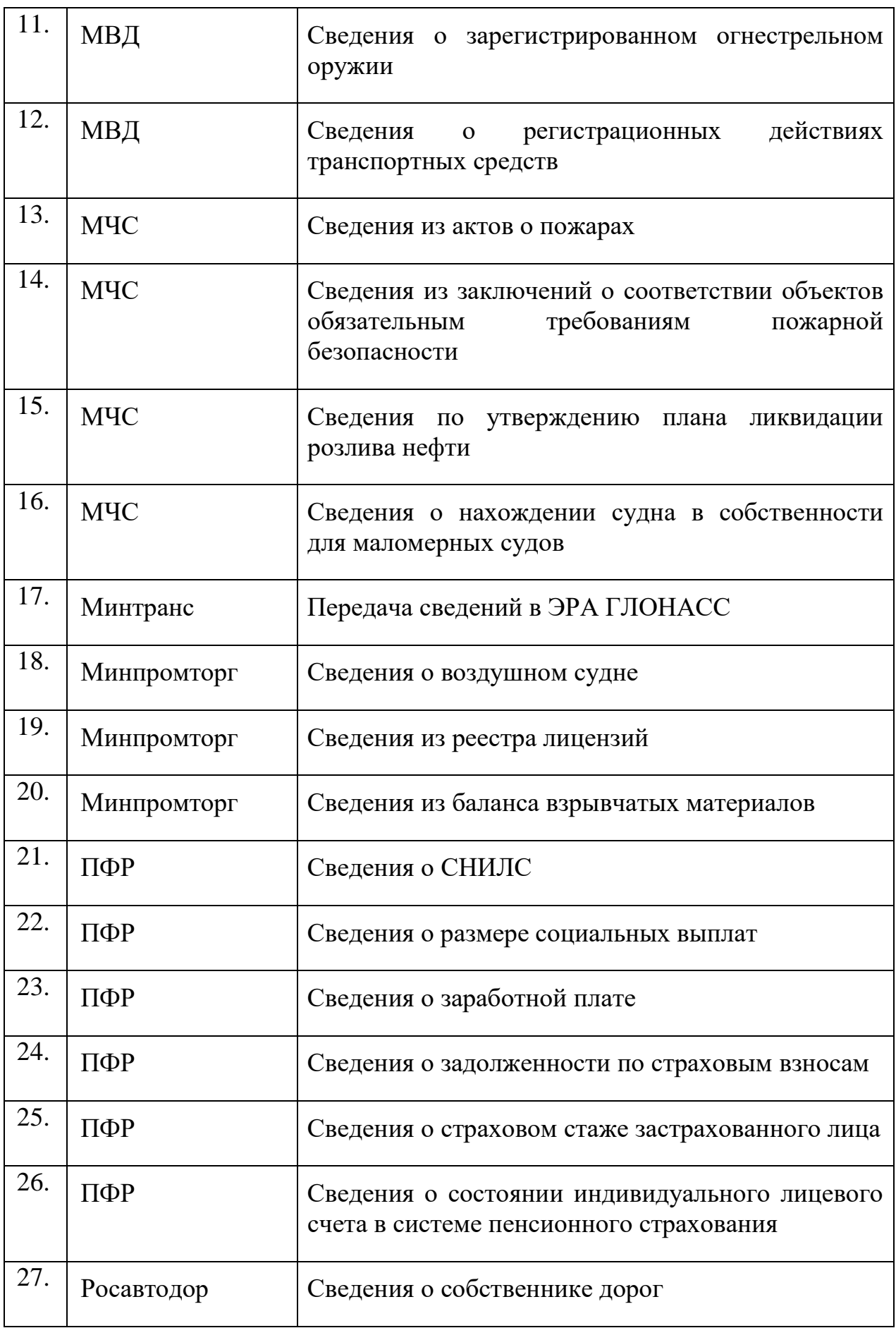

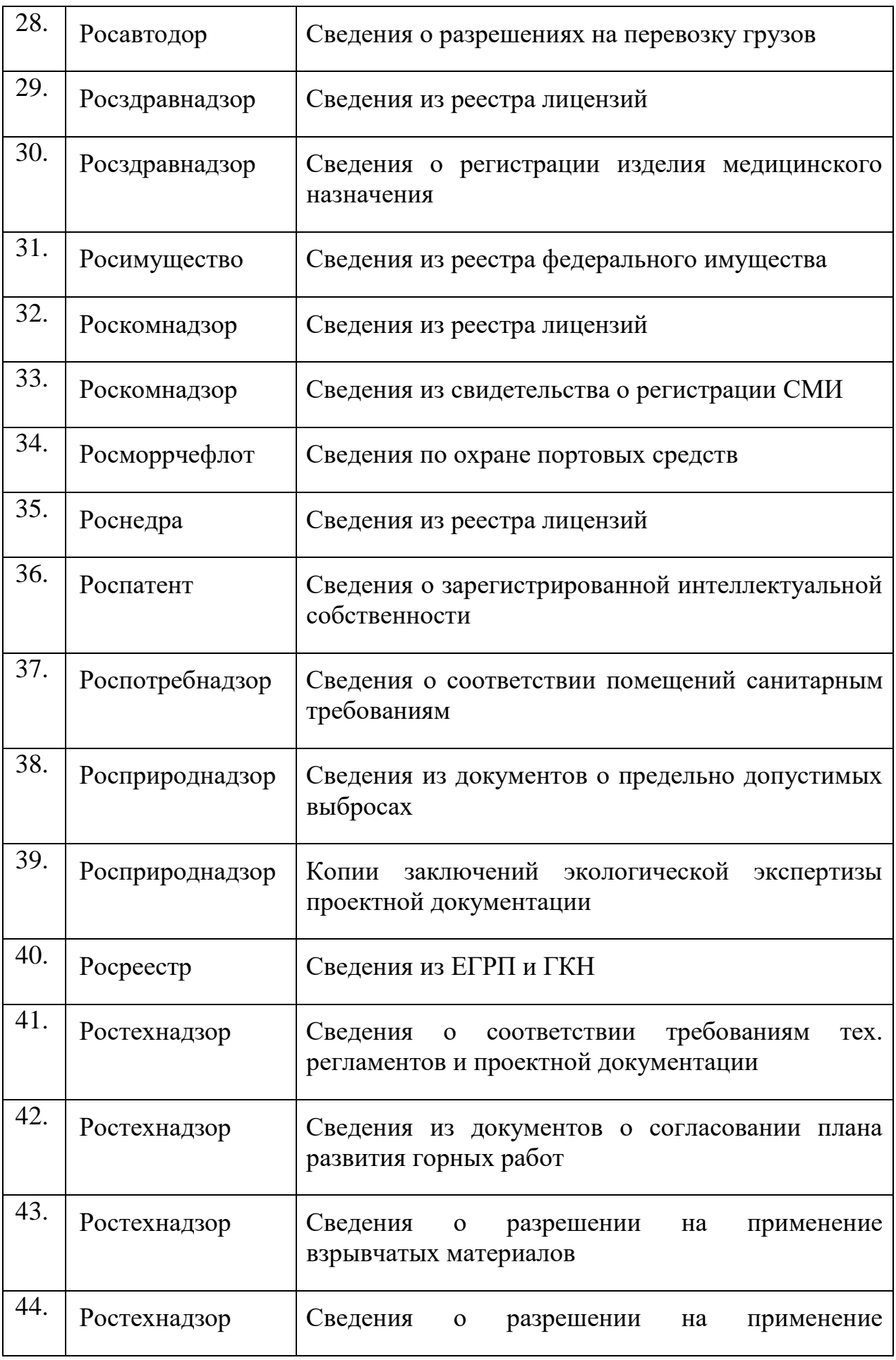

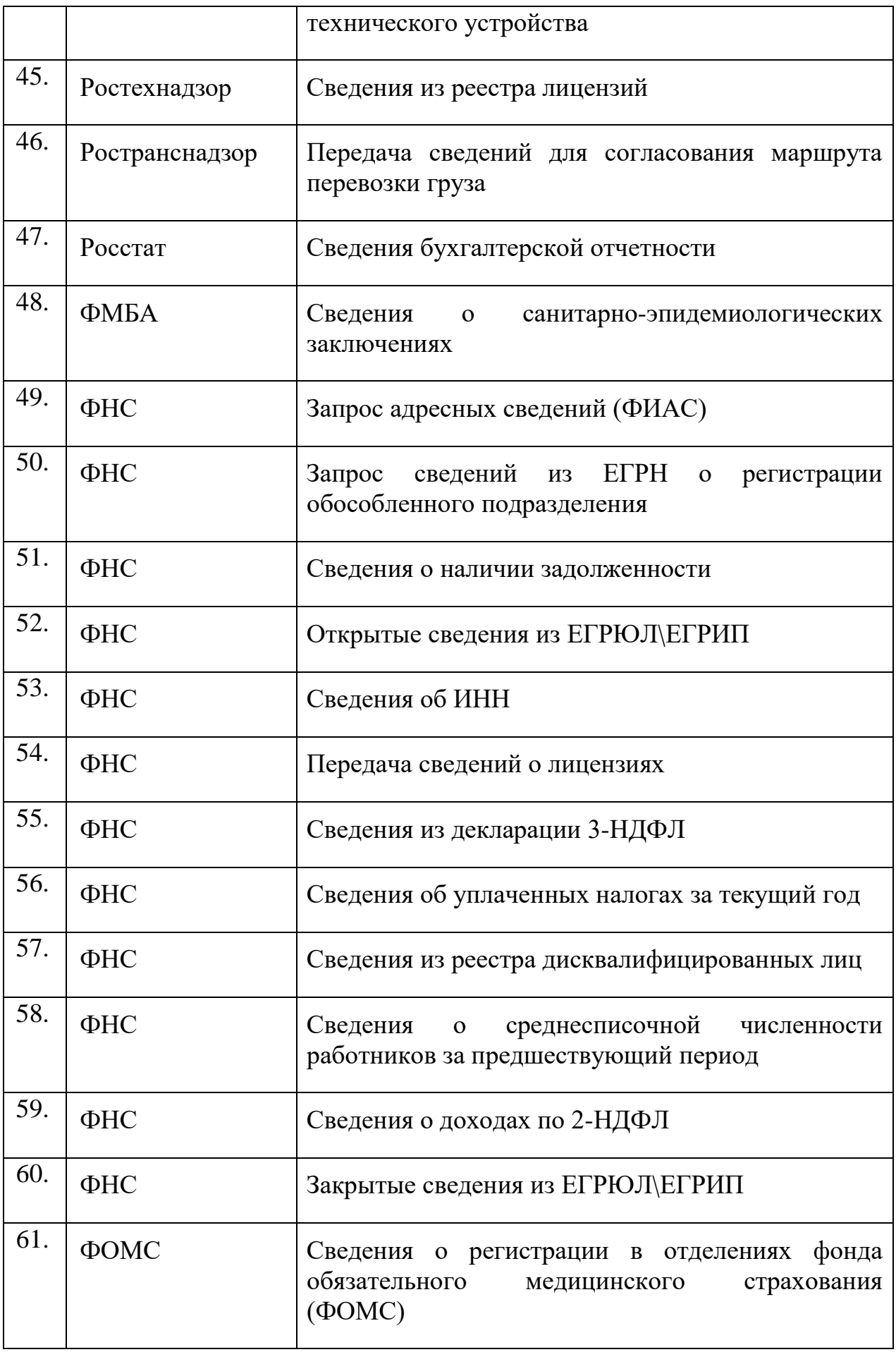

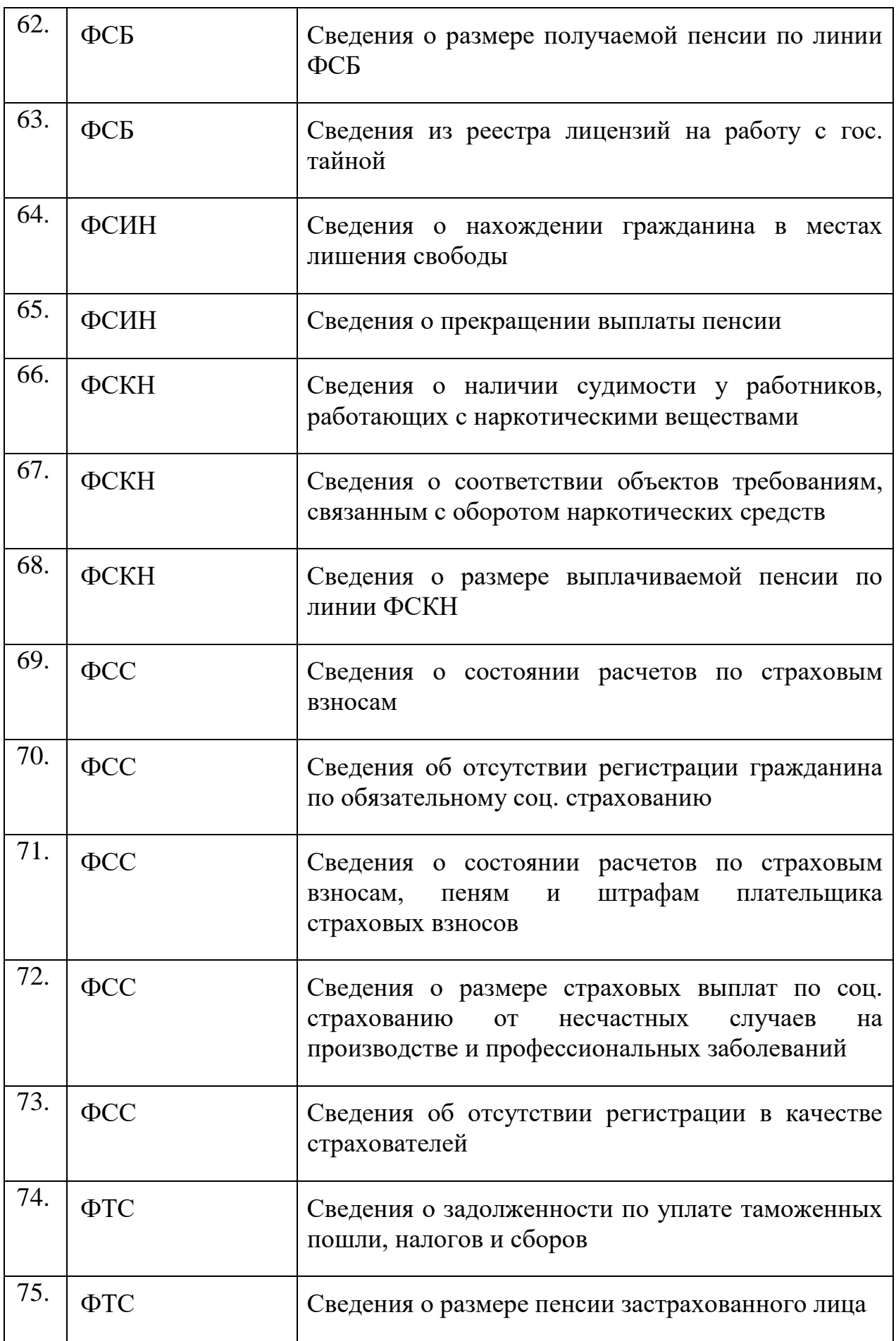

# **7.4. Общий алгоритм ответа на входящий межведомственный запрос**

Общий алгоритм ответа на входящий межведомственный запрос и направления ответа рассмотрим на примере запроса сведений о получении, погашении или неполучении Государственного жилищного сертификата.

Для перехода необходимо выбрать пункт «СМЭВ-сервисы» → «Запрос сведений о получении, погашении или неполучении Государственного жилищного сертификата». В результате инициализируется списковая форма элементов входящего запроса «Запрос сведений о получении, погашении или неполучении Государственного жилищного сертификата» [\(Рисунок 7.4.1\)](#page-87-0).

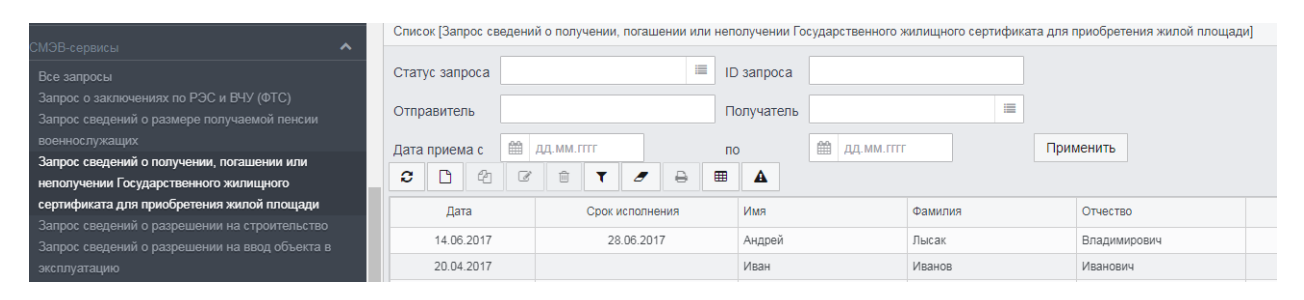

*Рисунок 7.4.1 Запрос сведений о получении, погашении или неполучении Государственного жилищного сертификата*

<span id="page-87-0"></span>Принять и зарегистрировать запрос, назначить ответственное лицо, переведя запрос в статусы "Принято", «Зарегистрирован», «Назначено ответственное лицо» воспользовавшись кнопкой статуса в нижней командной панели формы управления.

Перевести запрос в статус "Создать проект ответа", воспользовавшись кнопкой в нижней командной панели управления [\(Рисунок 7.4.2\)](#page-87-1), откроется форма редактирования ответа [\(Рисунок 7.4.3\)](#page-88-0).

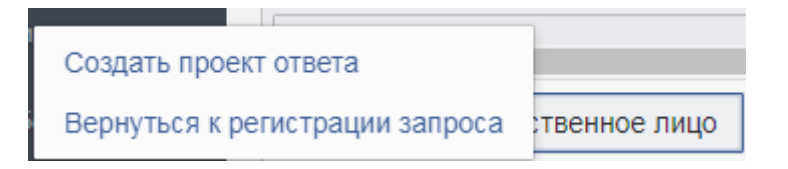

*Рисунок 7.4.2 Создание проекта ответа.*

<span id="page-87-1"></span>Будет открыта форма редактирования ответа [\(Рисунок 7.4.3\)](#page-88-0).

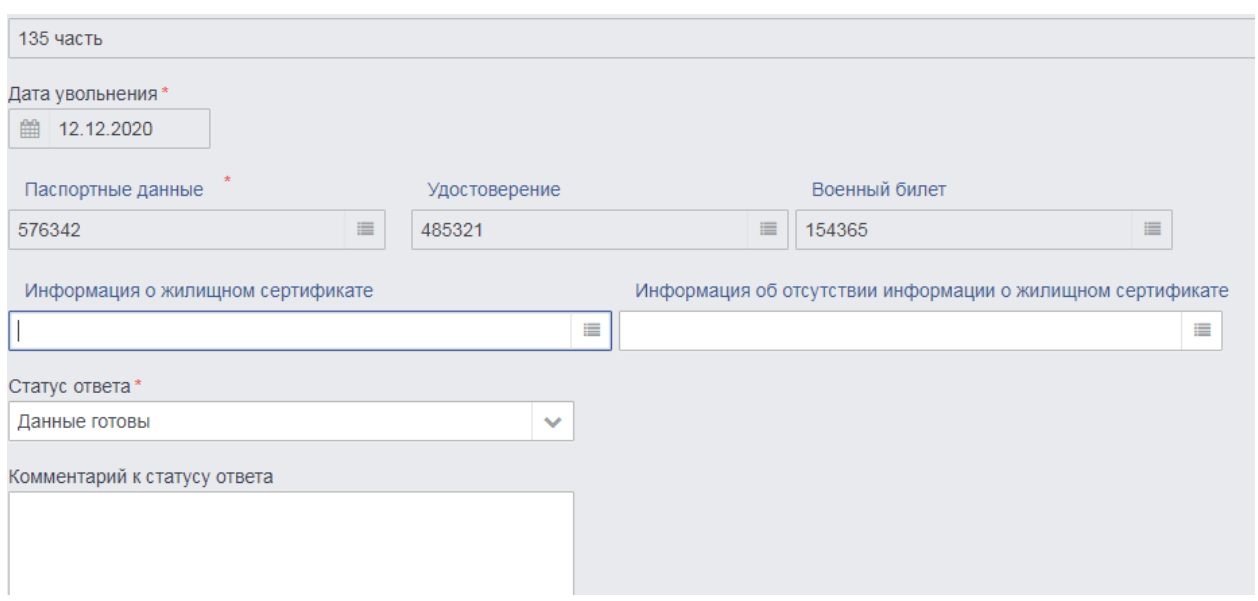

*Рисунок 7.4.3 Форма редактирования ответа*

<span id="page-88-0"></span>Для ввода данных о жилищном сертификате или об отсутствие жилищного сертификата необходимо перейти в форму редактирования кликнув на иконку напротив соответствующего поля [\(Рисунок 7.4.4\)](#page-88-1) и в открывшемся окне ввести информацию о них [\(Рисунок 7.4.5\)](#page-88-2).

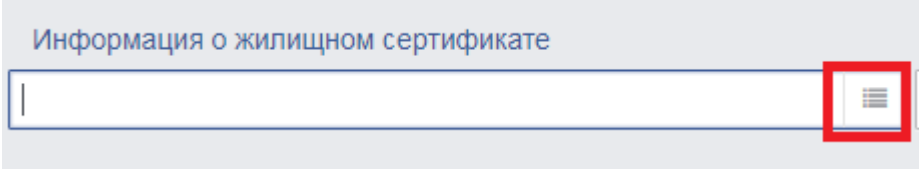

<span id="page-88-1"></span>*Рисунок 7.4.4 Переход к редактированию информации о сертификате*

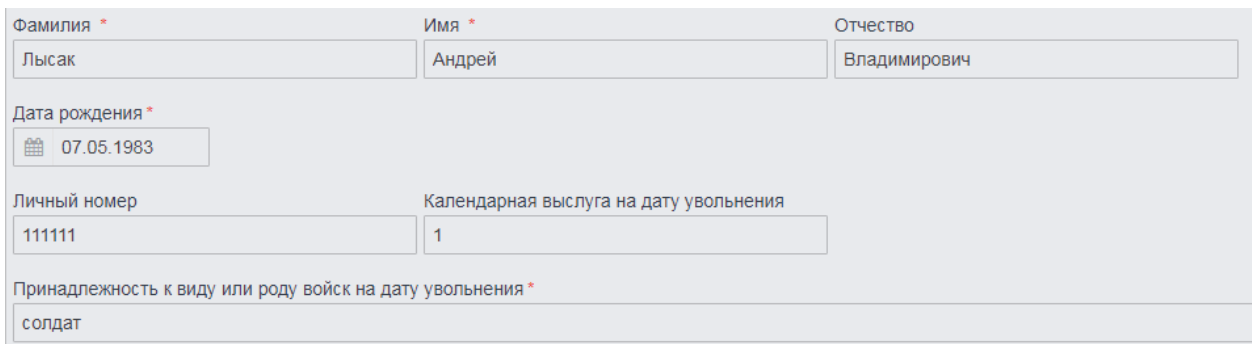

#### *Рисунок 7.4.5 Государственный жилищный сертификат*

<span id="page-88-2"></span>После редактирования элемента ответа при нажатии на кнопку "Ок". В конце редактирования, нужно нажать кнопку "Сохранить". И перевести статус ответа в "Ответ подготовлен" и "Отправить". В статусе "Отправить" данные будут отправлены инициатору запроса.